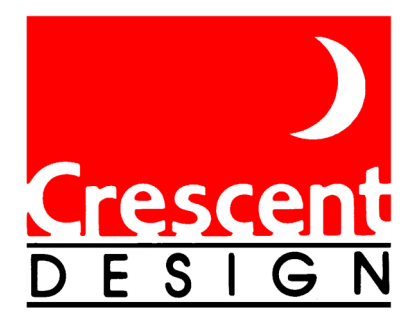

# **HBLT Pressure Manager For Win98/WinNT/Win2000/XP**

## **Operations Manual**

**Version 1.61** 

**October 27, 2005 Revision: October 27, 2005** 

**Crescent Design, Inc. 9932 Mesa Rim Road, Suite B San Diego, California 92121-3930 (858) 452-3240 [www.crescentdesign.com](http://www.crescentdesign.com/) [crescent@crescentdesign.com](mailto:crescent@crescentdesign.com)**

## TABLE OF CONTENTS

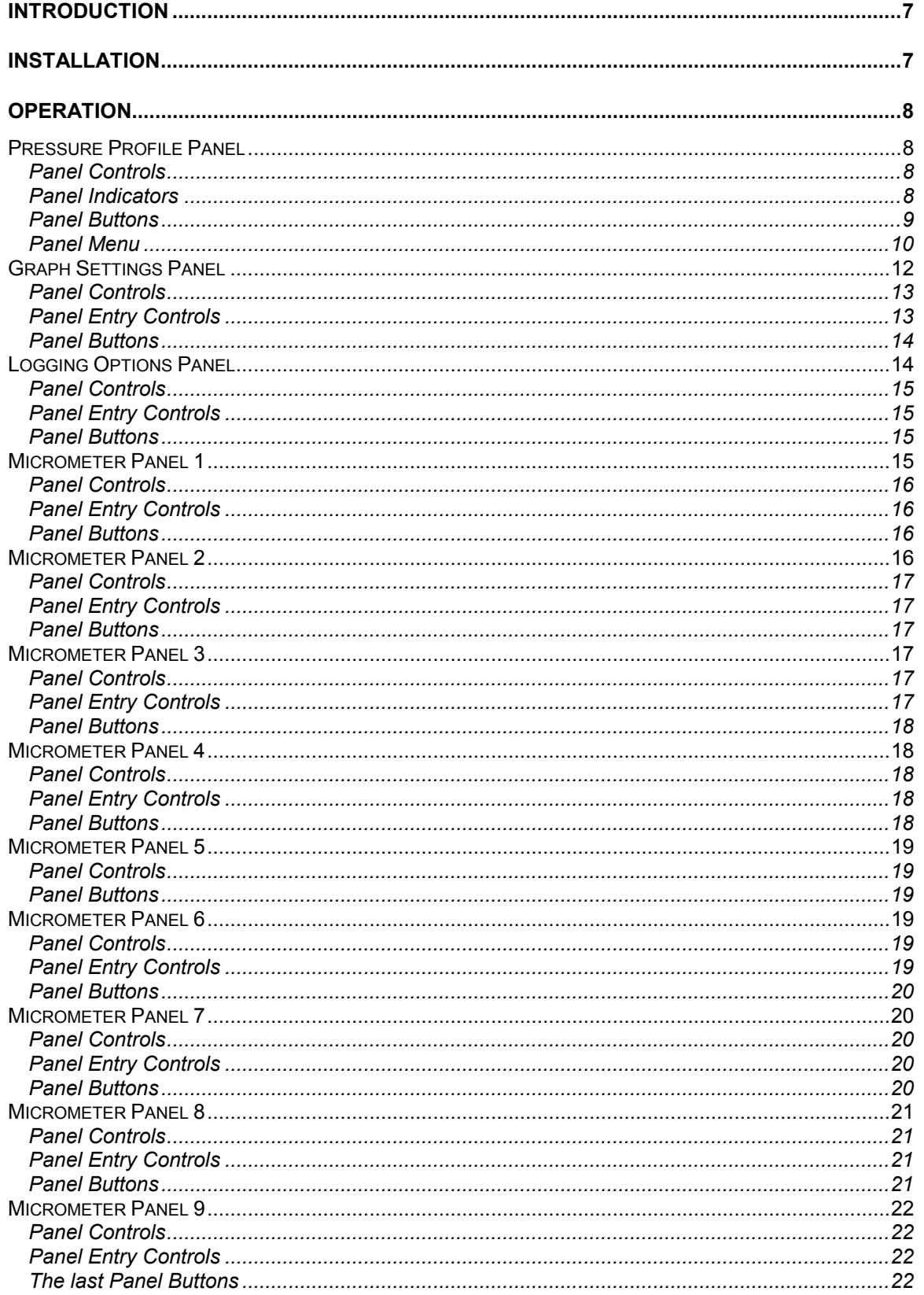

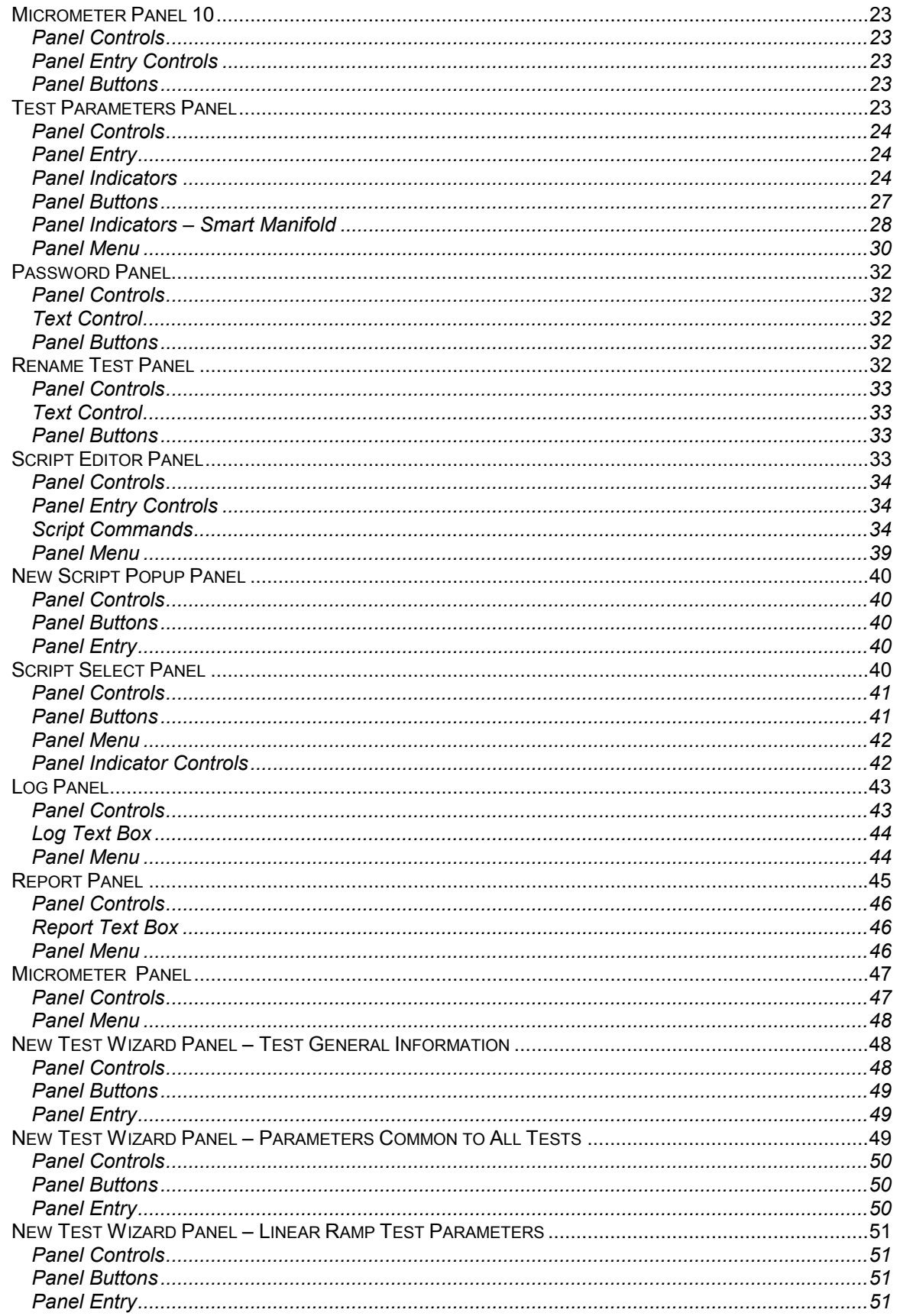

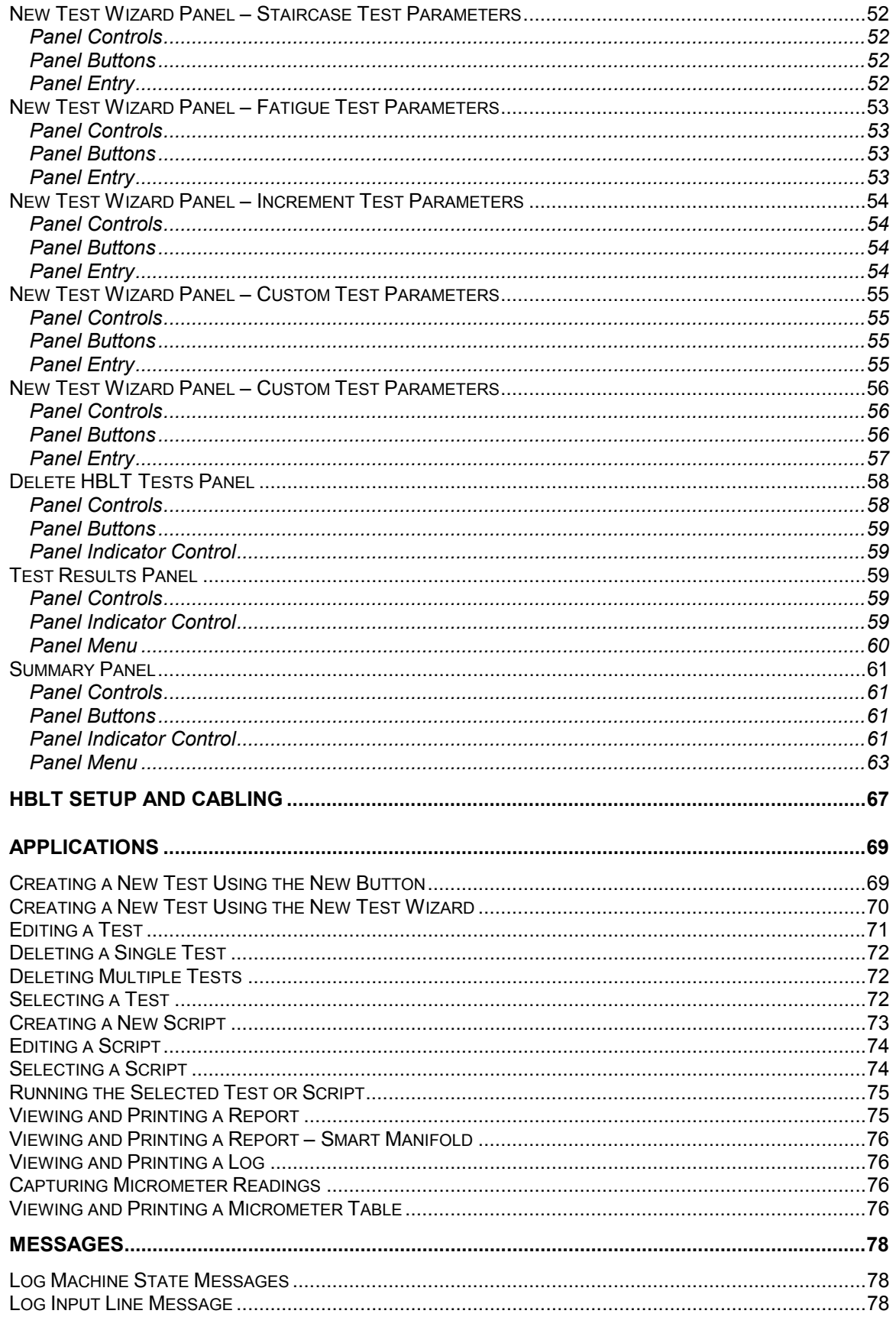

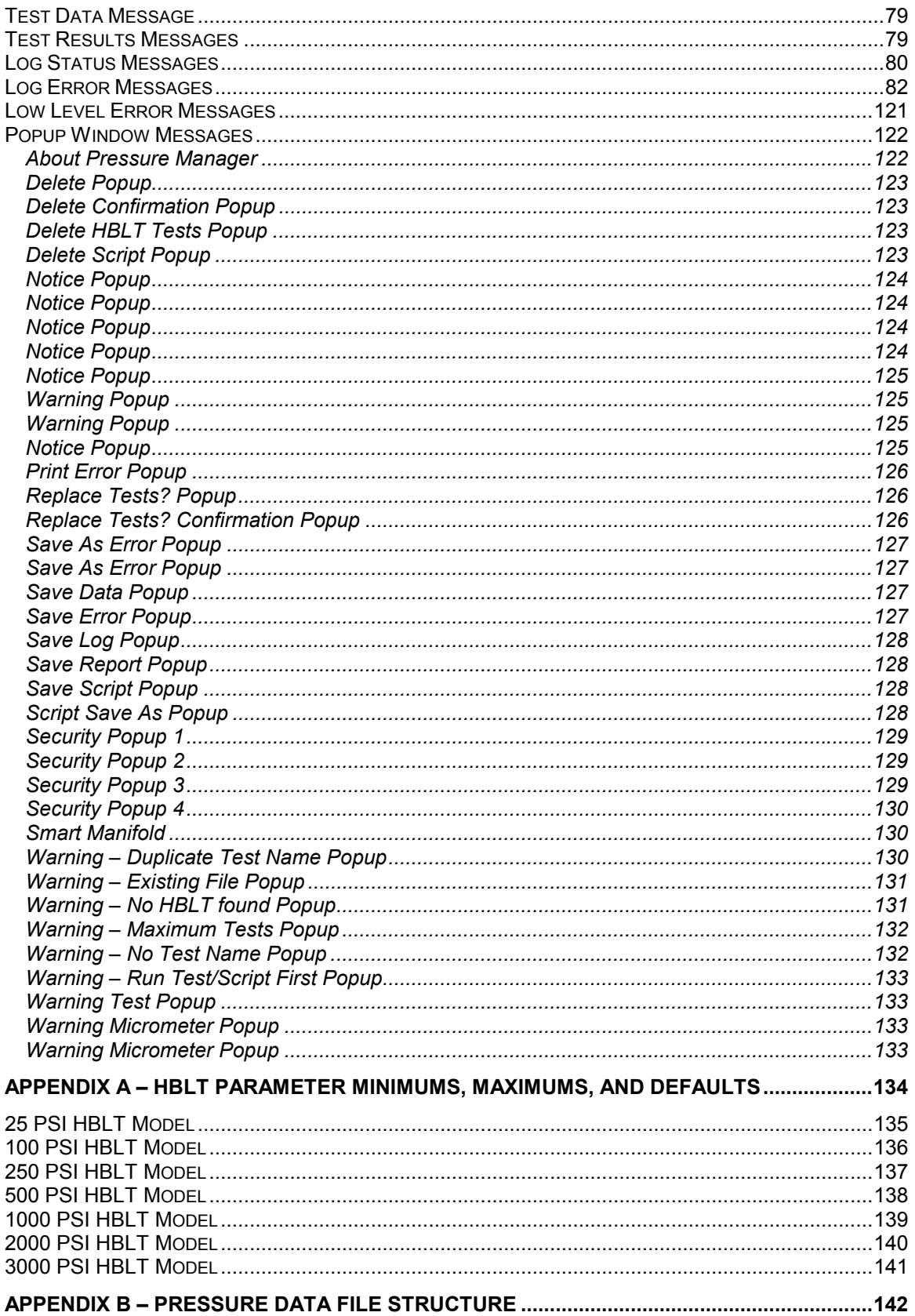

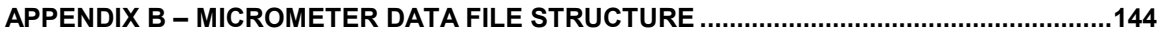

### <span id="page-6-0"></span>**Introduction**

HBLT Pressure Manager is a Windows based program that provides remote operation and data collection from a Hydraulic Burst Leak Tester (HBLT). Pressure Manager can execute either HBLT native tests or Pressure Manager scripts. Pressure Manager collects and displays current pressure, peak pressure and one of two volumetric data points at up to 1/100 second intervals. The operator may save the collected data as a comma delimited file for later display using Pressure Manager or for input to other data analysis programs.

### **Installation**

Crescent Design delivers the HBLT Pressure Manager software on a CD-ROM. The installation script checks for installed components and tailors the installation to the computer's configuration. The script first installs the security drivers. Then the script checks for NI-VISA drivers. If there are no NI\_VISA drivers present, the script installs NI\_VISA 2.5.2. If there is an earlier version of NI\_VISA present, the script informs the installer of the situation and directs the installer to remove the previous NI\_VISA drivers. If the script detects the presence of NI\_VISA 2.5.2, the script skips the NI\_VISA installation. The script then checks for and installs the laser micrometer components required for execution. Finally, the script installs the Pressure Manager program along with the necessary Lab Windows/CVI components.

Follow these instructions to install the software:

- 1. If the security key is USB, unplug it from the system.
- 2. Insert the CR-ROM into the CD\_ROM drive.
- 3. If your computer has autostart enabled, wait until the install script starts. If your computer does not have autostart enabled, navigate to the CD-ROM and double click on the PM\_INSTALL program. This is the install script.
- 4. The script asks if you want to install the software. Answer Yes.
- 5. If you are not installing from a CD-ROM, the script may ask for the path to the installation directory. Enter the path and click OK.
- 6. If the script detects an earlier version of NI\_VISA, the script displays a popup window directing the installer to un-install the earlier version. The script then terminates without installing Pressure Manager. After removing the software using the Control Panel Install/Remove Software utility, start the installation over.
- 7. If the NI VISA install wizard runs, keep clicking the next button until the script finishes. Use all the default settings.
- 8. When the Pressure Manager install script runs, keep clicking the next button until the script finishes. Use all the default settings.
- 9. When the Pressure Manager script finishes, there may be window requesting a system restart. Select the restart system button.
- 10. Your HBLT must be at least version 2.32 to operate correctly with Pressure Manager version 1.60. Connect the serial cable to the HBLT and the PC. Then double click the GO.BAT file located in this directory. On the HBLT, select the Download New Program function under the Engineering menu. Wait until the download completes. Or, use the DLDF2 to download the HBLT software. See the DLDF2 documentation for instructions.
- 11. Store the CD-ROM in secure place.
- 12. Finally, install the Rainbow Sentinel-Pro software key on the PC printer port. The key is transparent to the printer. If the security key is a USB key, plug it into a USB port.

<span id="page-7-0"></span>If using Pressure Manager with a laser micrometer, install the laser micrometer hardware and software following the installation process provided with the laser micrometer.

### **Operation**

This manual describes the operation of Pressure Manager by describing the elements of each program panel. After a general panel function description, the manual lists and describes each control, indicator and menu item the operator may use.

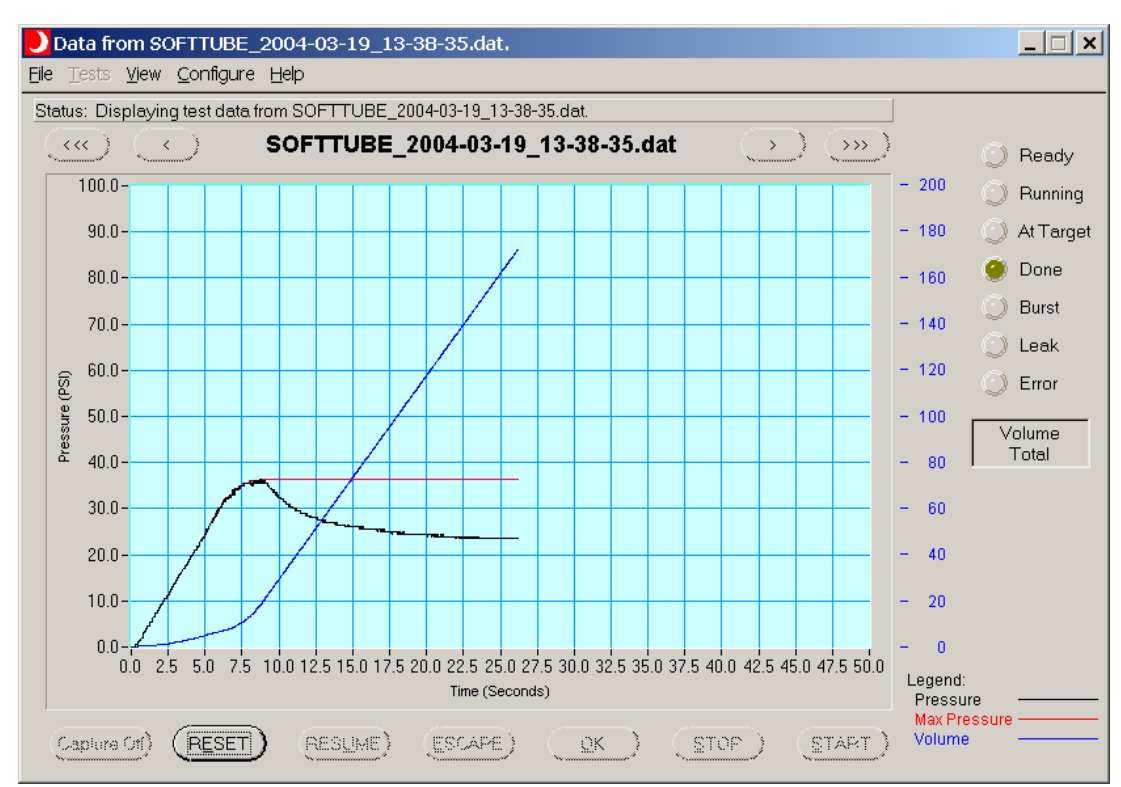

### *Pressure Profile Panel*

This is the main Pressure Manager panel. Use the main menu to select special functions and to open the other panels. Use the buttons located at the bottom of the panel to control a test's execution. Use the top buttons to scroll the strip chart data after a test completes.

### **Panel Controls**

The standard Windows panel controls activated are:

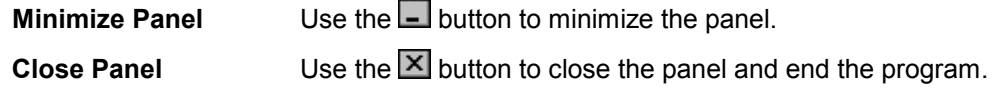

#### **Panel Indicators**

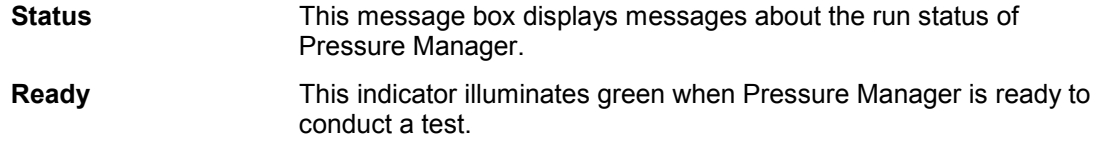

<span id="page-8-0"></span>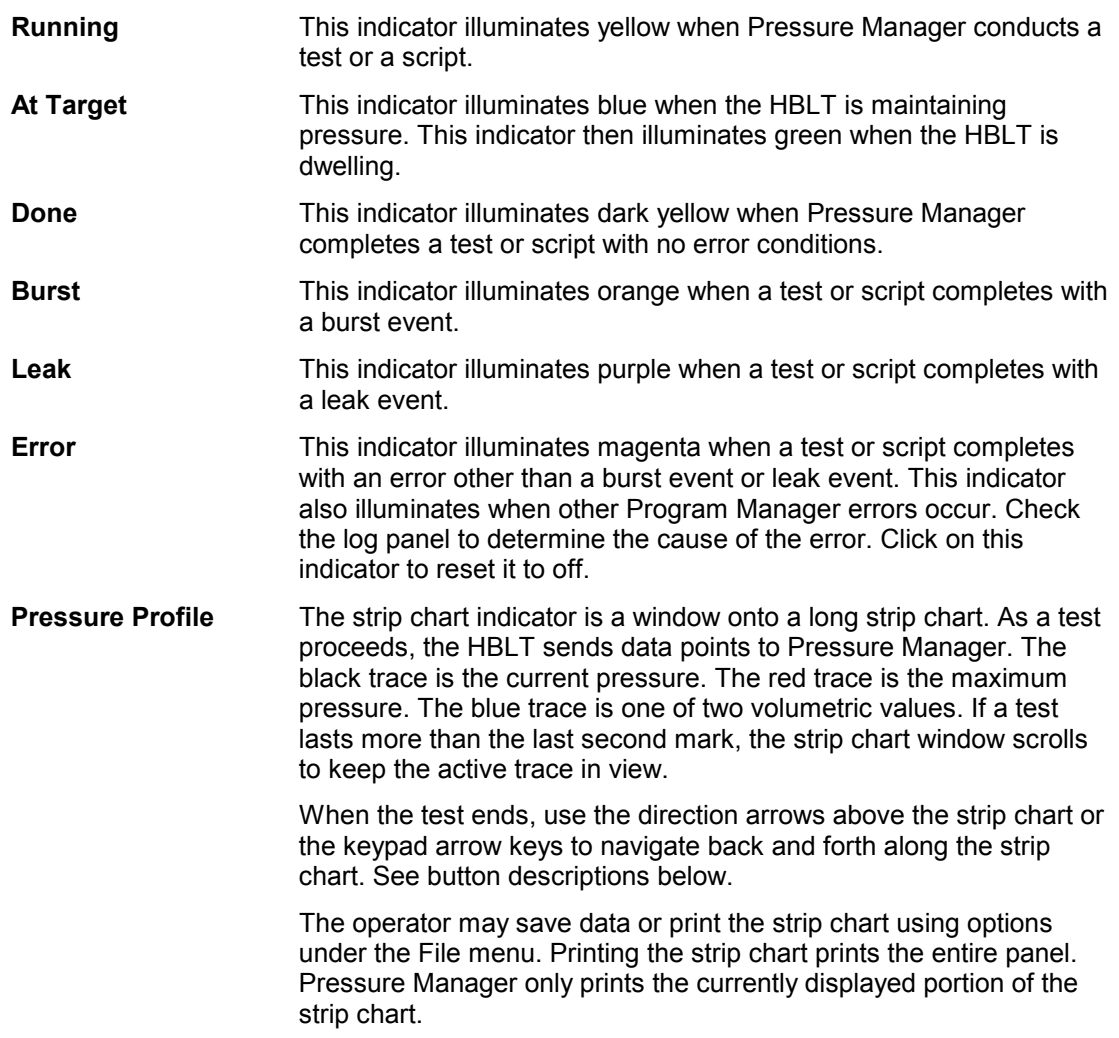

### **Panel Buttons**

The buttons on this panel are not always active. As the state of the test changes, Pressure Manager may dim some of the buttons. These dimmed buttons do nothing when clicked.

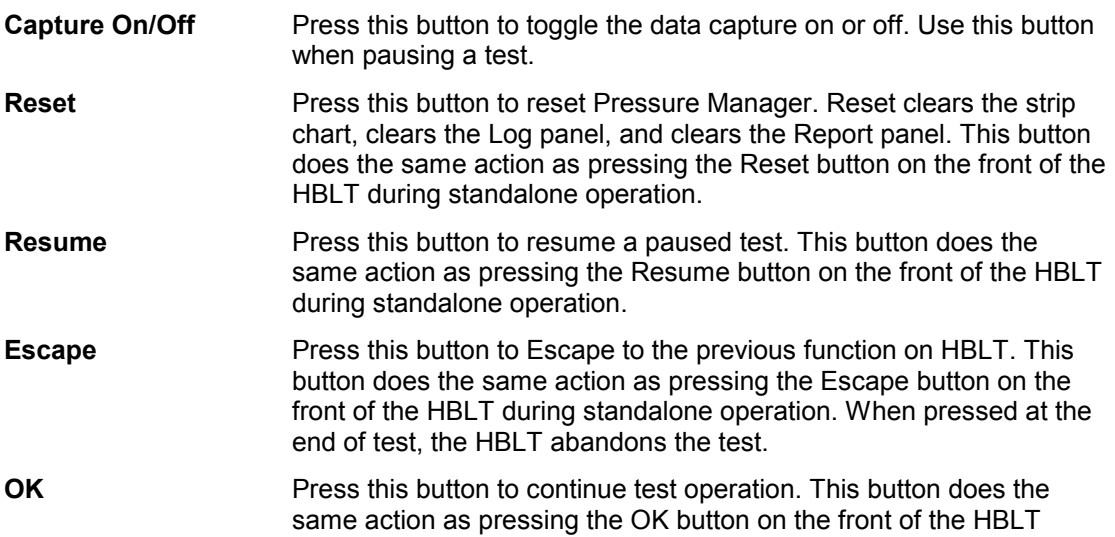

<span id="page-9-0"></span>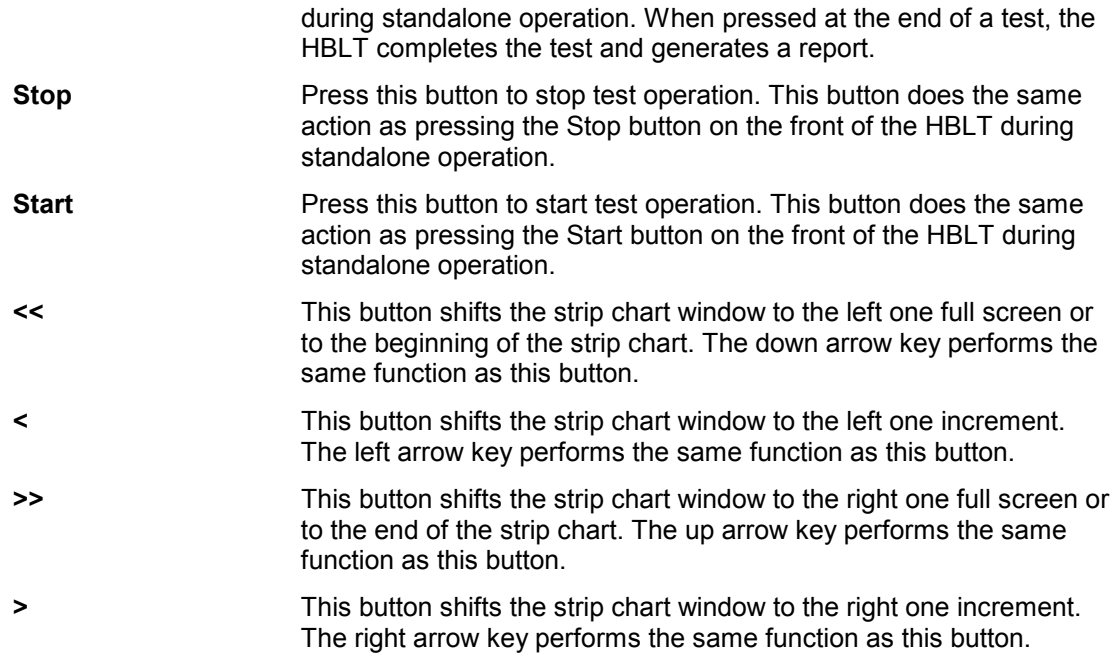

### **Panel Menu**

This drop down menu provides file-related functions.

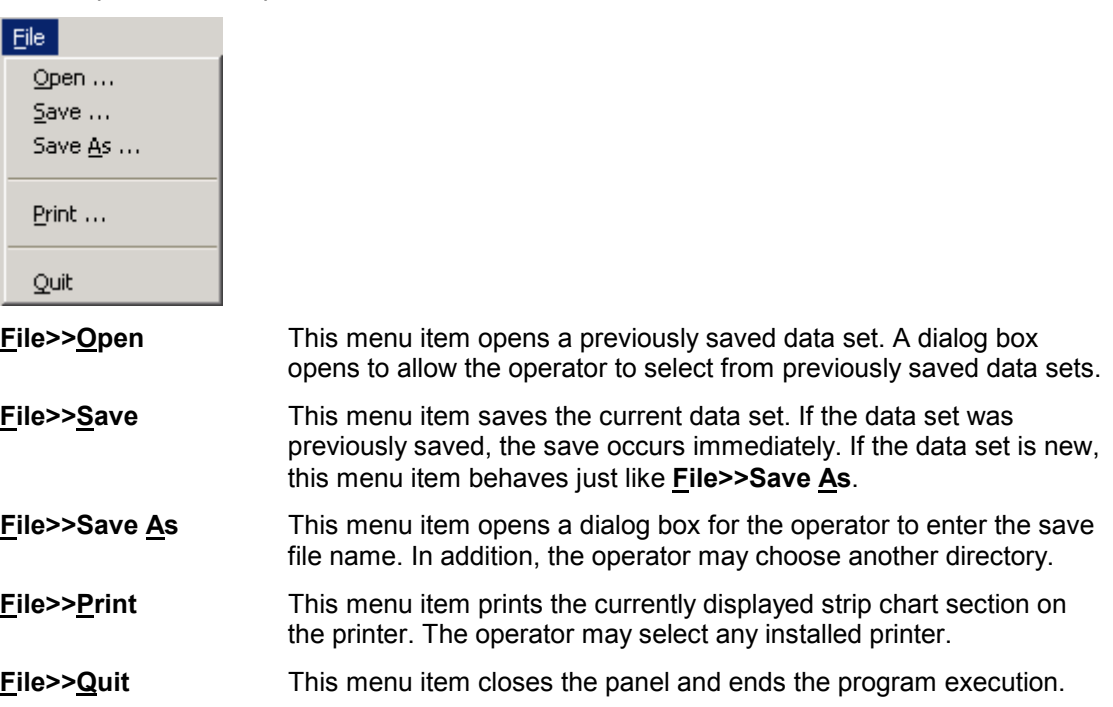

This drop down menu provides test-related functions.

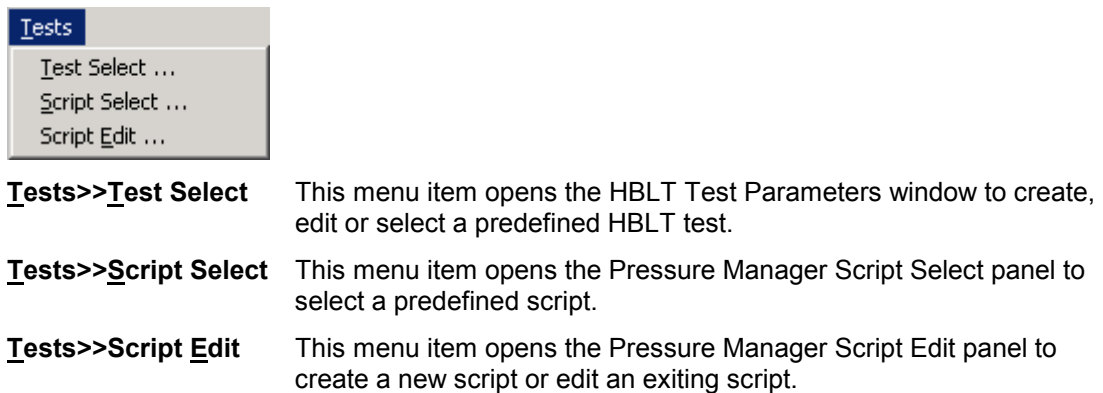

This drop down menu provides view-related functions.

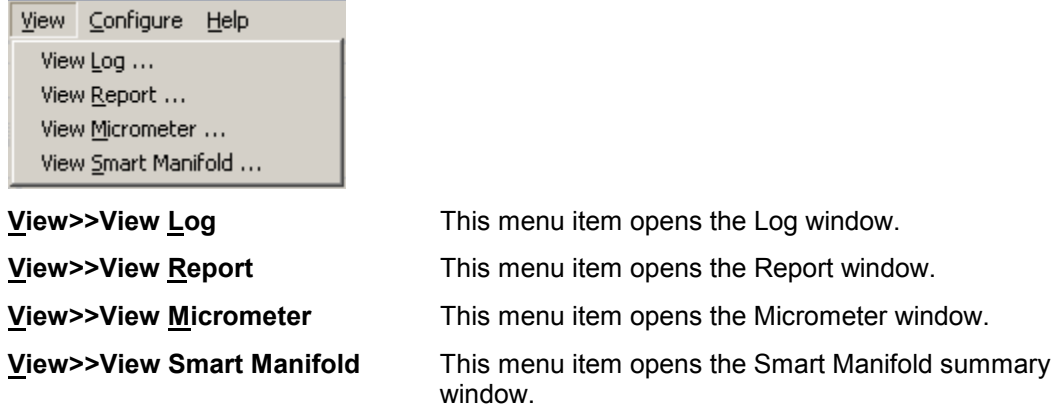

This drop down menu provides comm port selection. The items on this menu panel are mutually exclusive.

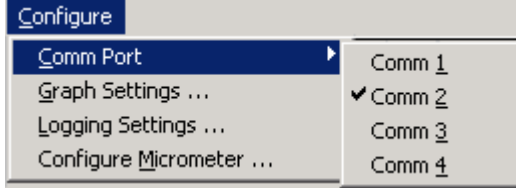

#### **Configure>>Comm Port>>Comm 1**

This menu item selects serial port Comm 1 as the communication line to the HBLT. When selected, a check mark appears to the left of this menu item.

#### **Configure>>Comm Port>>Comm 2**

This menu item selects serial port Comm 2 as the communication line to the HBLT. When selected, a check mark appears to the left of this menu item.

#### **Configure>>Comm Port>>Comm 3**

This menu item selects serial port Comm 3 as the communication line to the HBLT. When selected, a check mark appears to the left of this menu item.

#### **Configure>>Comm Port>>Comm 4**

This menu item selects serial port Comm 4 as the communication

line to the HBLT. When selected, a check mark appears to the left of this menu item.

<span id="page-11-0"></span>This drop down menu provides communications, graphics, and logging configuration.

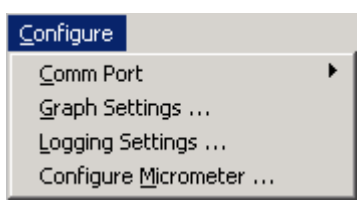

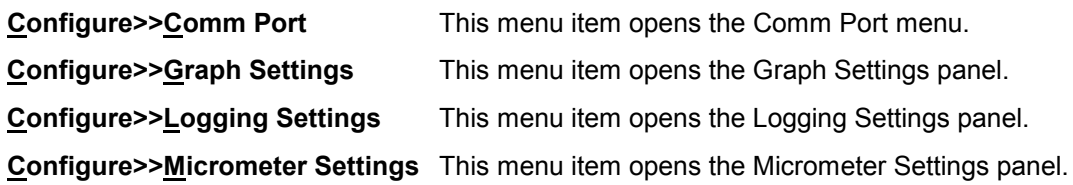

This drop down menu provides help functions.

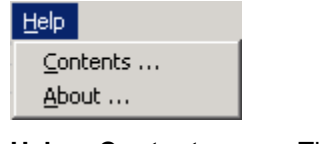

**Help>>Contents** This menu item opens the on-line help. Help>>About This menu item opens the About panel.

### *Graph Settings Panel*

Use the **Configure>>Graph Settings** menu item to open this panel.

<span id="page-12-0"></span>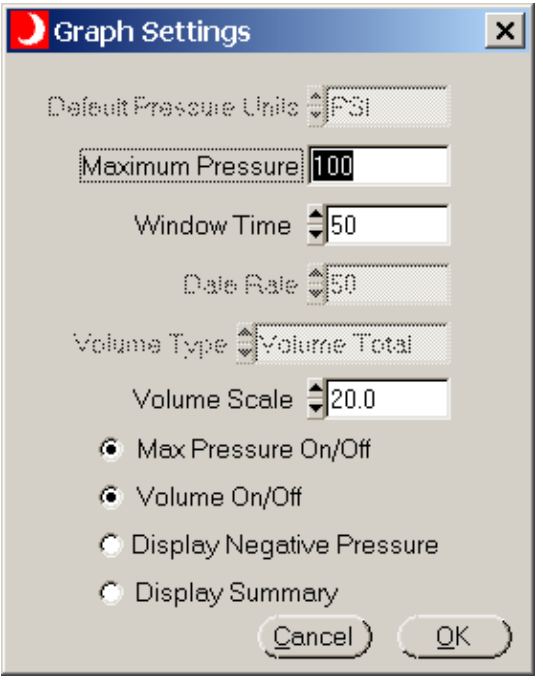

### **Panel Controls**

The standard Windows panel controls activated are:

**Close Panel** Use the **X** button to close the panel.

### **Panel Entry Controls**

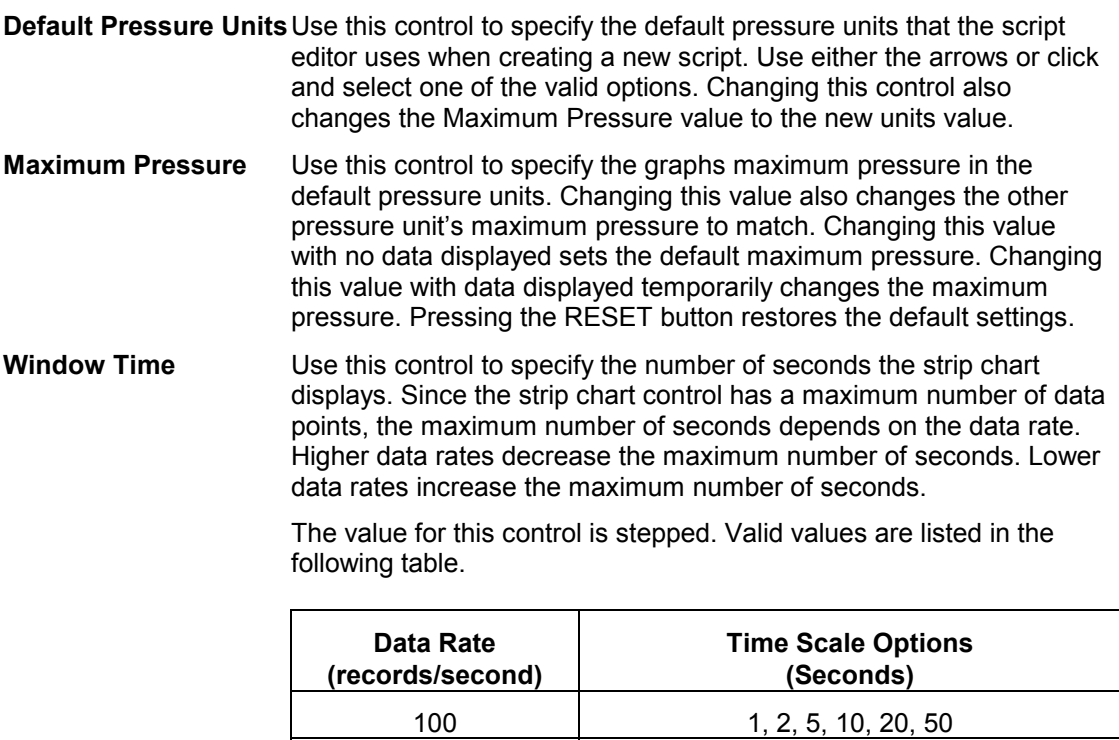

50 2, 5, 10, 20, 50, 100

<span id="page-13-0"></span>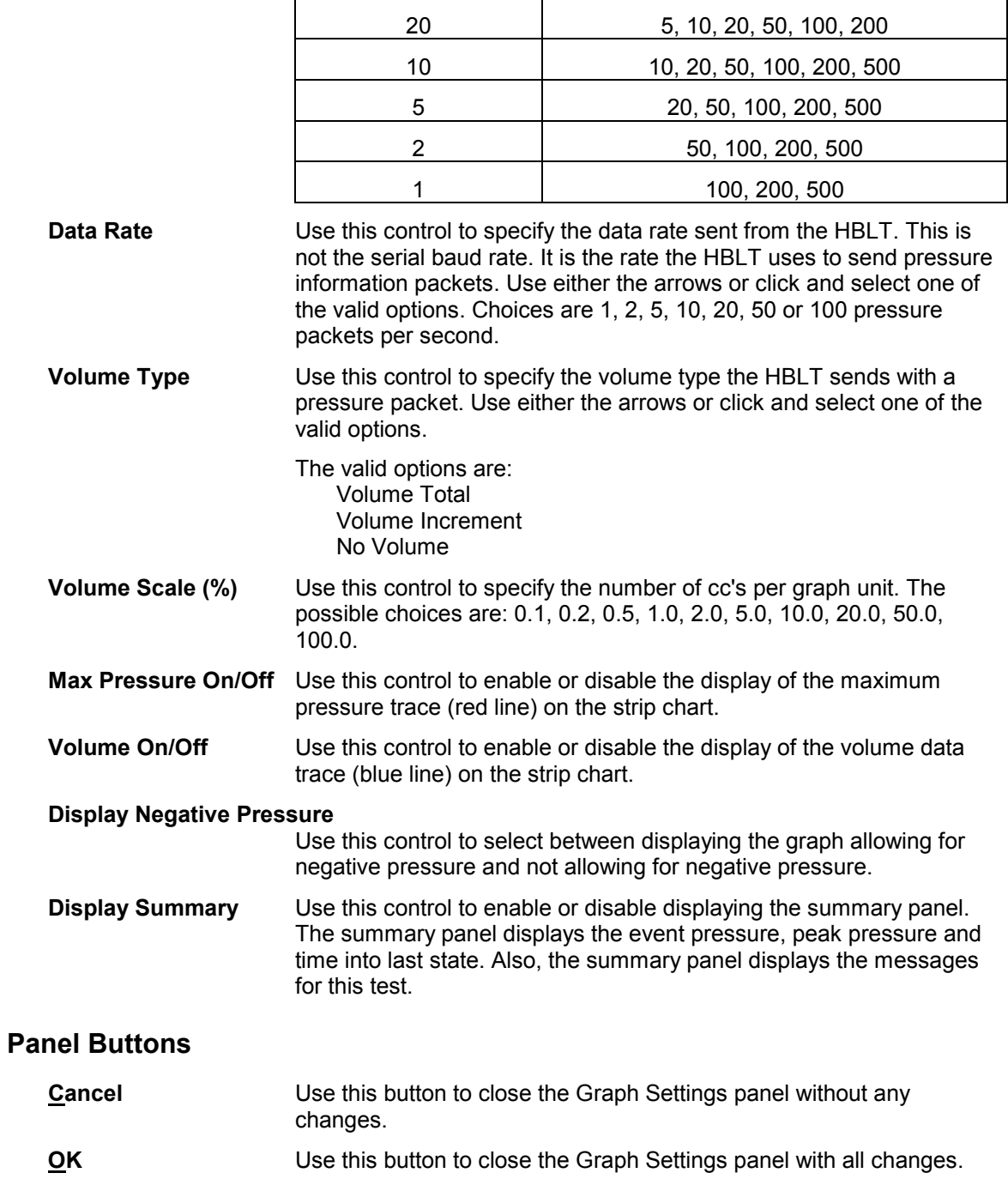

### *Logging Options Panel*

Use the **Configure>>Logging Settings** menu item to open this panel.

<span id="page-14-0"></span>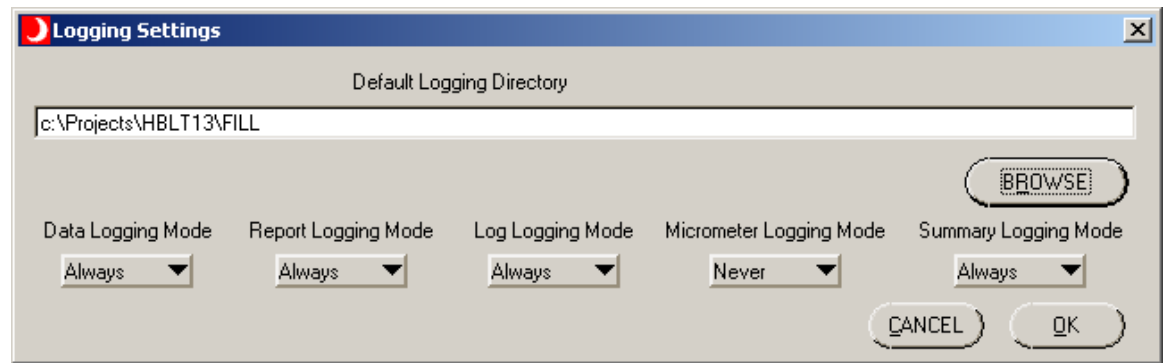

### **Panel Controls**

The standard Windows panel controls activated are:

**Close Panel** Use the **X** button to close the panel.

### **Panel Entry Controls**

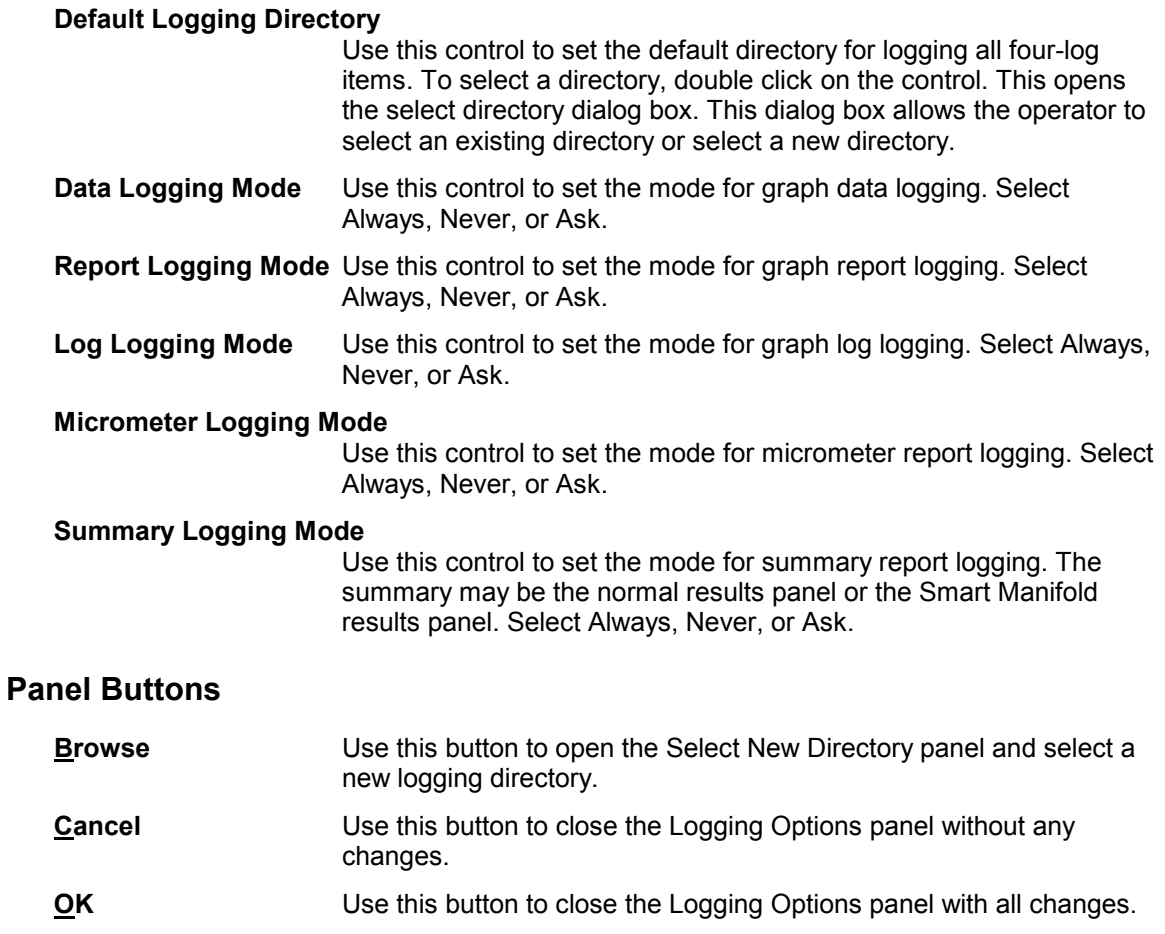

### *Micrometer Panel 1*

Use the **Configure>>Configure Micrometer** menu item to open this panel from the main panel.

<span id="page-15-0"></span>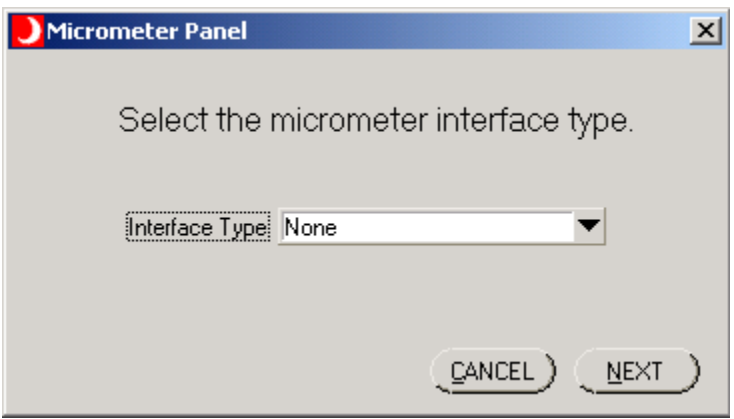

Use this panel to select the micrometer interface type.

#### **Panel Controls**

The standard Windows panel controls activated are:

**Close Panel** Use the **N** button to close the panel.

### **Panel Entry Controls**

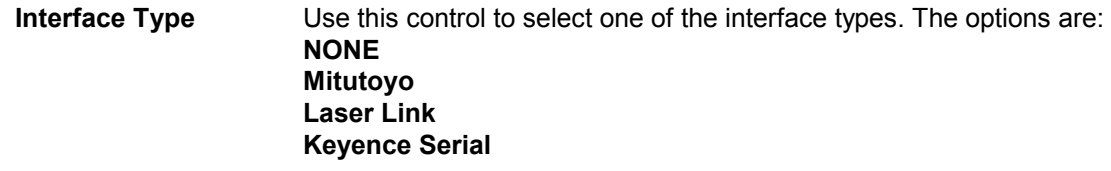

### **Panel Buttons**

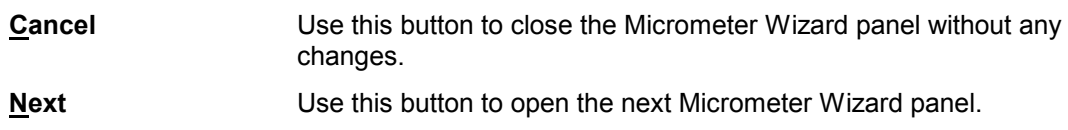

### *Micrometer Panel 2*

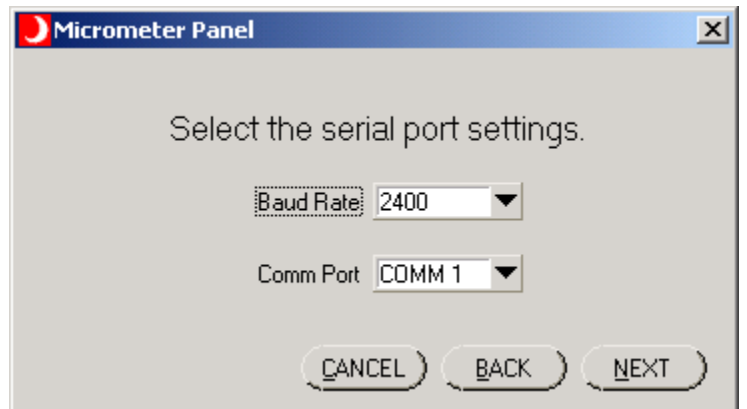

Use this panel to select baud rate and comm port for the Mitutoyo and Keyence serial interfaces.

### <span id="page-16-0"></span>**Panel Controls**

The standard Windows panel controls activated are:

**Close Panel** Use the **X** button to close the panel.

### **Panel Entry Controls**

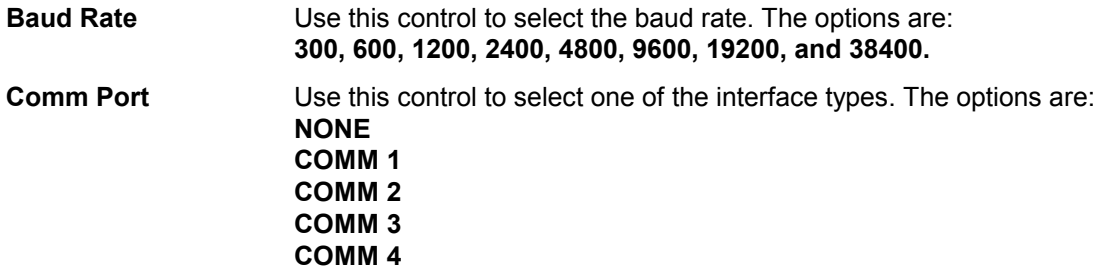

### **Panel Buttons**

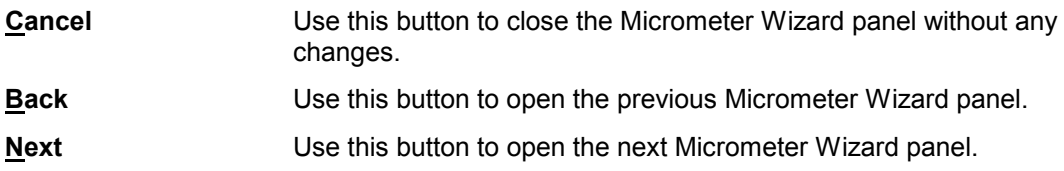

### *Micrometer Panel 3*

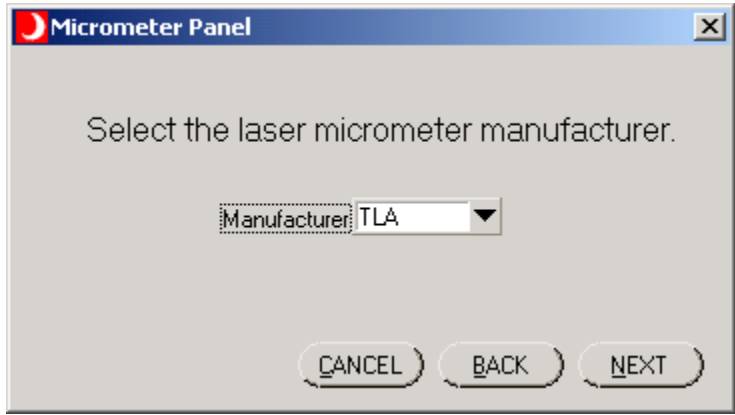

Use this panel to select the laser micrometer manufacturer.

### **Panel Controls**

The standard Windows panel controls activated are:

**Close Panel** Use the **X** button to close the panel.

### **Panel Entry Controls**

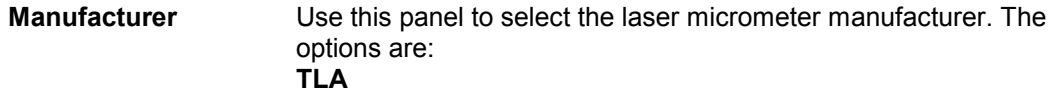

<span id="page-17-0"></span>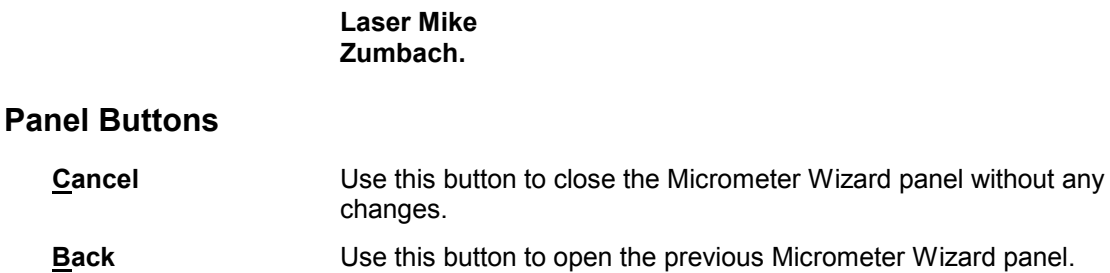

Next **Next** Use this button to open the next Micrometer Wizard panel.

#### *Micrometer Panel 4*

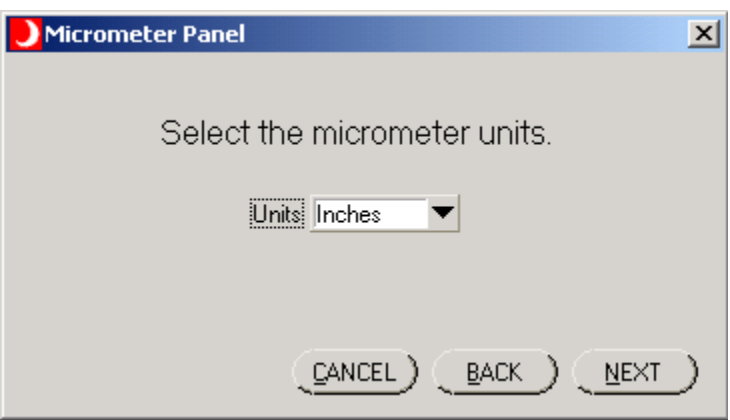

Use this panel to select the micrometer units.

### **Panel Controls**

The standard Windows panel controls activated are:

**Close Panel** Use the **N** button to close the panel.

### **Panel Entry Controls**

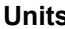

**EXECUTE:** Use this control to select the micrometer units. The options are: **Inches mm.**

### **Panel Buttons**

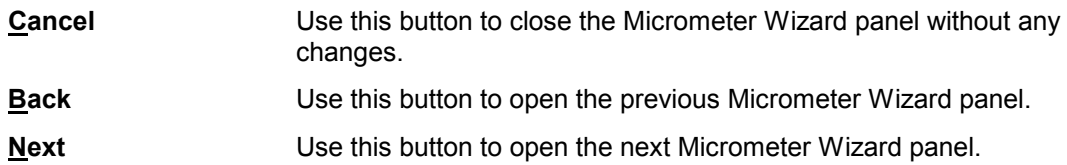

<span id="page-18-0"></span>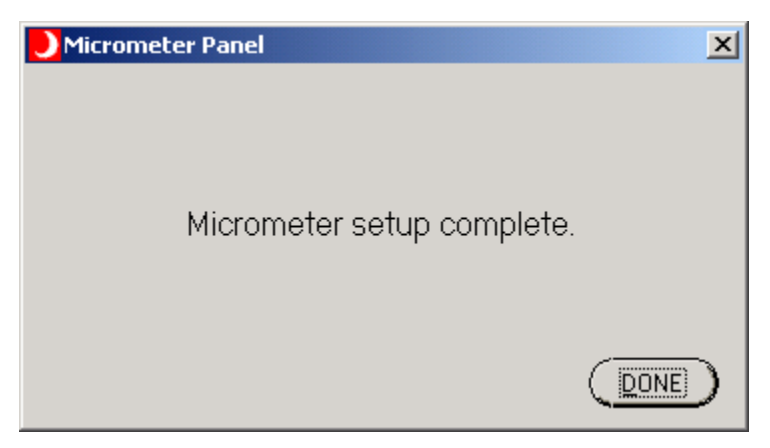

Use this panel to close the Micrometer Wizard.

#### **Panel Controls**

The standard Windows panel controls activated are:

**Close Panel** Use the **X** button to close the panel. Closing the panel with this method does not change the micrometer settings.

### **Panel Buttons**

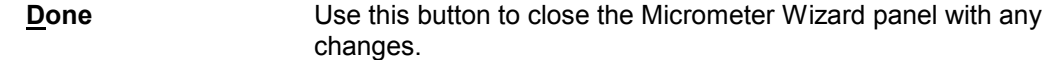

#### *Micrometer Panel 6*

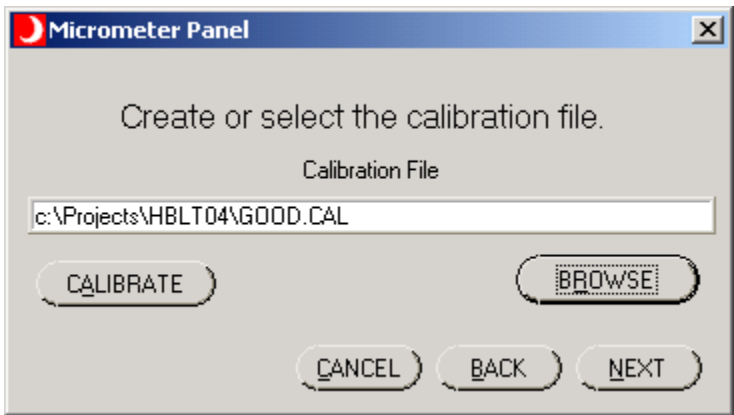

Use this panel to select the calibration file or initiate a new calibration.

#### **Panel Controls**

The standard Windows panel controls activated are:

**Close Panel** Use the **X** button to close the panel.

### **Panel Entry Controls**

**Calibration File** Use this control to enter or select the calibration file.

### <span id="page-19-0"></span>**Panel Buttons**

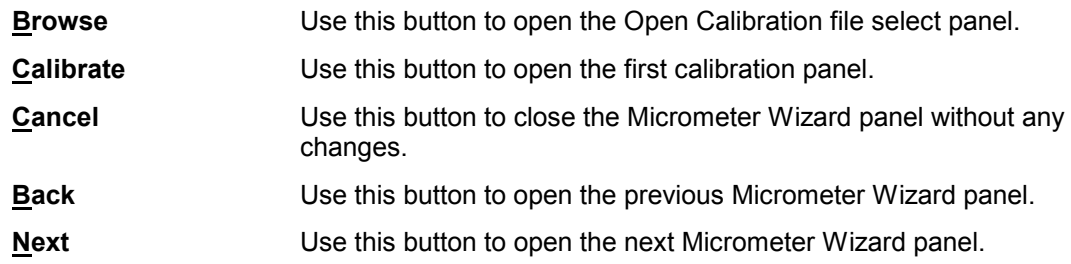

### *Micrometer Panel 7*

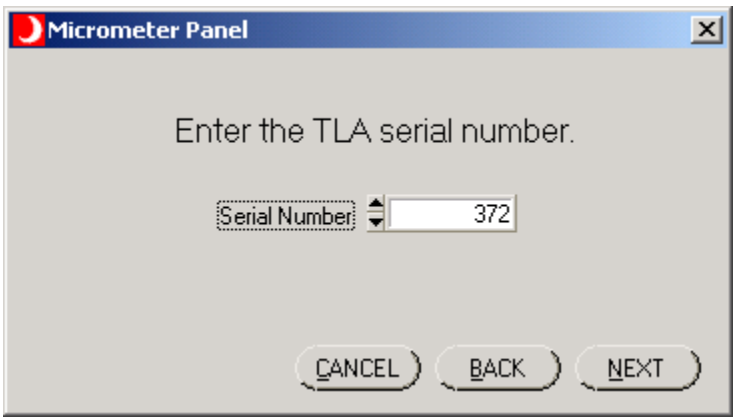

Use this panel to enter the TLA serial number located on the side of the laser head.

### **Panel Controls**

The standard Windows panel controls activated are:

**Close Panel** Use the **X** button to close the panel.

### **Panel Entry Controls**

**Serial Number Use this control to enter the TLA serial number located on the side of** the laser head.

### **Panel Buttons**

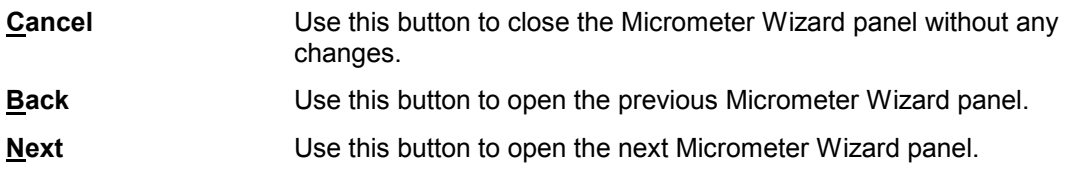

<span id="page-20-0"></span>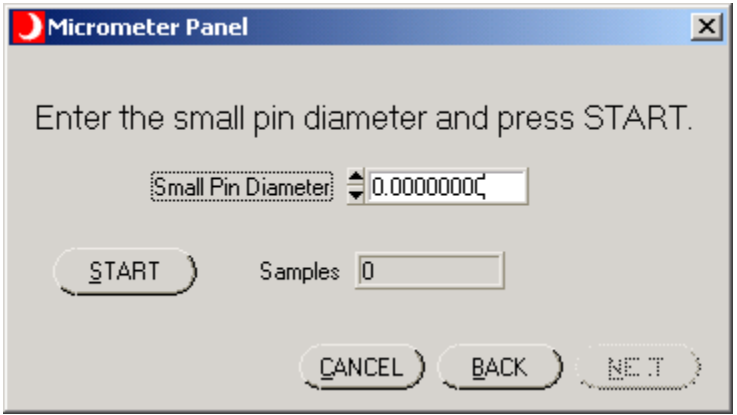

Use this panel to calibrate the small pin diameter.

### **Panel Controls**

The standard Windows panel controls activated are:

**Close Panel** Use the **X** button to close the panel.

### **Panel Entry Controls**

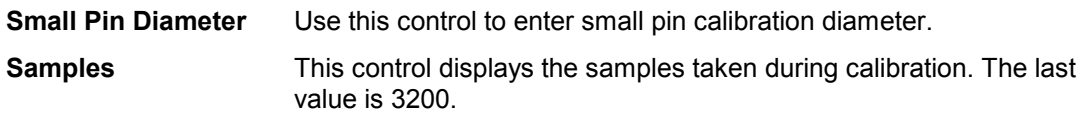

### **Panel Buttons**

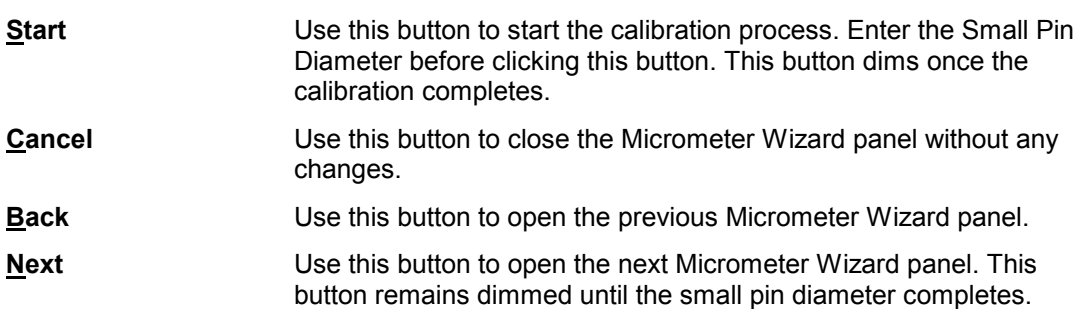

<span id="page-21-0"></span>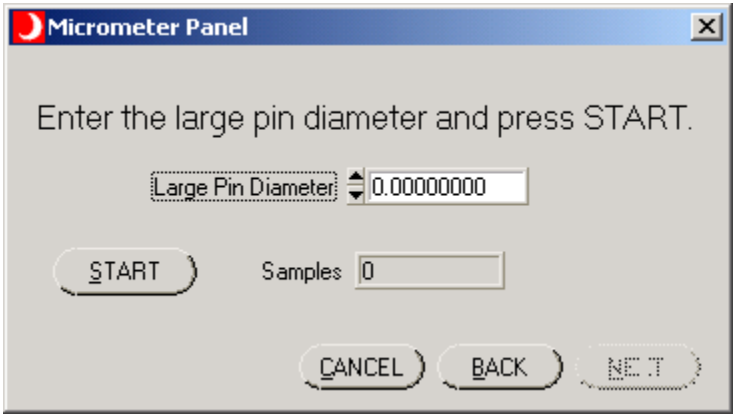

Use this panel to calibrate the large pin diameter.

### **Panel Controls**

The standard Windows panel controls activated are:

**Close Panel** Use the **X** button to close the panel.

### **Panel Entry Controls**

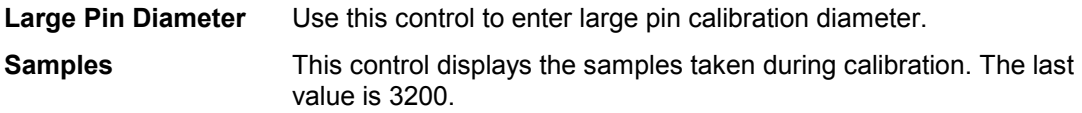

#### **The last Panel Buttons**

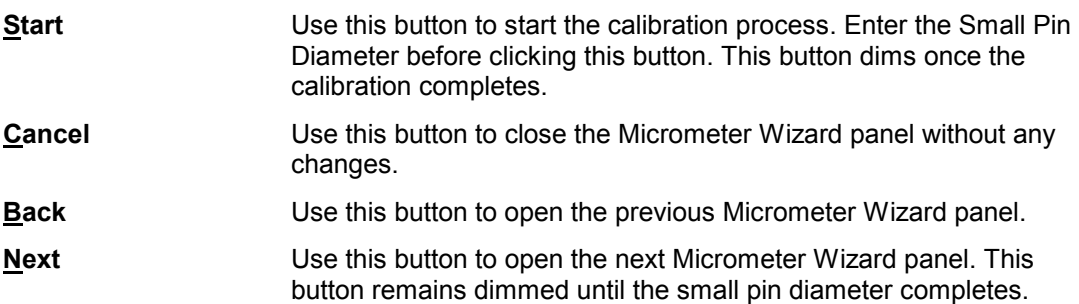

<span id="page-22-0"></span>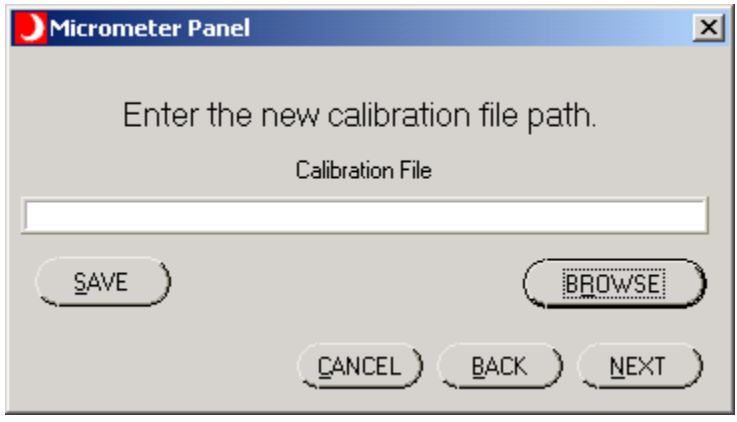

Use this panel to save the new calibration file.

### **Panel Controls**

The standard Windows panel controls activated are:

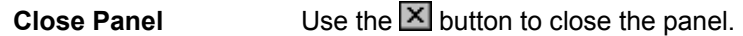

### **Panel Entry Controls**

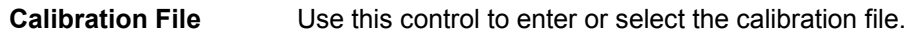

### **Panel Buttons**

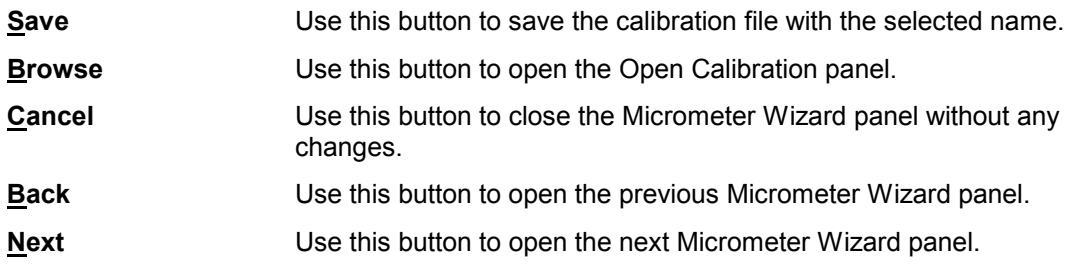

### *Test Parameters Panel*

Use the **Tests>>Test Select** menu item to open this panel from the main panel.

<span id="page-23-0"></span>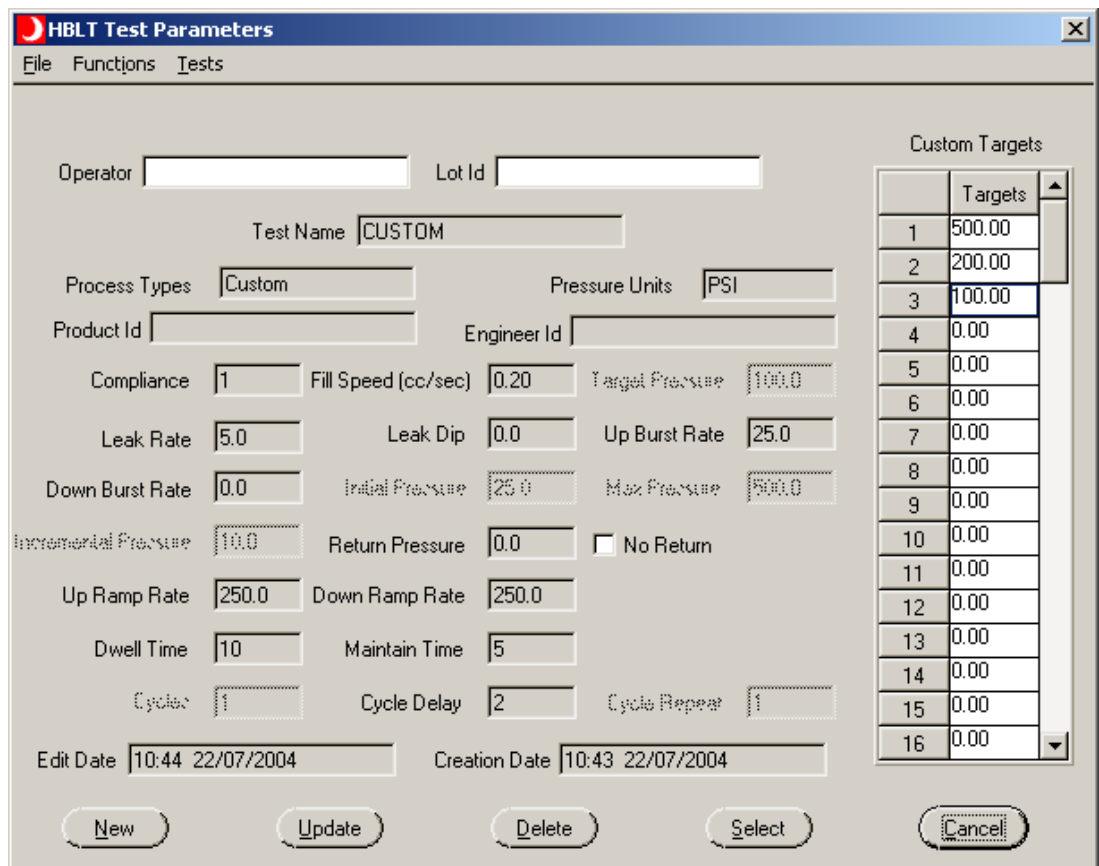

This panel displays the test parameters and allows selection of native HBLT tests. Indicators that have no relevance to the selected test appear dimmed. This panel does not allow editing or creating group tests. In addition, this panel does not allow editing of the Smart Manifold settings.

### **Panel Controls**

The standard Windows panel controls activated are:

**Close Panel** Use the **X** button to close the panel.

#### **Panel Entry**

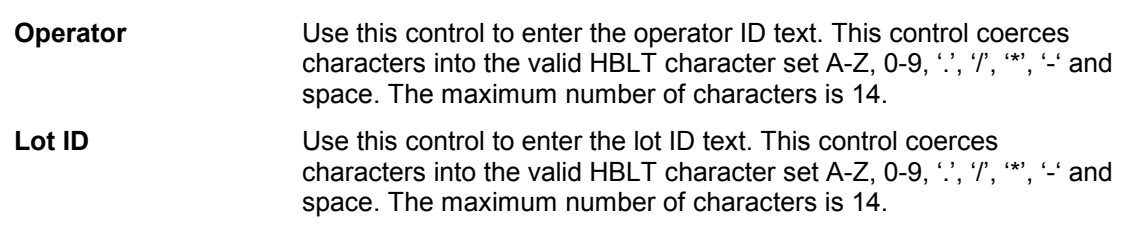

#### **Panel Indicators**

The panel indicators may also serve as panel entry controls when defining or editing a test. When using these indicators for input, Pressure Manager validates the values entered and coerces the values to stay within those bounds. Bounds for the values vary depending on the HBLT model and pressure units selected.

When creating a new test or editing an existing test, Pressure Manager changes the necessary indicators to controls based on the current test type. Pressure Manager also dims indicators not needed for the current test type.

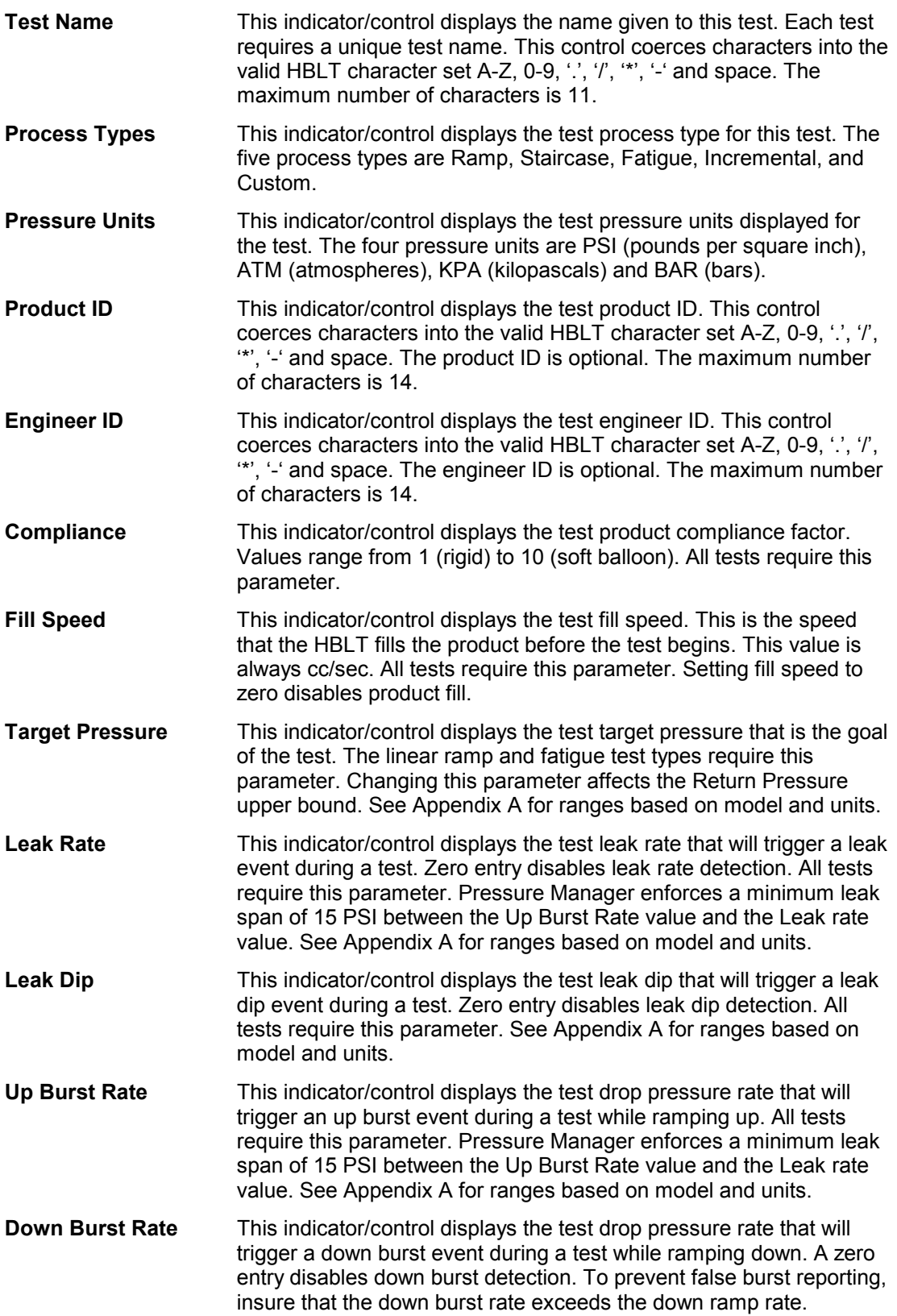

Pressure Manager enforces a minimum leak span of 15 PSI between the Up Burst Rate value and the Leak rate value. All tests require this parameter. See Appendix A for ranges based on model and units.

- **Initial Pressure** This indicator/control displays the test initial pressure to begin the test. The staircase and incremental test types require this parameter. Changing this parameter affects the Return Pressure upper bound. The Max Pressure caps the Initial Pressure. See Appendix A for ranges based on model and units.
- **Max Pressure** This indicator/control displays the test maximum pressure that the test achieves. The staircase and incremental test types require this parameter. Max Pressure caps the Initial Pressure. Changing the Max Pressure below the Initial Pressure coerces the Initial Pressure below the Max Pressure. See Appendix A for ranges based on model and units.
- **Incremental Pressure** This indicator/control displays the test pressure increment. The staircase and incremental test types require this parameter. See Appendix A for ranges based on model and units.
- **Return Pressure** This indicator/control displays the test return pressure used during fatigue, incremental, and custom tests. The fatigue, incremental and custom test types require this parameter. For Fatigue tests, the upper bound is the Target Pressure-1. For Incremental tests, the upper bound is the Initial Pressure-1. For Custom tests, the upper bound is the Maximum Pressure-1. Pressure Manager grays this control if the No Return control is checked. See Appendix A for ranges based on model and units.
- **Up Ramp Rate** This indicator/control displays the test up ramp rate. All tests require this parameter. See Appendix A for ranges based on model and units.
- **Down Ramp Rate** This indicator/control displays the test down ramp rate. To prevent false burst reporting, insure the down ramp rate is less than the down burst rate. All tests require this parameter. See Appendix A for ranges based on model and units.
- **Dwell Time** This indicator/control displays the test dwell time. All tests require this parameter. This parameter ranges from 1 to 999.
- **Maintain Time** This indicator/control displays the test maintain time. All tests require this parameter. This parameter ranges from 1 to 999. However, it must always be less than or equal to the Dwell Time parameter.
- **Cycles** This indicator/control displays the test cycle count. The fatigue test type requires this parameter. This parameter ranges from 1 to 9999.
- **Cycle Delay** This indicator/control displays the test cycle delay. The incremental, fatigue, and custom test types require this parameter. This parameter ranges from 1 to 99. Pressure Manager grays this control if the No Return control is checked.
- **Cycle Repeat** This indicator/control displays the test cycle repeat count. The incremental test type requires this parameter. This parameter ranges from 1 to 999.
- **Custom Targets** This indicator/control displays the list of custom pressure targets. There are 100 possible targets. Double click on a cell to edit the cell content when the test is custom. If the No Return control is not checked, the values range from the minimum to maximum pressure

<span id="page-26-0"></span>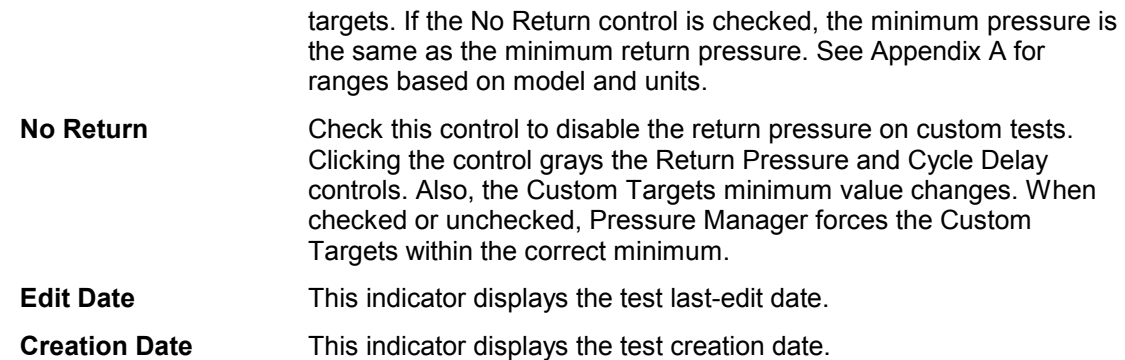

### **Panel Buttons**

Pressure Manager dims these buttons when they have no valid function.

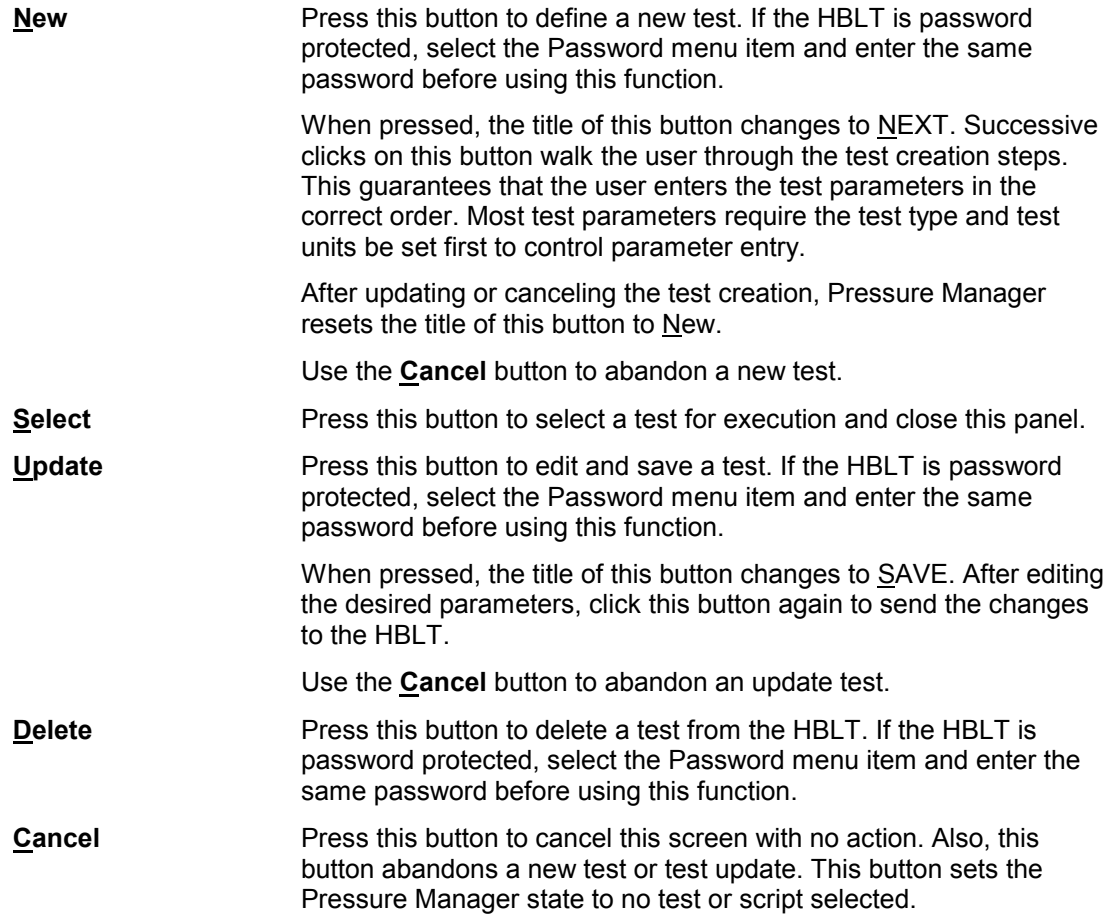

<span id="page-27-0"></span>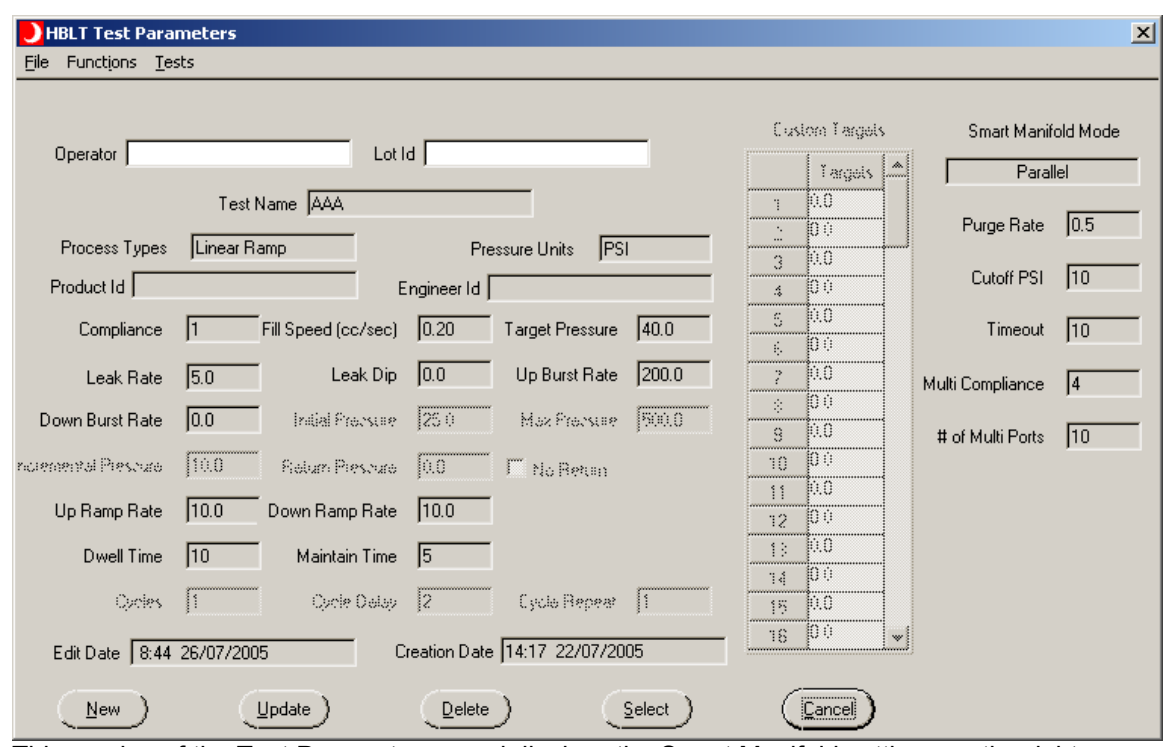

This version of the Test Parameters panel displays the Smart Manifold settings on the right hand side of the panel. These settings appear only when the HBLT has a Smart Manifold attached. If the Smart Manifold mode is parallel, the other Smart Manifold settings are active. Otherwise, the other controls are dimmed.

### **Panel Indicators – Smart Manifold**

The panel indicators may also serve as panel entry controls when defining or editing a test. When using these indicators for input, Pressure Manager validates the values entered and coerces the values to stay within those bounds. Bounds for the values vary depending on the HBLT model and pressure units selected.

When creating a new test or editing an existing test, Pressure Manager changes the necessary indicators to controls based on the current test type. Pressure Manager also dims indicators not needed for the current test type.

**Smart Manifold Mode** This indicator/control displays Smart Manifold mode. The options are single, sequential or parallel mode. Setting the mode to single or sequential disables the other Smart Manifold indicators. Setting the mode to parallel enables the other Smart Manifold indicators.

**Purge Rate** This indicator/control displays Smart Manifold Purge Rate. The following table gives the valid ranges for the purge rate value:

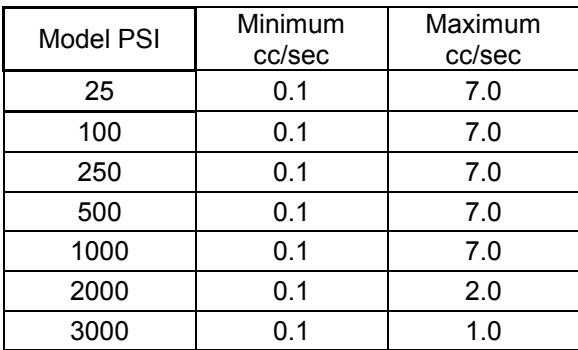

The default value is 0.5cc/sec.

The HBLT uses this purge rate to deliver water to a port during the burst port hunt process. If the rate is too low, then the time it takes to fill the device is longer. If the rate is too high, then a backpressure may develop that causes false cutoffs.

This control is active for the Smart Manifold parallel mode only. When the mode is set to single or sequential, Pressure Manager dims this control.

 The HBLT uses this value as the cutoff PSI in the parallel mode port hunt process.

This control is active for the Smart Manifold parallel mode only. When the mode is set to single or sequential, Pressure Manager dims this control.

**Timeout** This indicator/control displays Smart Manifold timeout. This value ranges from 3 seconds to 300 seconds. The default value is 10 seconds. This time must be long enough to fill the device and reach the cutoff PSI.

> The HBLT uses this value as the timeout in the parallel mode port hunt process.

This control is active for the Smart Manifold parallel mode only. When the mode is set to single or sequential, Pressure Manager dims this control.

**Multi Compliance** This indicator/control displays Smart Manifold multiple port compliance. This value ranges from 1 to 10. The default value is the single port compliance value.

> The HBLT uses this value as the adaptive compliance in the parallel mode port test or script pressure ramps.

This control is active for the Smart Manifold parallel mode only. When the mode is set to single or sequential, Pressure Manager dims this control.

**Cutoff PSI** This indicator/control displays Smart Manifold cutoff PSI. This value ranges from 1PSI to 100 PSI. The default value is 10PSI. If the value is too low, any backpressure may give a false cutoff. If the value is too high, the time to reach cutoff is longer.

<span id="page-29-0"></span>**# of Multi Ports** This indicator/control displays Smart Manifold multiple port count. This value ranges from 1 to 10. The default value is one. The HBLT uses this value as the adaptive compliance port count in the parallel mode port test or script pressure ramps. This control is active for the Smart Manifold parallel mode only. When the mode is set to single or sequential, Pressure Manager dims this control.

### **Panel Menu**

This drop down menu provides file related functions.

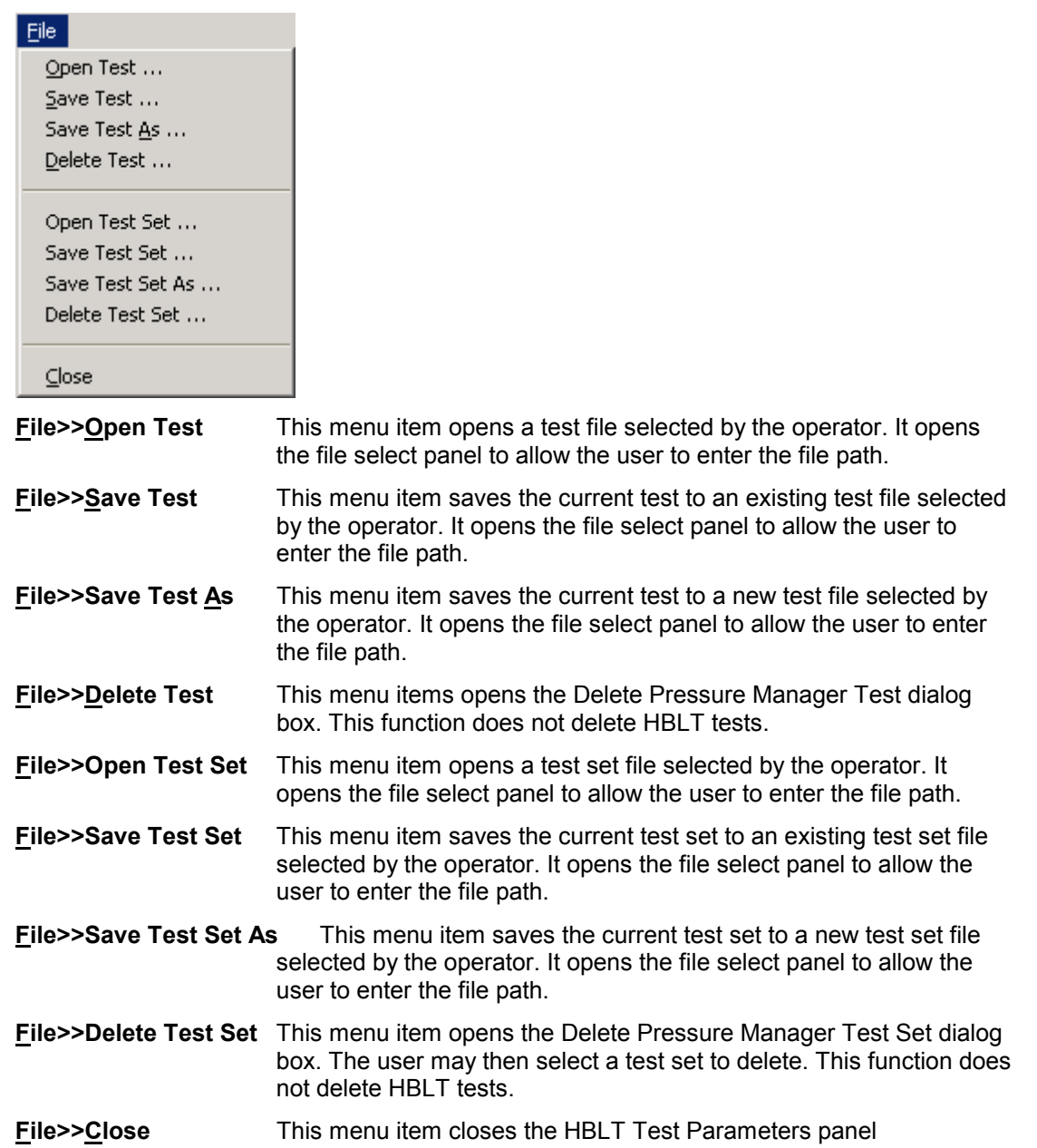

This drop down menu provides special functions for HBLT tests.

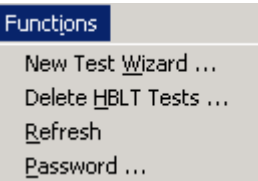

#### \**Functions>>New Test Wizard**

This menu item opens the new test wizard initial panel.

#### **Functions>>Delete HBLT Tests**

This menu item opens the Delete HBLT Tests panel.

**Functions >>Refresh** This menu item reads the test parameters for all tests defined on the connected HBLT. If the operator enters a new test, edits an existing test or deletes a test using the HBLT front panel, use this button to refresh the current test list and parameters.

#### **Functions >>Password**

This menu item opens the password panel. Enter the password when creating a new test, editing an existing test or deleting a test from an HBLT that is password protected.

This drop down menu provides selection of the HBLT native tests.

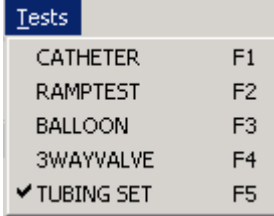

#### **Tests>>CATHETER F1**

This and the other menu items are the test names received from the HBLT. Either select with the mouse or select using the shortcut key listed to the right of the test name. These names are examples of user defined tests.

### <span id="page-31-0"></span>*Password Panel*

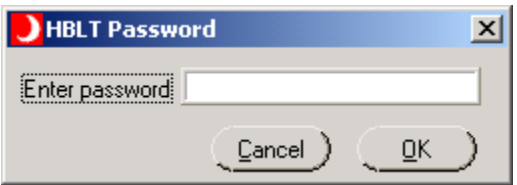

This panel allows the operator to enter the HBLT password for the delete test, new test and update test functions on the HBLT Test Parameters panel. Each time the HBLT Test Parameters panel opens, Pressure Manager resets the password to no characters.

The HBLT password protects against changes to the HBLT configuration by unauthorized persons. This password passes that functionality to Pressure Manager.

#### **Panel Controls**

The standard Windows panel controls activated are:

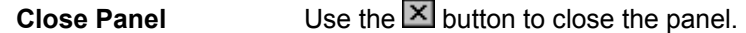

#### **Text Control**

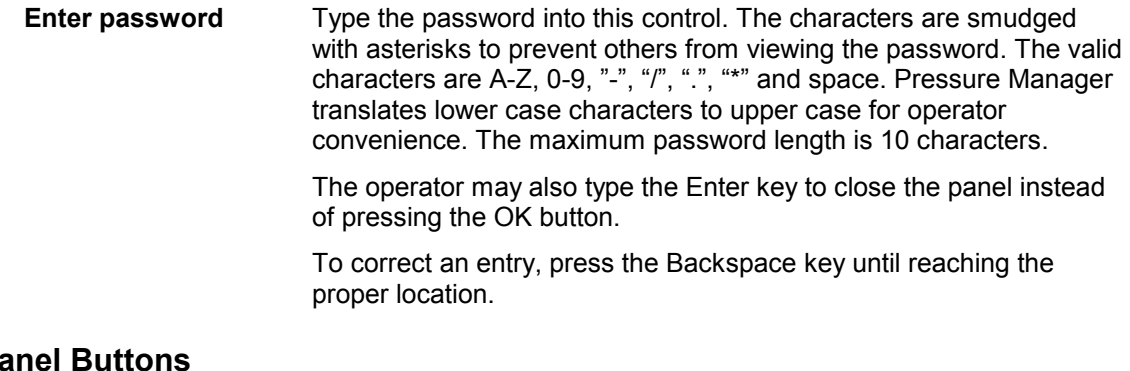

### **Panel Buttons**

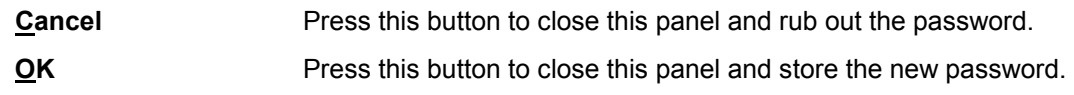

#### *Rename Test Panel*

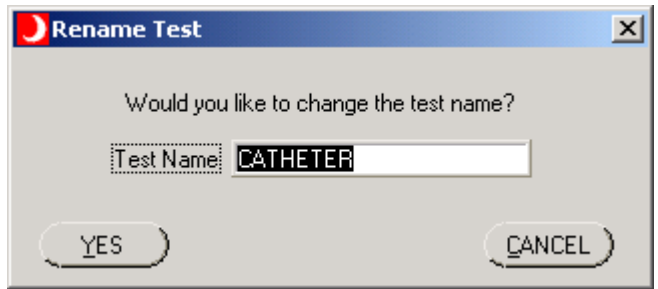

This panel allows the operator to change the test name if there is a name conflict.

### <span id="page-32-0"></span>**Panel Controls**

The standard Windows panel controls activated are:

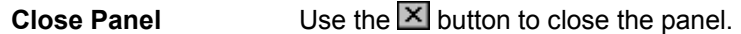

### **Text Control**

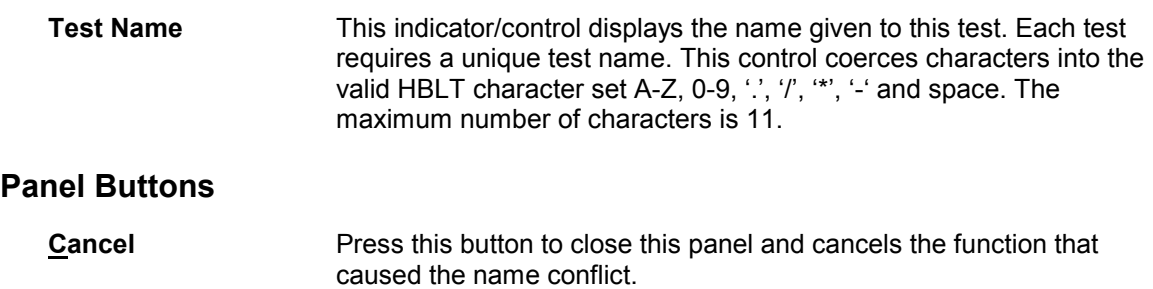

### **YES** Press this button to close this panel and resubmit the function that caused the name conflict.

### *Script Editor Panel*

Use the **Tests>>Script Edit** menu item to open this panel from the main panel.

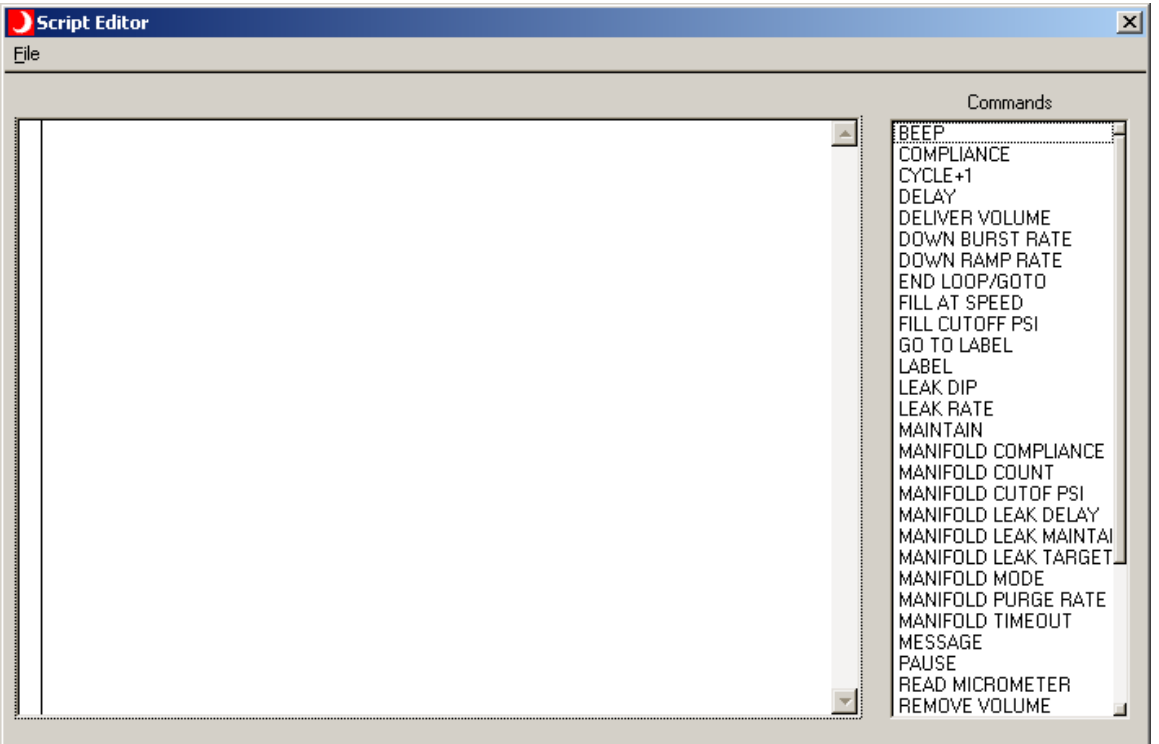

Use this panel to enter a new script or edit an existing script. The editor is content directed. That is the editor knows the syntax of the available script commands. The editor validates and completes the command syntax while the operator keys in new lines. The editor also checks parameter values based on HBLT pressure type and model type. In short, the editor insures that the operator enters only correctly formatted scripts.

<span id="page-33-0"></span>Use the list control on the right to enter commands using the mouse. Double click on a command to insert it into the script on a line below the cursor line. A right single click displays a help panel for the highlighted command.

Use the mouse to select the current line in the Script panel. The lines displayed in cyan are not editable.

### **Panel Controls**

The standard Windows panel controls activated are:

**Close Panel** Use the  $\overline{X}$  button to close the panel.

#### **Panel Entry Controls**

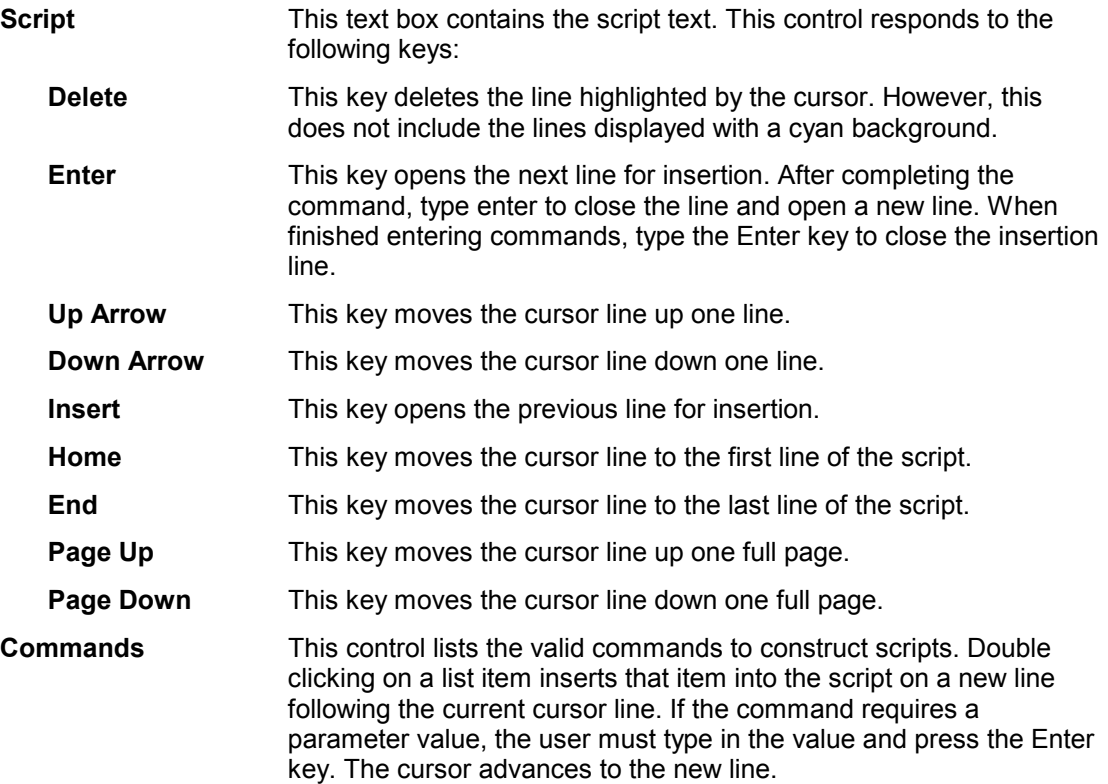

#### **Script Commands**

Script commands are directives sent to the HBLT to either set a parameter or initiate an action. The general form of organization is to set the parameters first followed by a list of commands. The script may contain parameter changes interspersed with commands. However, the script designer is responsible for organizing the script in a meaningful way. For instance, the following sequence is correct:

 RUN TO PRESSURE 100 MAINTAIN 4 DELAY 2

However, the following sequence is not correct: RUN TO PRESSURE 100 DELAY 2 MAINTAIN 4

The previous sequence does not work because the DELAY command turns the motor off immediately. The MAINTAIN command, which leaves the motor on, delays 4 seconds but does not truly maintain.

The following lists the valid script commands in alphabetical order:

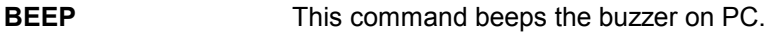

- **COMPLIANCE** This command sets the compliance parameter on the HBLT. This parameter ranges from 1 to 10.
- **CYCLE+1** This command increments the cycle count by one each time it executes. This allows the script author to decide when to increment the cycle count. The default cycle count increments on every run to target, deliver volume, and remove volume commands.
- **DELAY** This command initiates a delay of specified seconds. Pressure Manager commands the HBLT to stop the motor and wait the specified number of seconds. This parameter ranges from 1 to 32,767 seconds.
- **DELIVER VOLUME** This command directs the HBLT to deliver the specified volume in 1/10 cc. This command has a gray background to distinguish it from pressure-oriented commands. The following table details the parameter limits.

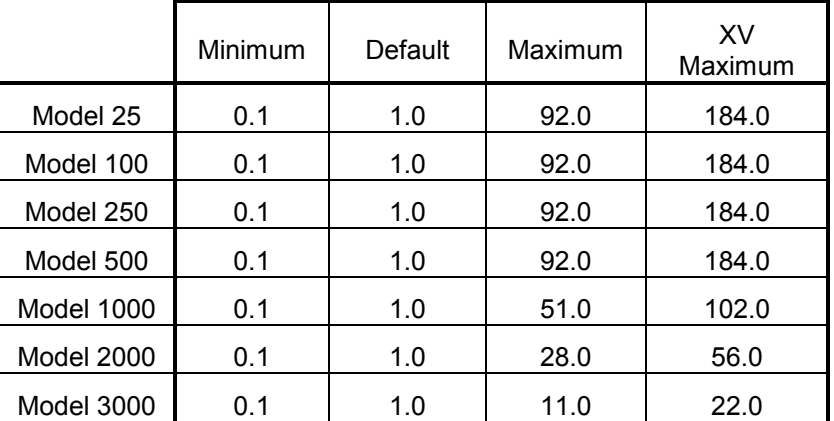

The maximum is the volume limit that the cylinder can deliver. The effective maximum volume may be less due to the position of the limit switches and the piston position that allows vacuum goals. The HBLT does not keep track of the sum of **DELIVER VOLUME** or **REMOVE VOLUME** commands. If the script attempts to add or remove an excess of volume, the HBLT will emit either the intake limit or exhaust limit alarm and stop the script.

**DOWN BURST RATE** This command sets the down burst rate parameter on the HBLT. See Appendix A for ranges based on model and units.

**DOWN RAMP RATE** This command sets the down ramp rate parameter on the HBLT. See Appendix A for ranges based on model and units.

**END LOOP/GOTO** This command ends a script loop. Pressure Manager decrements the loop count. If the count is non-zero, Pressure Manager transfers script execution to the line following the label specified. If the count is zero, Pressure Manager continues script execution with the next line.

© Copyright 2005 Crescent Design, Inc.

This parameter ranges from 1 to 32767. However, the value must match an exiting LABEL parameter.

- **FILL CUTOFF PSI** This command sets the cutoff PSI parameter on the HBLT. This parameter triggers the end of the product fill phase. This parameter ranges from 1 to 200 PSI.
- **FILL AT SPEED** This command sets the product fill speed parameter on the HBLT. This parameter ranges from 0.00 to 4.00 cc/sec. Setting this parameter to zero causes the HBLT to reposition the cylinder without filling the product. This is useful when using the volume delivery, volume removal script commands and when the product under test weeps or leaks under normal conditions.
- **GO TO LABEL** This command transfers script execution to the following specified label. This parameter ranges from 1 to 32767. However, the value must match an exiting LABEL parameter.
- **LABEL** This command sets a label location within the script. The GO TO LABEL and END LOOP/GOTO commands use this location as a target. This parameter ranges from 1 to 32767.
- **LEAK DIP** This command sets the leak dip parameter on the HBLT. See Appendix A for ranges based on model and units.
- **LEAK RATE** This command sets the leak rate parameter on the HBLT. See Appendix A for ranges based on model and units.
- **MAINTAIN** This command delays the specified number of seconds without sending a motor stop command to the HBLT. This parameter ranges from 0 to 32767.

#### **MANIFOLD COMPLIANCE**

This command sets the Smart Manifold adaptive compliance. This value ranges from 1 to 10 with a default of one.

**MANIFOLD COUNT** This command sets the Smart Manifold adaptive compliance port count. This value ranges from 1 to 10 with a default of one.

#### **MANIFOLD CUTOFF PSI**

This command sets the Smart Manifold burst hunt cutoff PSI. This value ranges from 1 PSI to 100 PSI with a default of one.

#### **MANIFOLD LEAK DELAY**

This command sets the Smart Manifold leak hunt leak delay. This value ranges from 1 to 32767 seconds. The HBLT uses this delay when hunting for a leaking port in parallel mode.

#### **MANIFOLD LEAK MAINTAIN**

This command sets the Smart Manifold leak hunt maintain delay. This value ranges from 1 to 32767 seconds. The HBLT uses this delay when hunting for a leaking port in parallel mode.

#### **MANIFOLD LEAK TARGET**

This command sets the Smart Manifold leak hunt target pressure. See Appendix A for ranges based on model and units.

**MANIFOLD MODE** This command sets the Smart Manifold testing mode. The mode can be single, sequential, or parallel.

#### **MANIFOLD PURGE RATE**

This command sets the Smart Manifold burst hunt purge rate. The following table gives the valid ranges for the purge rate value:
© Copyright 2005 Crescent Design, Inc.

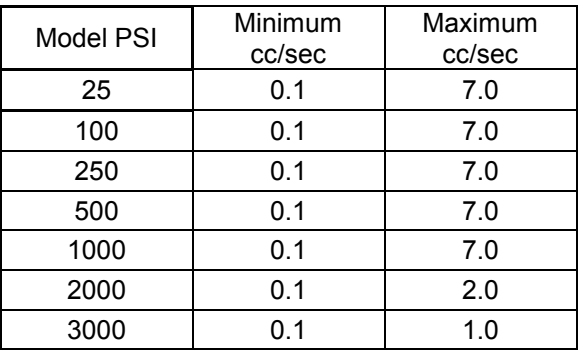

**MANIFOLD TIMEOUT** This command sets the Smart Manifold burst hunt timeout value. The value can range from 1 second to 32767 seconds with a default of 10 seconds.

**MESSAGE** This command displays a message on the next to last line on the HBLT LCD display.

**PAUSE** This command pauses script execution until the user presses any key on the PC keyboard.

**READ MICROMETER** This command reads the attached micrometer and inserts the data in the Micrometer panel.

**REMOVE VOLUME** This command directs the HBLT to remove the specified volume in 1/10 cc. This command has a gray background to distinguish it from pressure-oriented commands. The following table details the parameter limits.

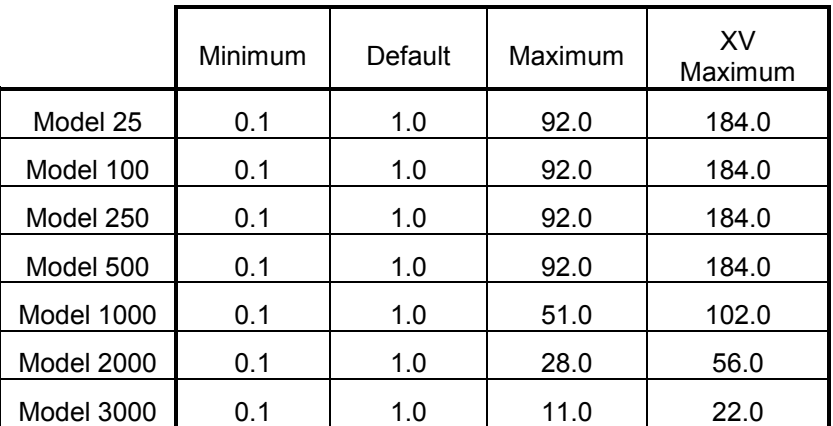

The maximum is the volume limit that the cylinder can deliver. The effective maximum volume may be less due to the position of the limit switches and the piston position that allows vacuum goals. The HBLT does not keep track of the sum of **DELIVER VOLUME** or **REMOVE VOLUME** commands. If the script attempts to add or remove an excess of volume, the HBLT will emit either the intake limit or exhaust limit alarm and stop the script.

**RUN TO PRESSURE** This command directs the HBLT to follow a pressure ramp to the specified target pressure. See Appendix A for ranges based on model and units.

- **SET LOOP** This command sets the loop-iteration parameter. Loops may be nested within each other. This parameter ranges from 1 to 32767.
- **STOP** This command causes Pressure Manager to stop the script execution. This command does the same action as the END command.
- **UP BURST RATE** This command sets the up burst rate parameter on the HBLT. See Appendix A for ranges based on model and units.
- **UP RAMP RATE** This command sets the up ramp rate parameter on the HBLT. See Appendix A for ranges based on model and units.
- **VACUUM POSITION** This command sets the vacuum piston position value. Values can be LEGACY, 10%, 20%, 30%, 40%, 50%, 60%, 70%, 80%, and 90%. This command works only when there is a negative target in the script.
- **VOLUME PRESS LIMIT** This command sets the pressure to stop adding volume for the **DELIVER VOLUME** command. This command has no effect on the **REMOVE VOLUME** command. The **DELIVER VOLUME** adds volume until reaching this pressure. The parameter has the same limits as the **RUN TO PRESSURE** command. Setting the parameter to zero is the same as setting the parameter to the maximum machine PSI. The default for this parameter is zero. This command has a gray background to distinguish it from pressure-oriented commands.

Unless the script designer wants to stop at a particular pressure, set this parameter to zero. Setting the pressure too close to the goal pressure causes the HBLT to slow the delivery rate as it approaches the target pressure.

**VOLUME RATE** This command sets the volume delivery/removal rate in 1/100 cc/sec specified by the parameter. This command has a gray background to distinguish it from pressure-oriented commands. The following table details the ranges for this parameter.

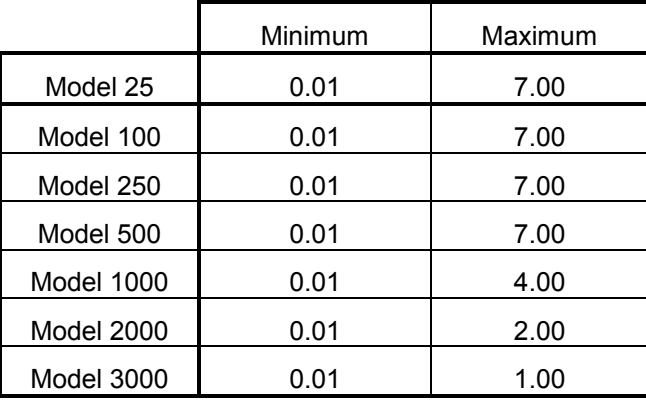

The default volume rate is 0.10 cc/sec.

The actual delivery rate differs from the specified rate depending on the pressure and the product compliance. Since the HBLT does not know the product compliance characteristics, it cannot predict the delivery speed. The HBLT is controlling closed loop on the motor speed and not on the volume rate. Best results occur at low

pressures with extremely compliant products. However, the script designer can empirically determine a rate that meets requirements.

 Setting the volume rate to a high value can trigger false up or down bursts when using the REMOVE VOLUME command. If this problem occurs, raise the burst rate or lower the volume rate.

#### **Panel Menu**

This drop down menu provides file related functions.

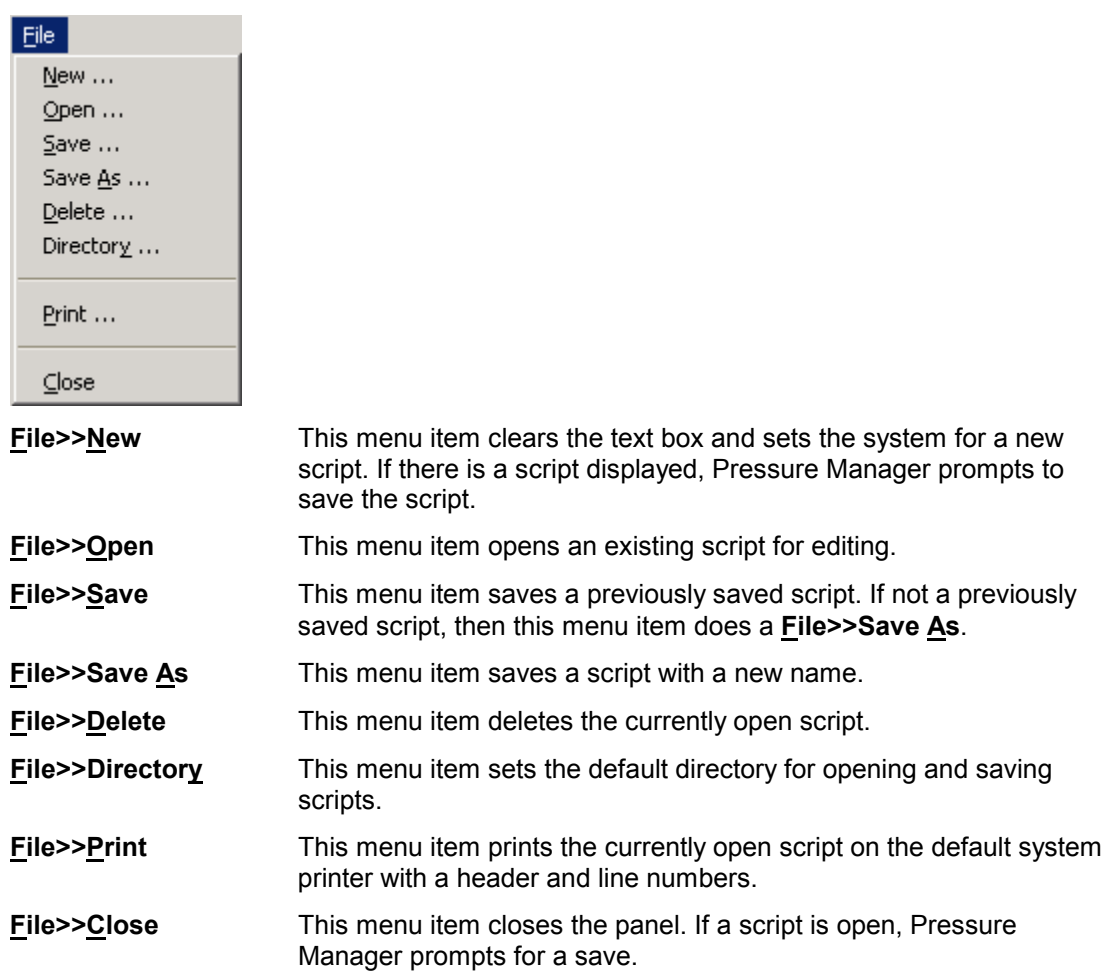

**<sup>;</sup> COMMENT** This command does nothing. It provides comment lines within a script.

# *New Script Popup Panel*

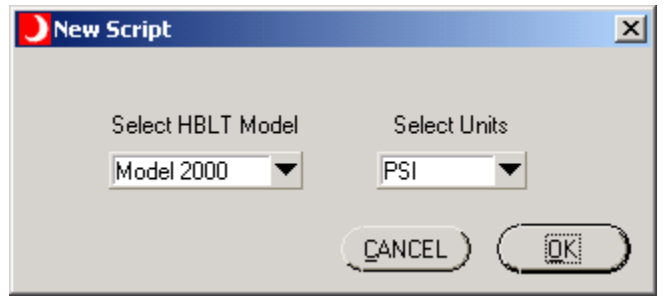

### **Panel Controls**

The standard Windows panel controls activated are:

**Close Panel** Use the **X** button to close the panel.

#### **Panel Buttons**

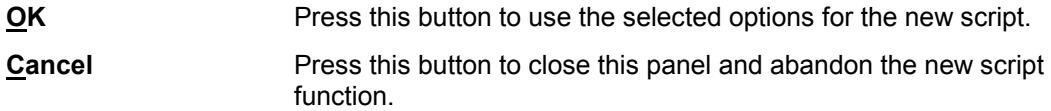

# **Panel Entry**

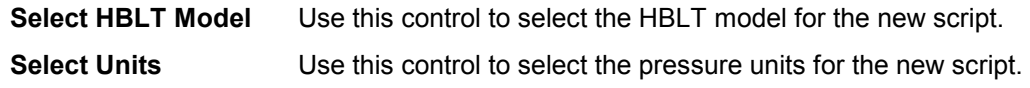

#### *Script Select Panel*

Use the **Tests>>Script Select** menu item to open this panel from the main panel.

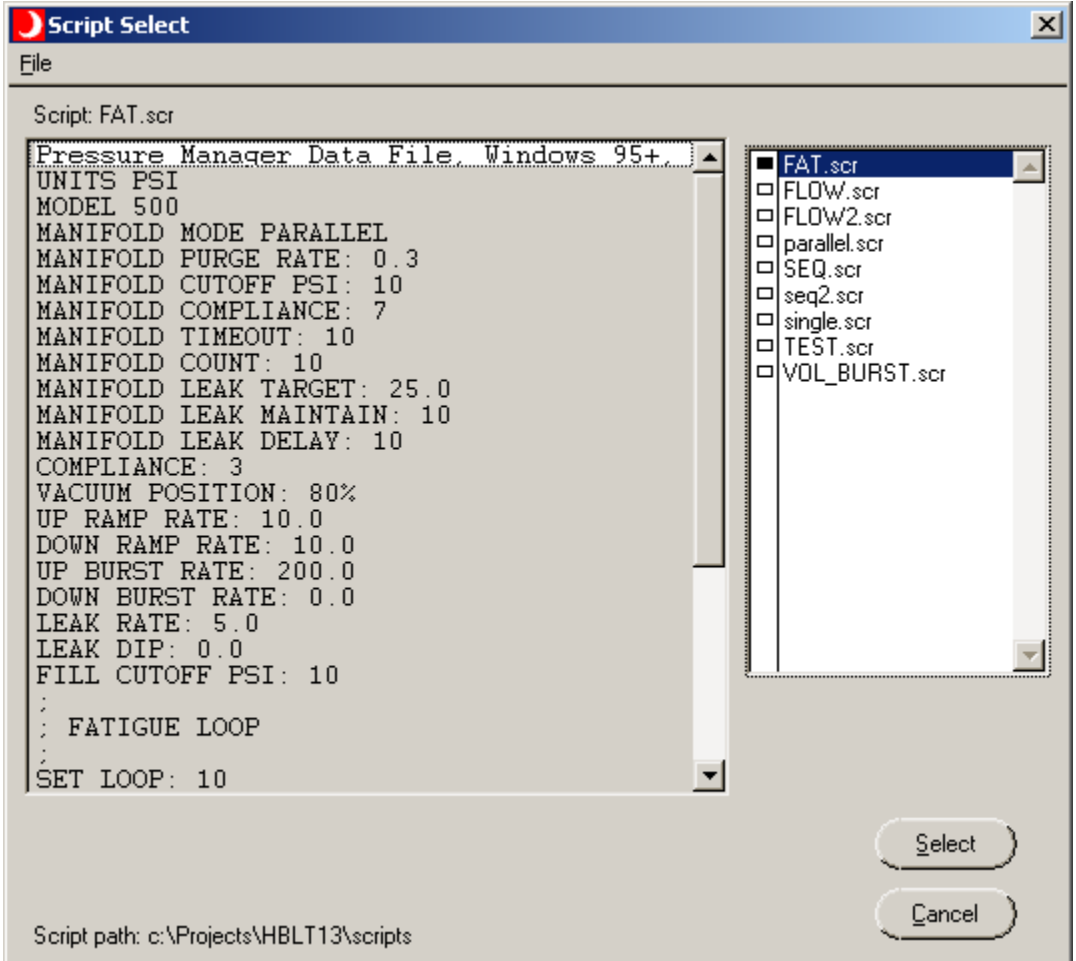

Use this panel to select the Pressure Manager script to run. First choose a script name in the Scripts list box and double click on it. You may need to use the scroll bars to see the entire list. Look at the text in the Pressure Manager Script text box to insure you have the correct script. The text box is not editable on this panel. Click on the **Select** button to choose this script and close this panel. Click the **Cancel** button to close this panel with no action.

The script select panel on right side of the screen displays on valid scripts. If a test does not appear in this list, return to the script editor and check for errors. The most common error is a mismatch between the script machine type (100, 250, 500, 1000, 2000, 3000) and the attached HBLT.

#### **Panel Controls**

The standard Windows panel controls activated are:

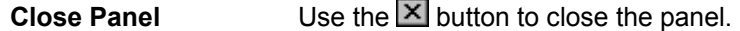

#### **Panel Buttons**

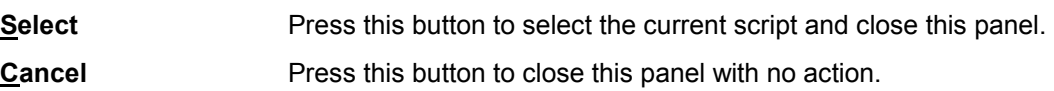

### **Panel Menu**

This drop down menu provides file related functions.

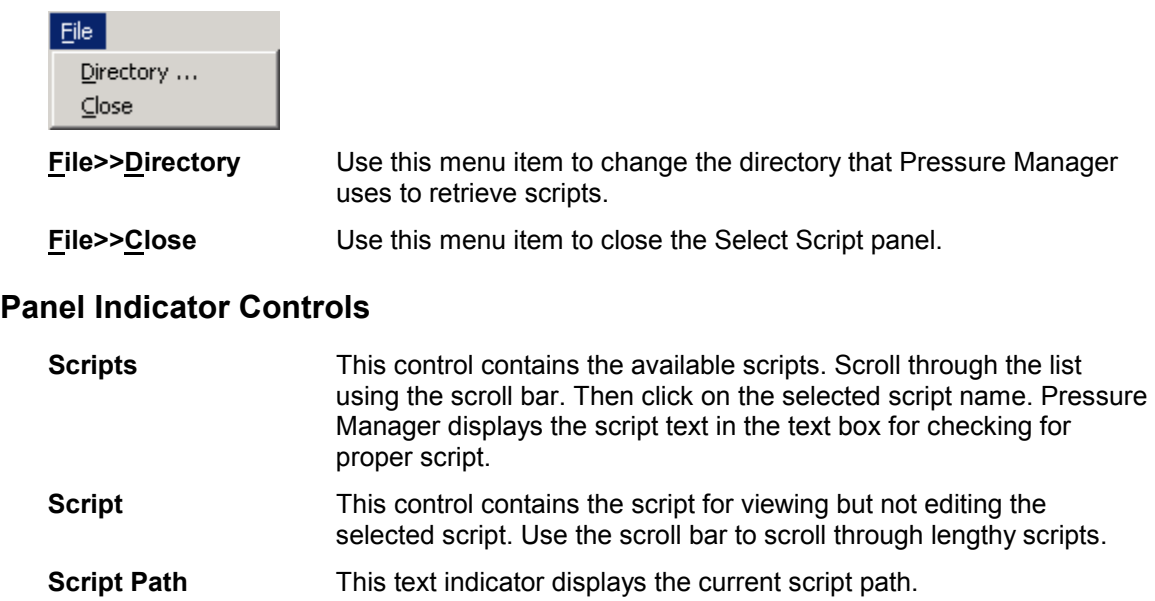

### *Log Panel*

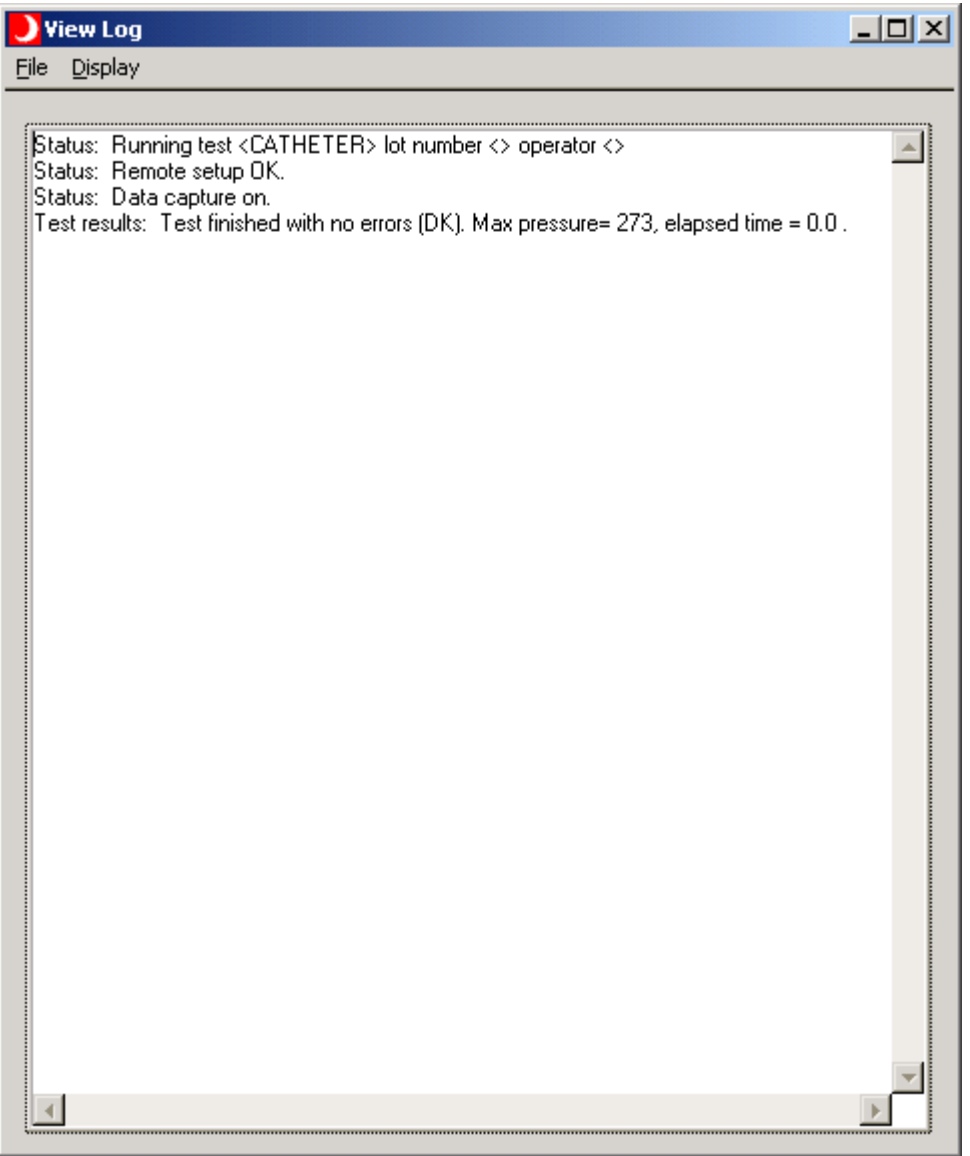

This panel displays the technical log of the script progress. This information is primarily for system development. However, it may be useful in diagnosing system problems.

Five different types of information are available. The first is status. Status information lines are diagnostic comments from the program. The second is data. Data is the pressure points displayed on the screen. The third is Input. Input is the raw input received from the HBLT. Fourth is Output. Output is the raw output sent to the HBLT. Fifth are Script lines. Pressure Manager inserts script lines into the log during execution.

The operator may enter notes anywhere in the panel. This allows comments about special events. Pressure Manager saves or prints these notes as part of the report.

#### **Panel Controls**

The standard Windows panel controls activated are:

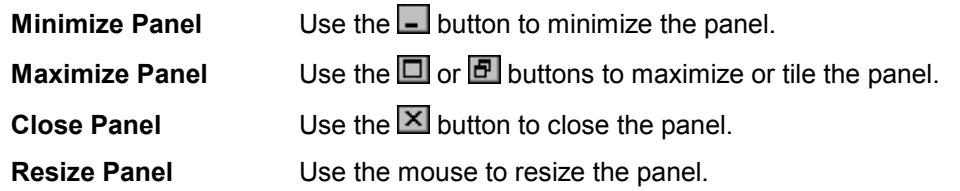

### **Log Text Box**

This control contains the log text. The operator may also type notes into the box. The scroll bars permit viewing text outside the text box maximum area.

#### **Panel Menu**

This drop down menu provides file related functions.

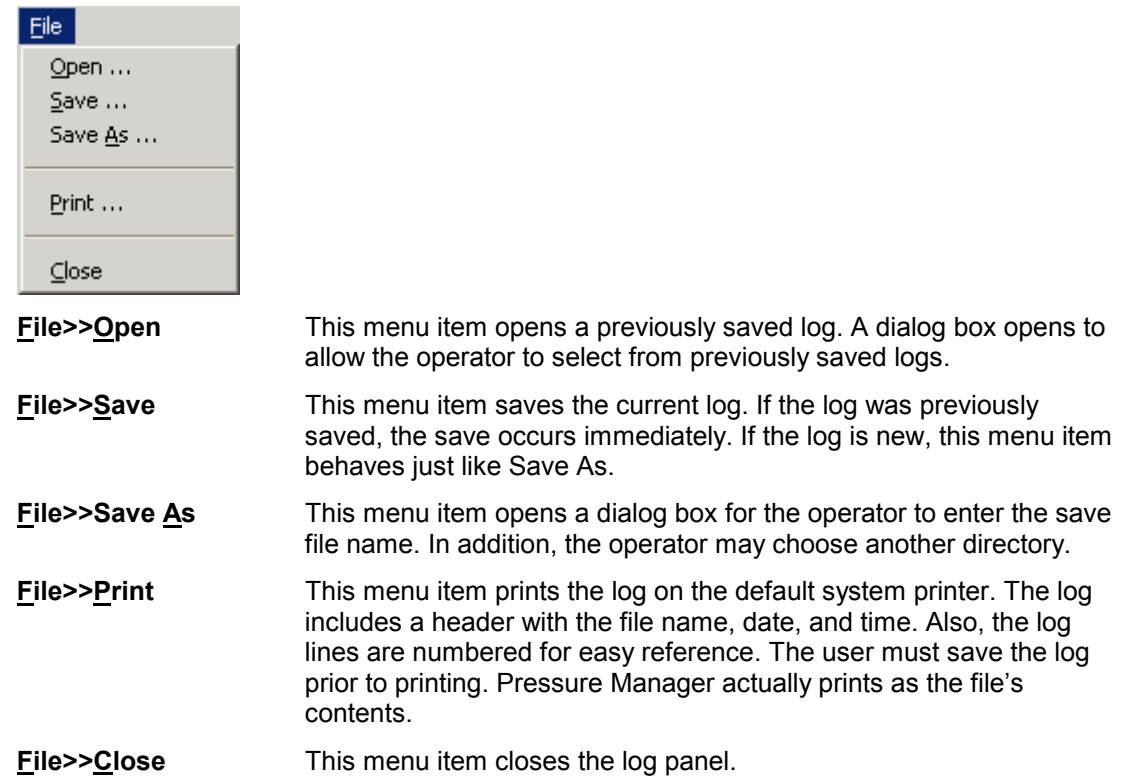

This drop down menu provides log capture modes. Items selected have a check mark to the left of the item.

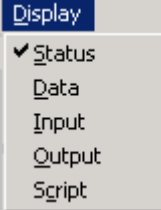

**Display>>Status** This menu item selects program status messages. The default is selected.

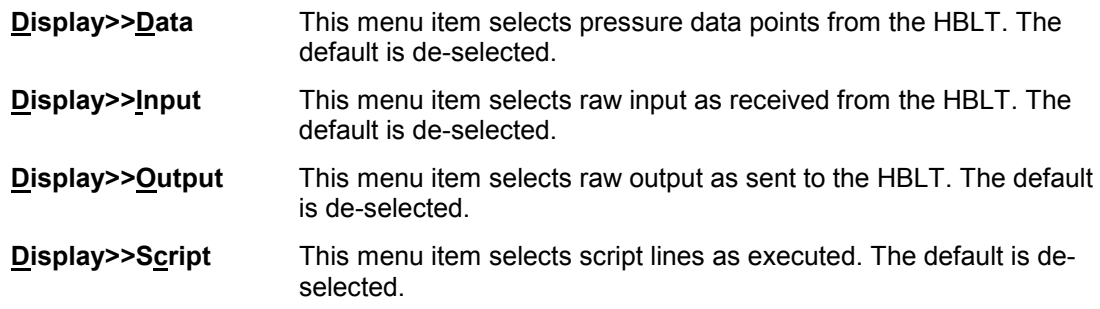

### *Report Panel*

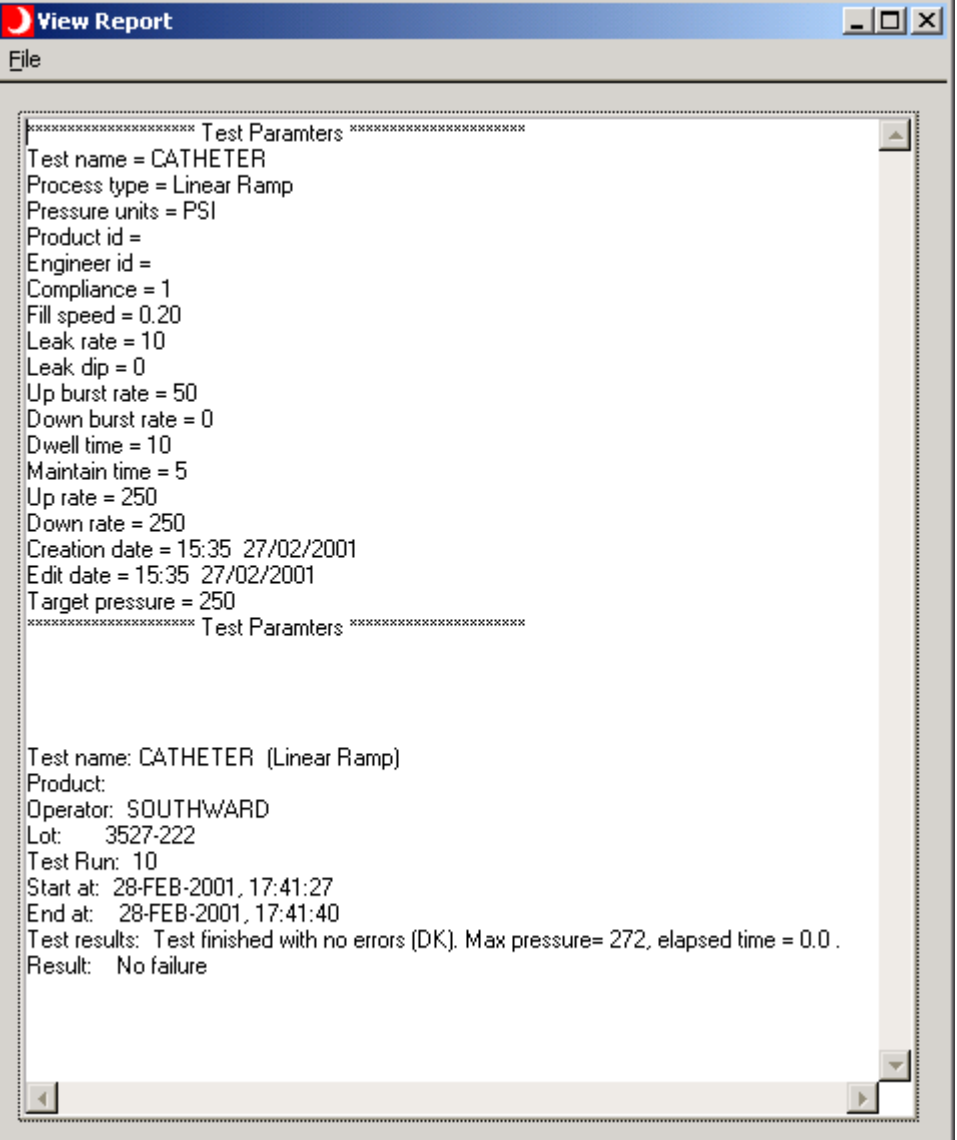

This panel displays the results of the current test. For HBLT tests, Pressure Manager displays the test parameters followed by the test results. For Pressure Manager scripts, Pressure Manager displays the script followed by the test results.

When the test completes, the operator may choose from the File menu to either Save and/or Print the test results. At a later time, the operator may open the saved file for review or printing.

The operator may enter notes anywhere in the panel. This allows comments about special events. Pressure Manager saves or prints these notes as part of the report.

The test results include the same results that the HBLT prints via the parallel port on the back panel.

#### **Panel Controls**

The standard Windows panel controls activated are:

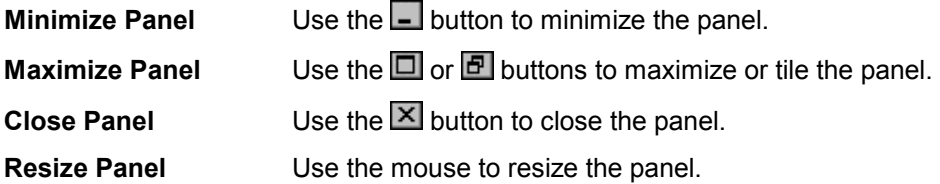

#### **Report Text Box**

This control contains the report text. The operator may also type notes into the box. The scroll bars permit viewing text outside the text box maximum area.

#### **Panel Menu**

This drop down menu provides file related functions.

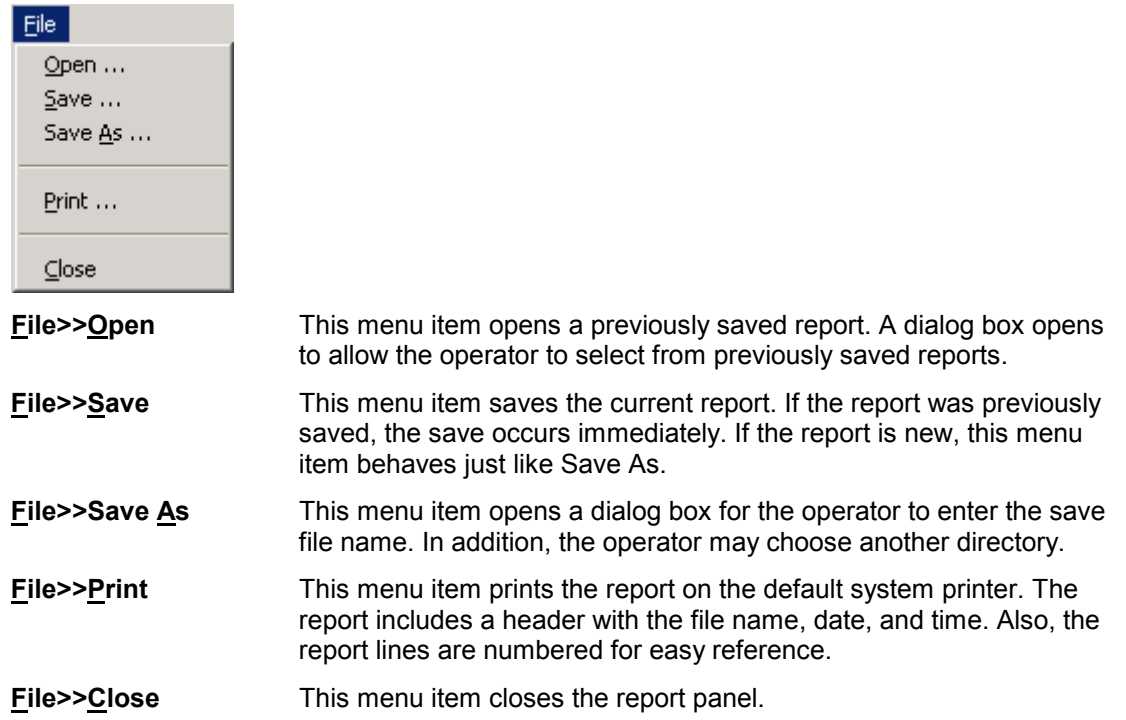

### *Micrometer Panel*

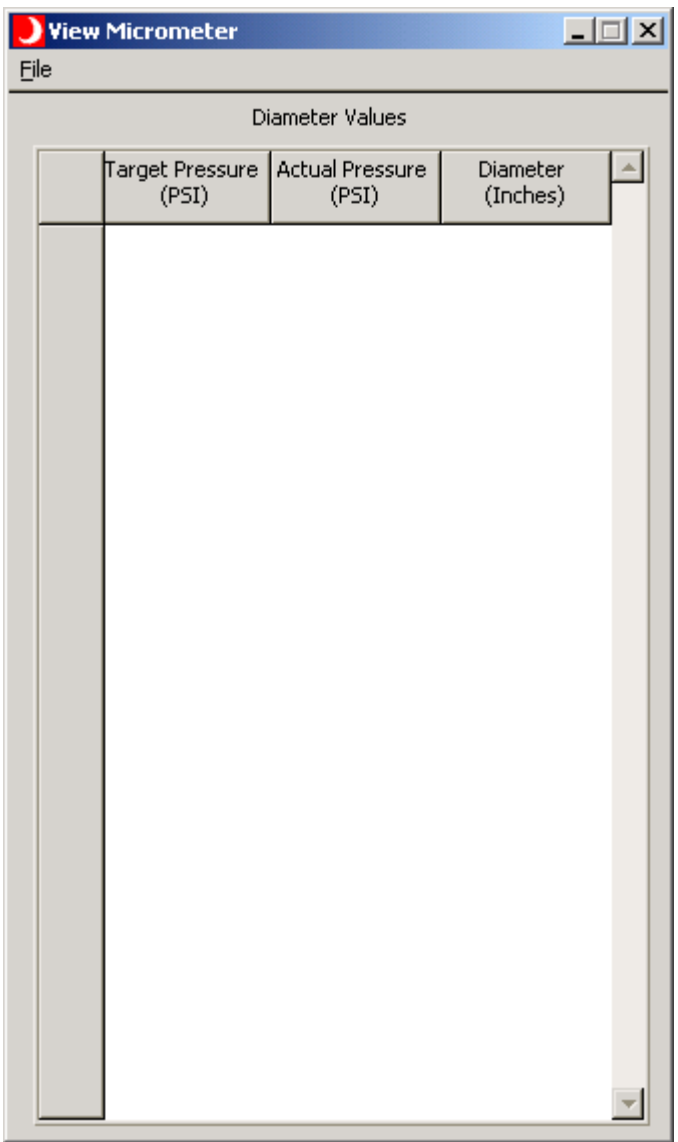

This panel displays the pressure and micrometer readings of the current test.

## **Panel Controls**

The standard Windows panel controls activated are:

**Minimize Panel** Use the **button to minimize the panel.** 

**Close Panel** Use the **X** button to close the panel.

Page 47

### **Panel Menu**

This drop down menu provides file related functions.

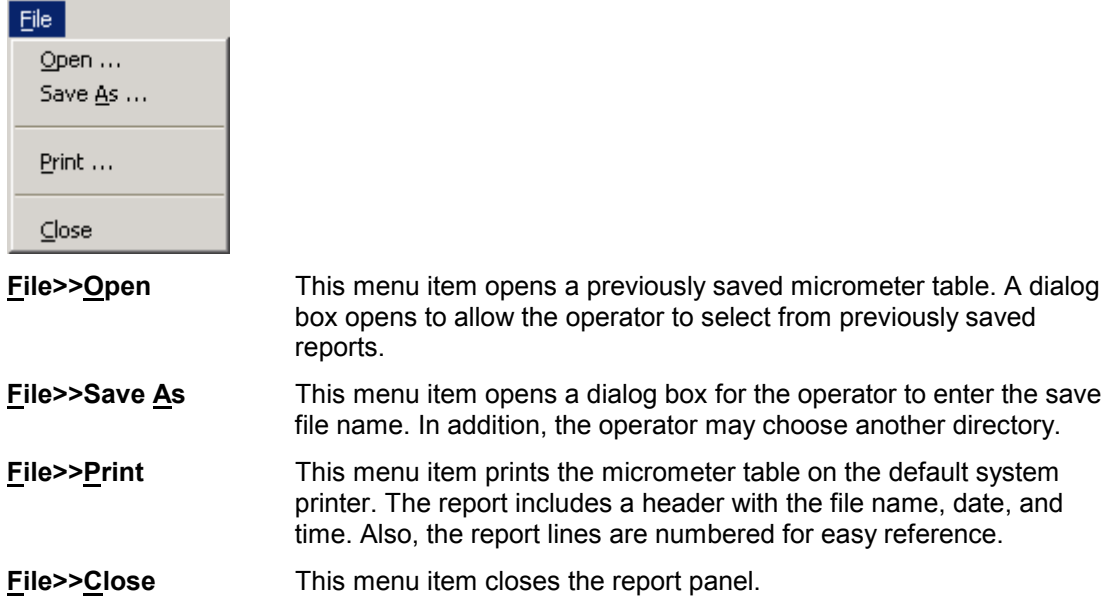

### *New Test Wizard Panel – Test General Information*

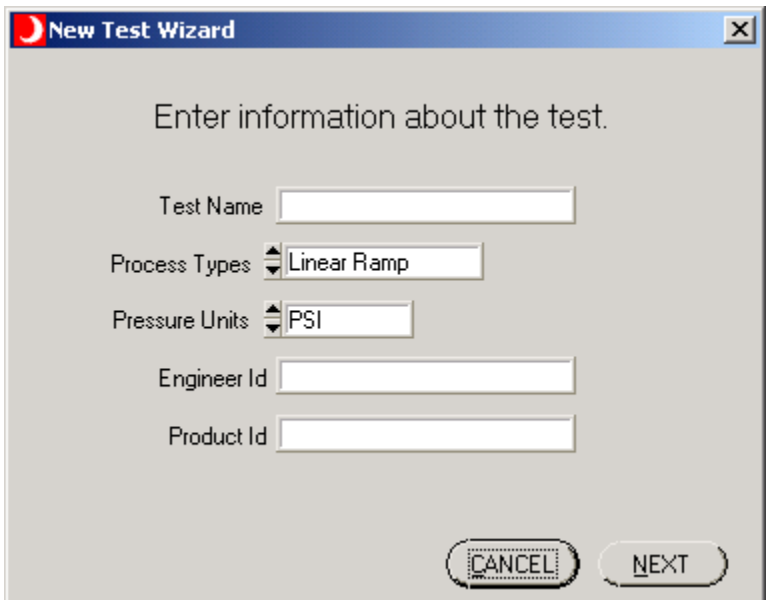

Use this panel to enter the initial information about a new HBLT test. The panels that follow use the process type and pressure unit information to control the Test Wizards function.

### **Panel Controls**

The standard Windows panel controls activated are:

**Close Panel** Use the **X** button to close the panel. Does the same action as the **Cancel** button.

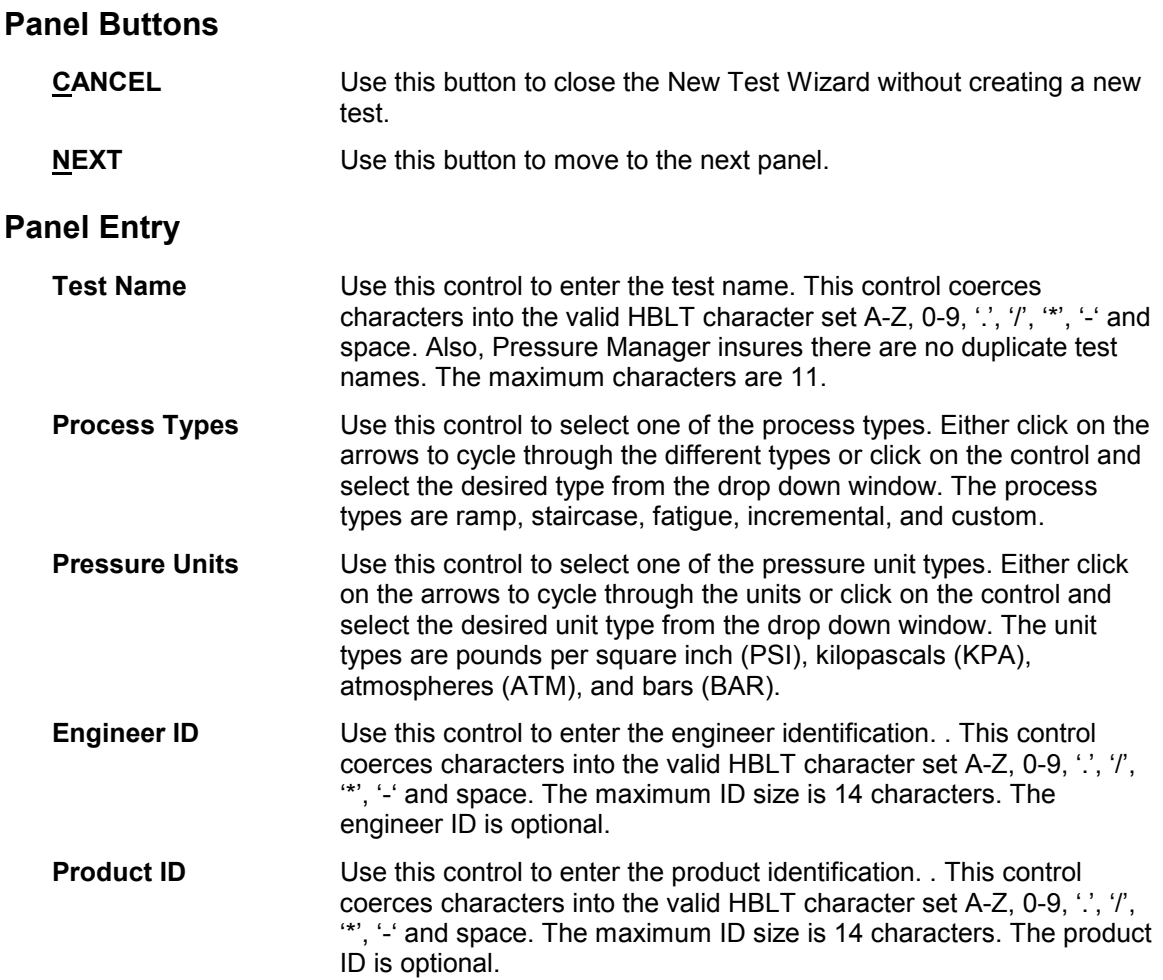

## *New Test Wizard Panel – Parameters Common to All Tests*

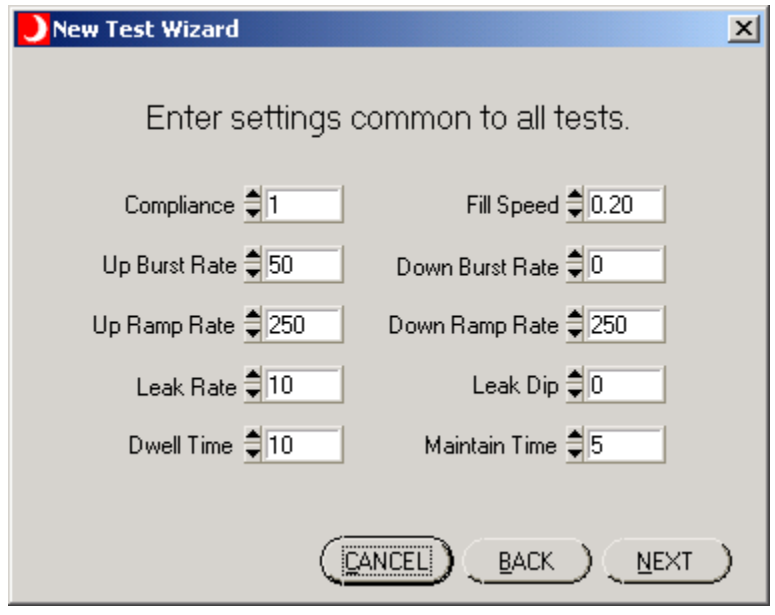

Use this panel to enter information common to all the tests.

## **Panel Controls**

The standard Windows panel controls activated are:

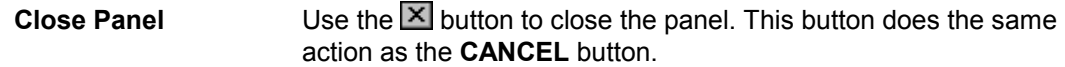

### **Panel Buttons**

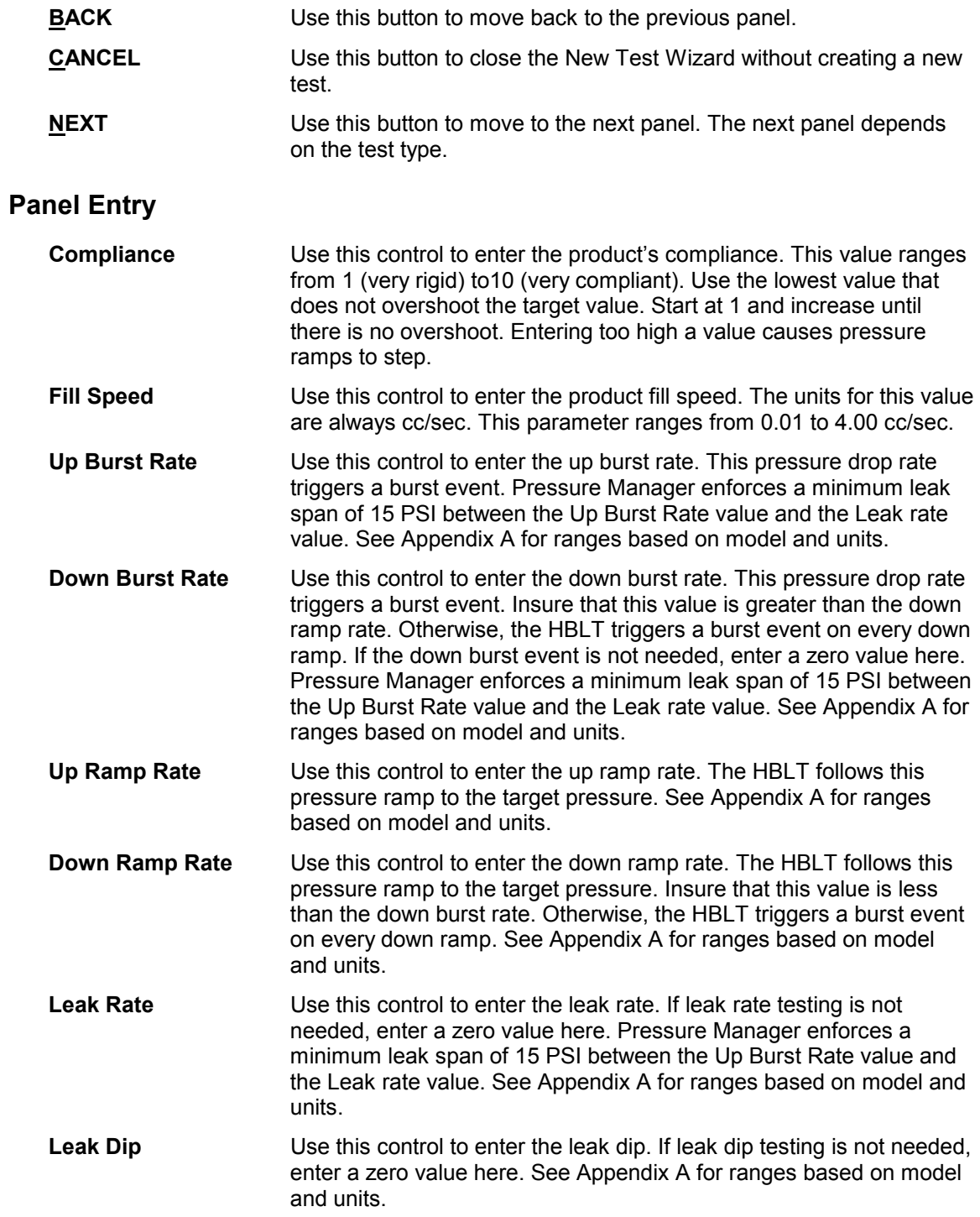

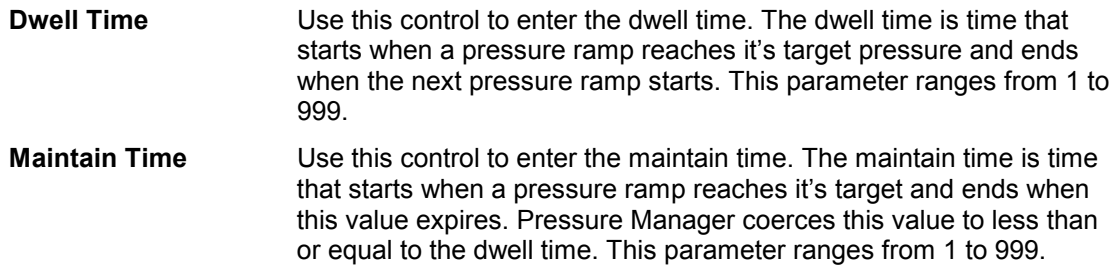

# *New Test Wizard Panel – Linear Ramp Test Parameters*

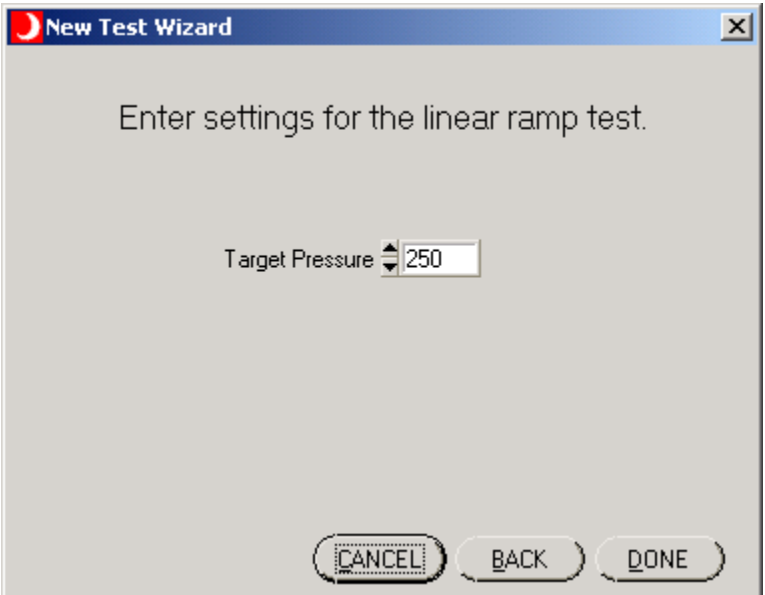

Use this panel to enter the parameter specific to the linear ramp test.

#### **Panel Controls**

The standard Windows panel controls activated are:

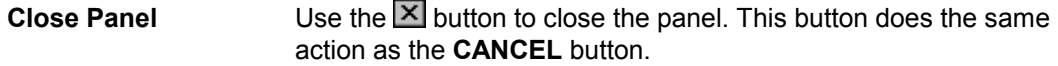

#### **Panel Buttons**

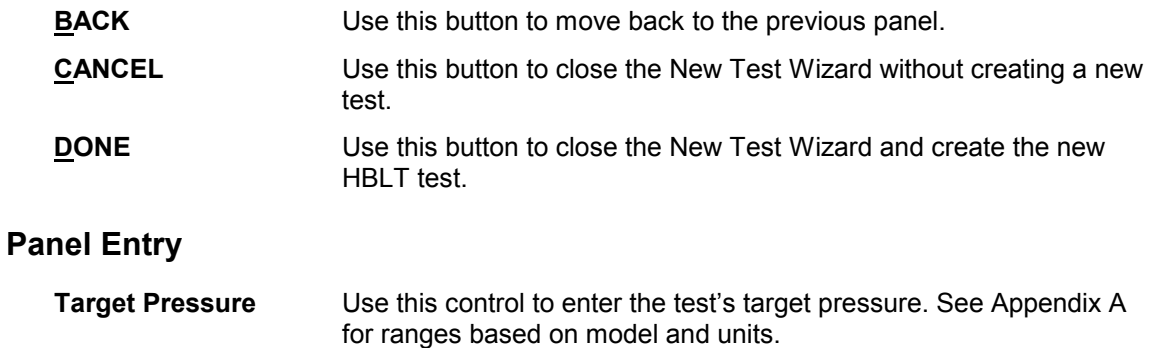

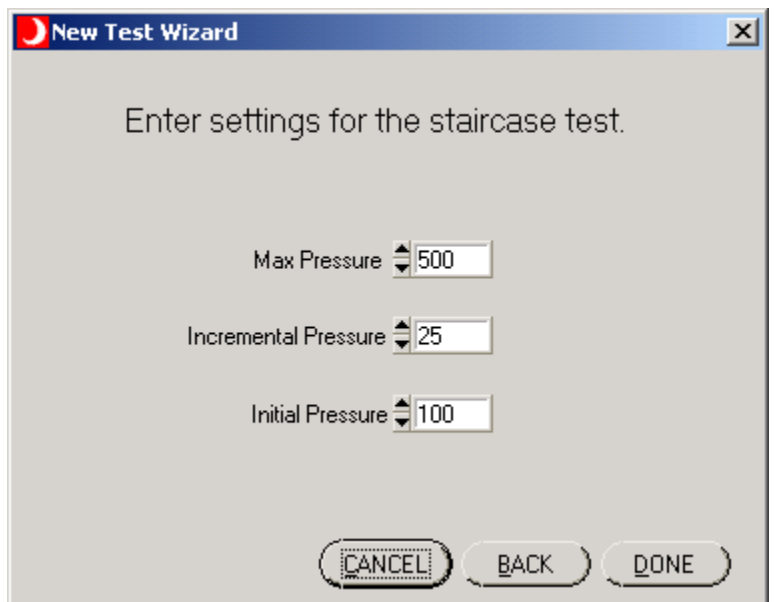

*New Test Wizard Panel – Staircase Test Parameters* 

Use this panel to enter the parameters specific to the staircase test.

#### **Panel Controls**

The standard Windows panel controls activated are:

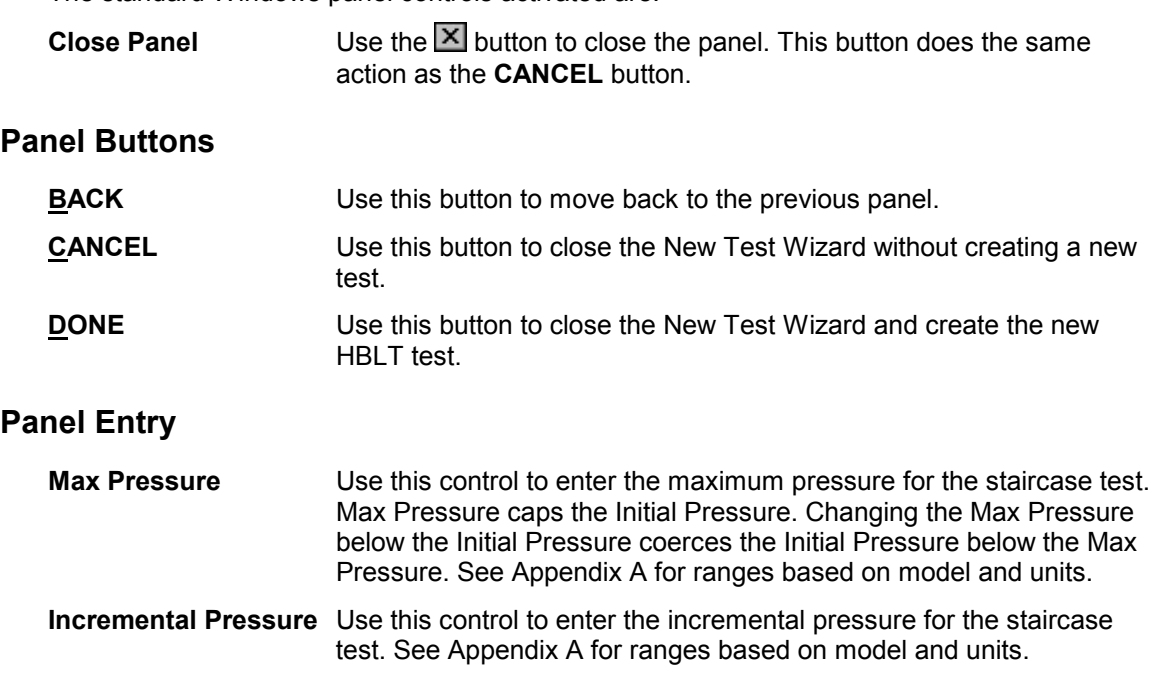

**Initial Pressure** Use this control to enter the initial pressure for the staircase test. Max Pressure caps the Initial Pressure. See Appendix A for ranges based on model and units.

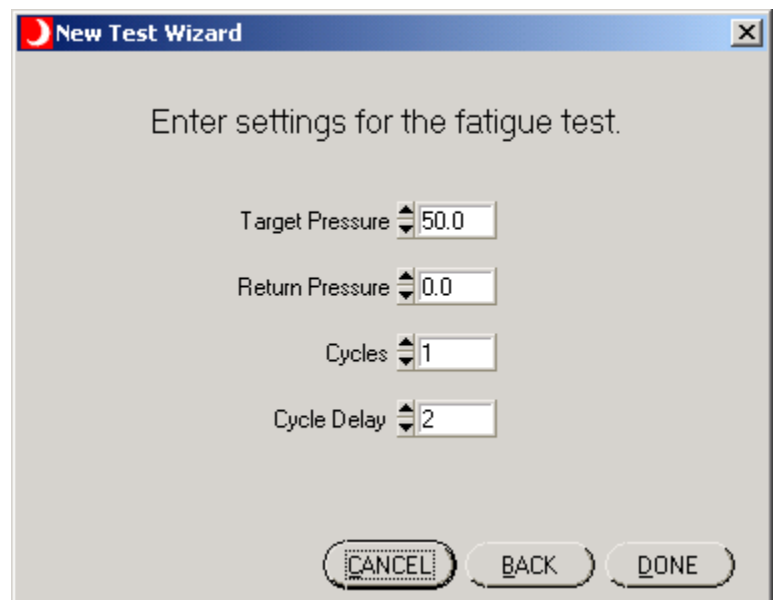

*New Test Wizard Panel – Fatigue Test Parameters* 

Use this panel to enter the parameters specific to the fatigue test.

### **Panel Controls**

The standard Windows panel controls activated are:

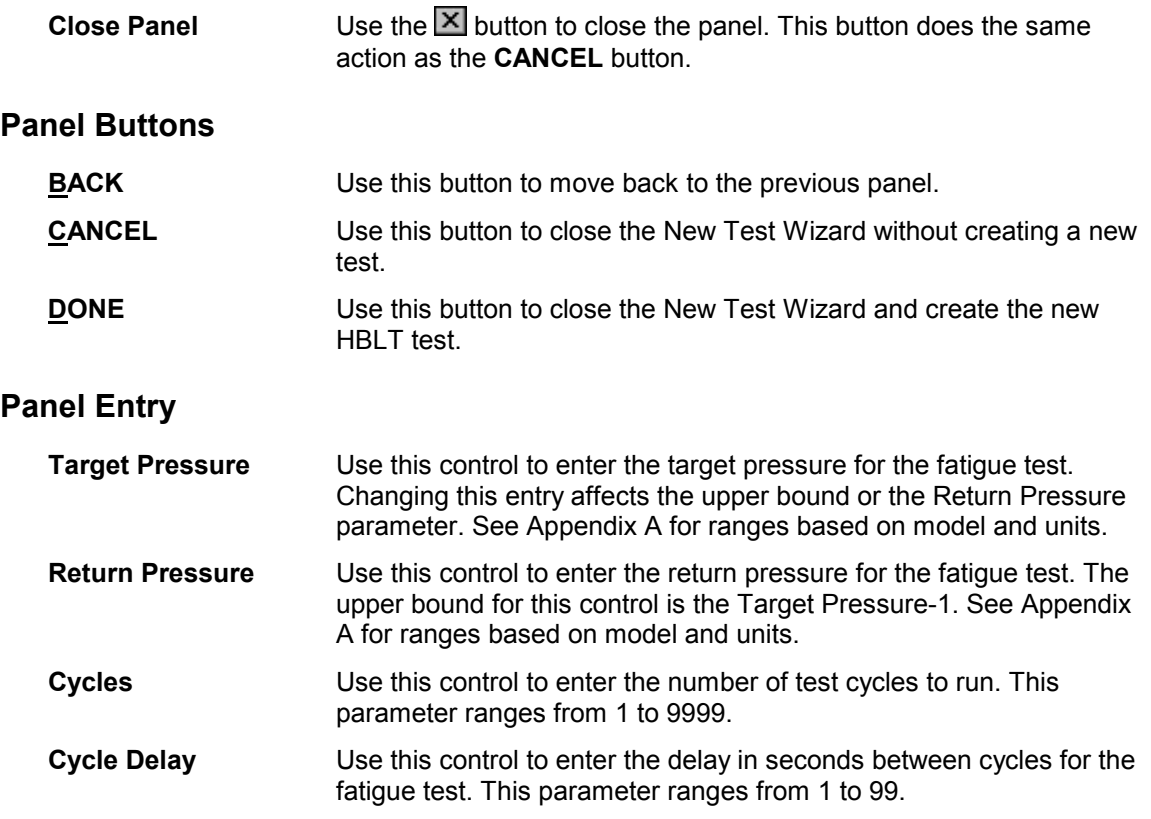

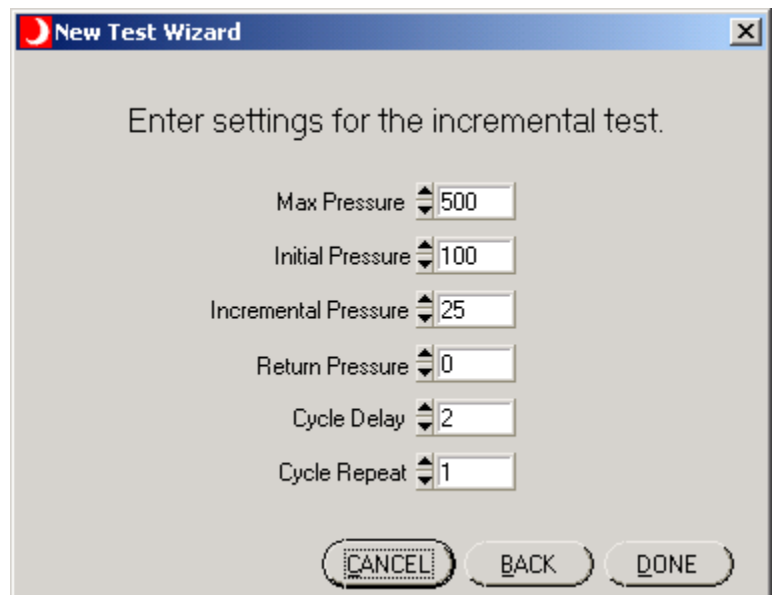

*New Test Wizard Panel – Increment Test Parameters* 

Use this panel to enter the parameters specific to the incremental test.

#### **Panel Controls**

The standard Windows panel controls activated are:

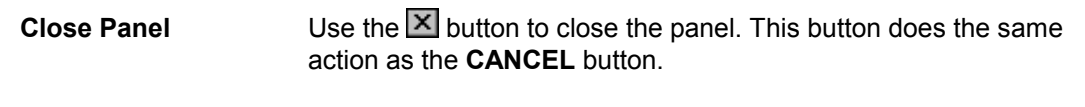

# **Panel Buttons**

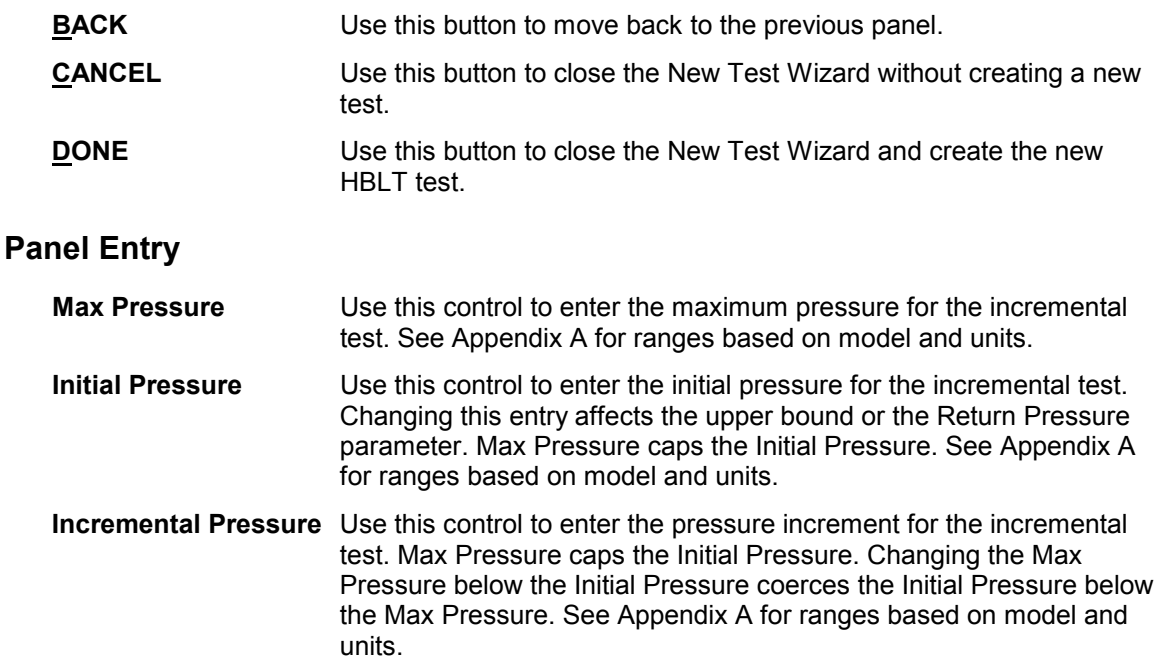

| <b>Return Pressure</b> | Use this control to enter the return pressure for the incremental test.<br>The upper bound for this control is the Initial Pressure-1. See<br>Appendix A for ranges based on model and units. |
|------------------------|----------------------------------------------------------------------------------------------------|
| Cycle Delay            | Use this control to enter the delay in seconds between cycles for the<br>incremental test. This parameter ranges from 1 to 99.                                                                |
| <b>Cycle Repeat</b>    | Use this control to enter the number of repeat ramps within a cycle.<br>This parameter ranges from 1 to 999.                                                                                  |

*New Test Wizard Panel – Custom Test Parameters* 

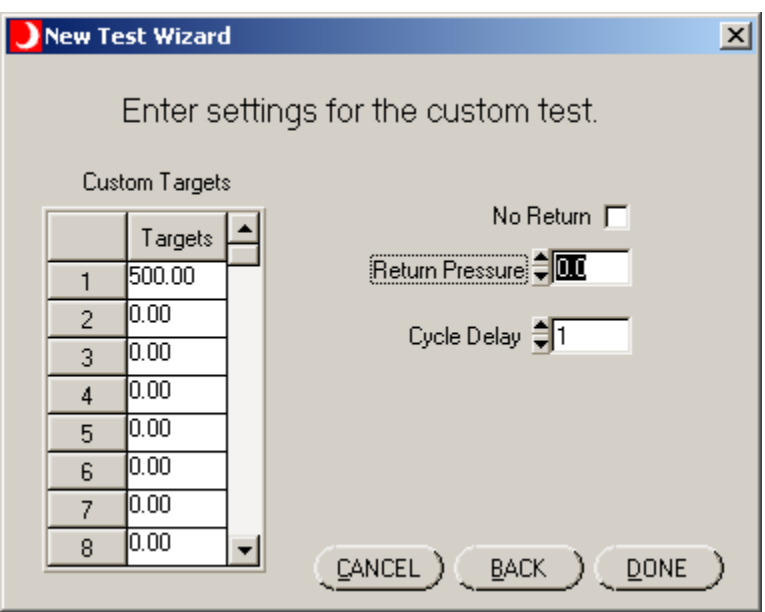

Use this panel to enter the parameters specific to the incremental test.

#### **Panel Controls**

The standard Windows panel controls activated are:

**Close Panel** Use the **X** button to close the panel. This button does the same action as the **CANCEL** button.

### **Panel Buttons**

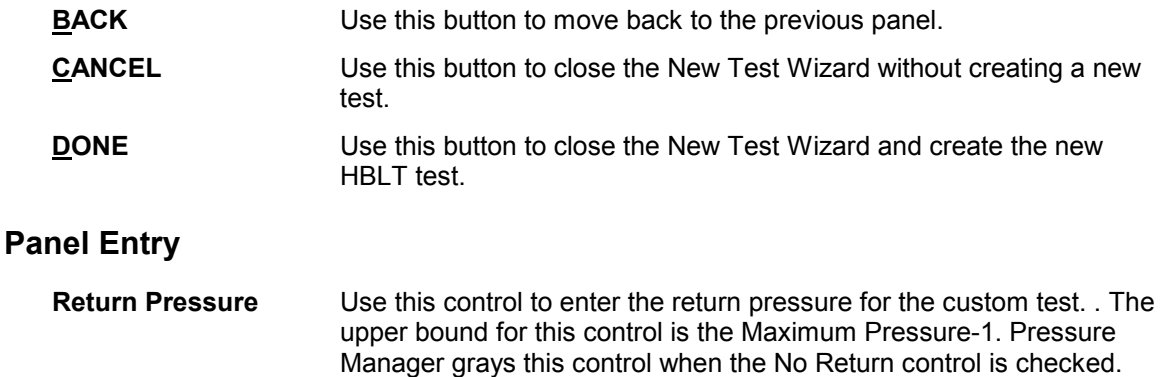

See Appendix A for ranges based on model and units.

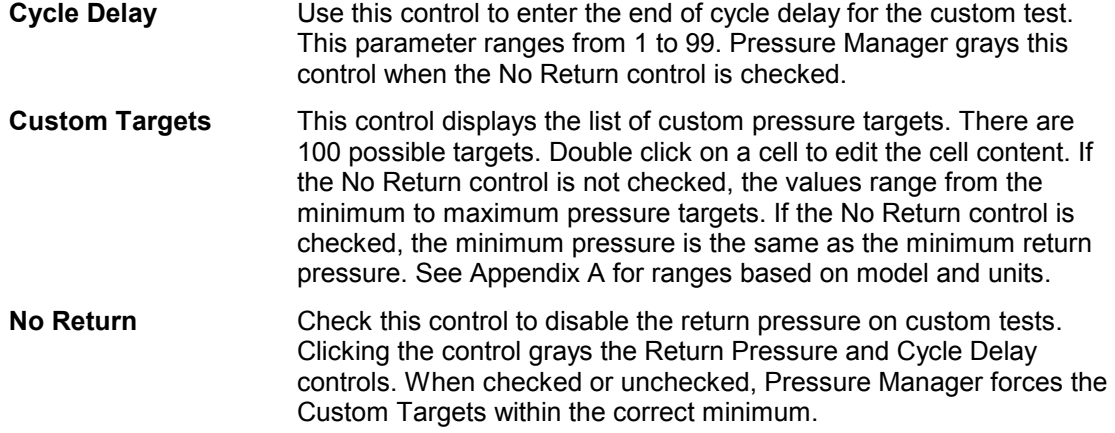

## *New Test Wizard Panel – Custom Test Parameters*

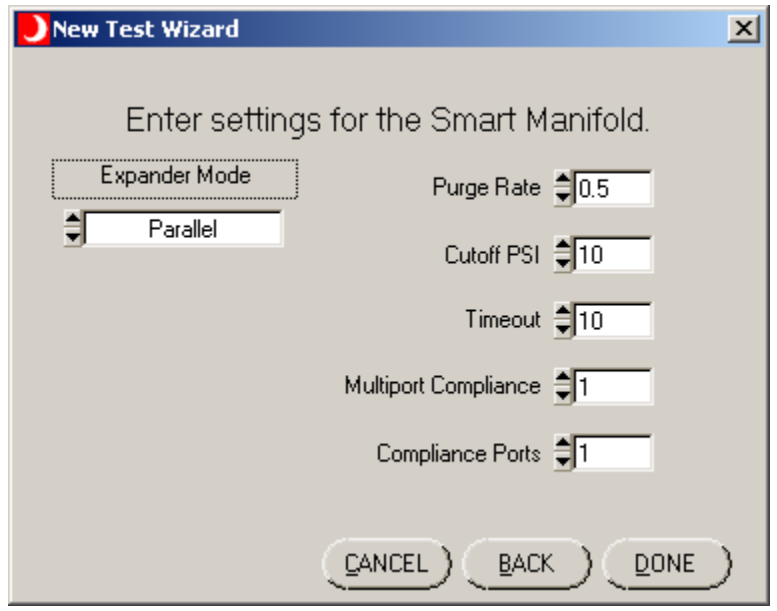

Use this panel to enter the parameters specific to the Smart Manifold.

#### **Panel Controls**

The standard Windows panel controls activated are:

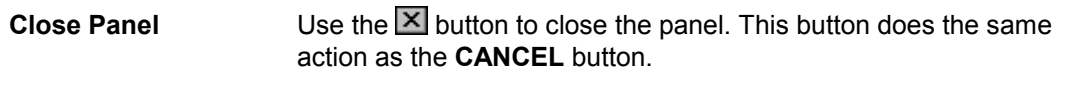

### **Panel Buttons**

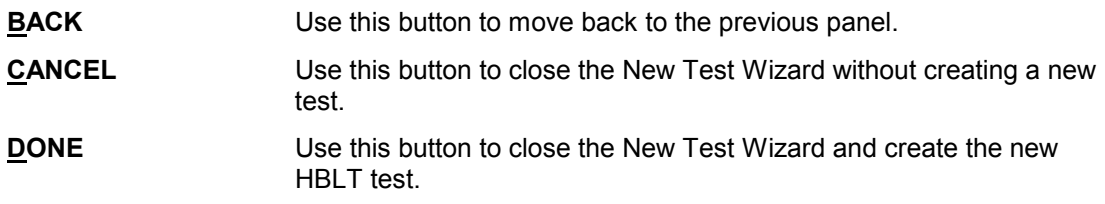

### **Panel Entry**

**Smart Manifold Mode** This indicator/control displays Smart Manifold mode. The options are single, sequential or parallel mode. Setting the mode to single or sequential disables the other Smart Manifold indicators. Setting the mode to parallel enables the other Smart Manifold indicators.

**Purge Rate** This indicator/control displays Smart Manifold Purge Rate. The following table gives the valid ranges for the purge rate value:

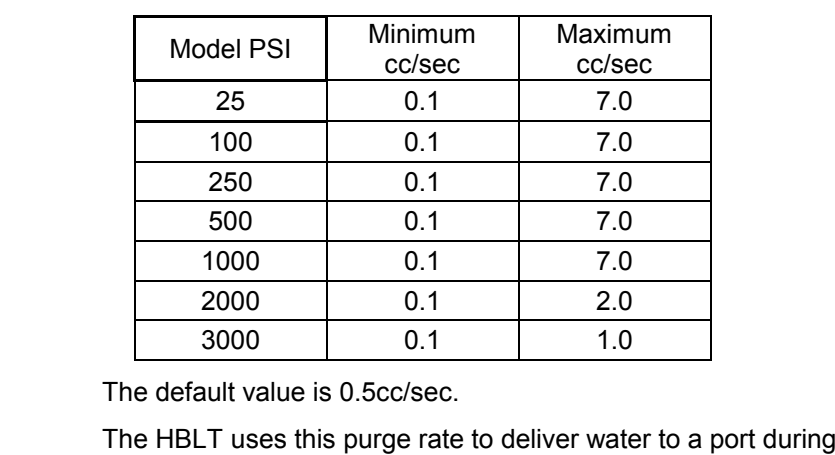

The HBLT uses this purge rate to deliver water to a port during the burst port hunt process. If the rate is too low, then the time it takes to fill the device is longer. If the rate is too high, then a backpressure may develop that causes false cutoffs.

This control is active for the Smart Manifold parallel mode only. When the mode is set to single or sequential, Pressure Manager dims this control.

**Cutoff PSI** This indicator/control displays Smart Manifold cutoff PSI. This value ranges from 1PSI to 100 PSI. The default value is 10PSI. If the value is too low, any backpressure may give a false cutoff. If the value is too high, the time to reach cutoff is longer.

> The HBLT uses this value as the cutoff PSI in the parallel mode port hunt process.

This control is active for the Smart Manifold parallel mode only. When the mode is set to single or sequential, Pressure Manager dims this control.

**Timeout** This indicator/control displays Smart Manifold timeout. This value ranges from 3 seconds to 300 seconds. The default value is 10 seconds. This time must be long enough to fill the device and reach the cutoff PSI.

> The HBLT uses this value as the timeout in the parallel mode port hunt process.

This control is active for the Smart Manifold parallel mode only. When the mode is set to single or sequential, Pressure Manager dims this control.

**Multi Compliance** This indicator/control displays Smart Manifold multiple port compliance. This value ranges from 1 to 10. The default value is the single port compliance value.

The HBLT uses this value as the adaptive compliance in the parallel mode port test or script pressure ramps. This control is active for the Smart Manifold parallel mode only. When the mode is set to single or sequential, Pressure Manager dims this control. **# of Multi Ports** This indicator/control displays Smart Manifold multiple port count. This value ranges from 1 to 10. The default value is one. The HBLT uses this value as the adaptive compliance port count in the parallel mode port test or script pressure ramps. This control is active for the Smart Manifold parallel mode only. When the mode is set to single or sequential, Pressure Manager dims this control.

#### *Delete HBLT Tests Panel*

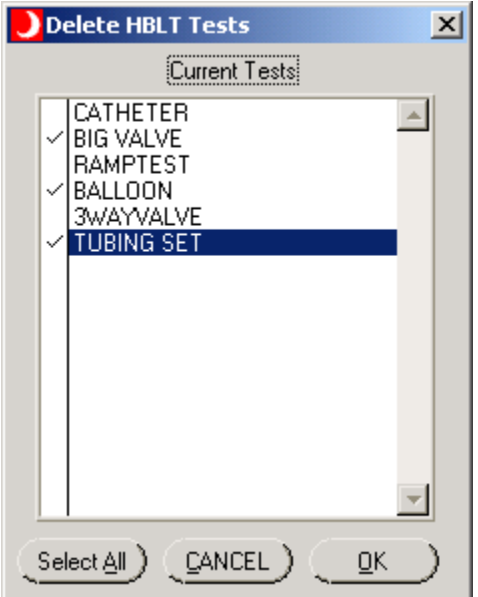

Use this panel to delete groups or all files from the HBLT. This function is helpful when downloading a new test set. The single delete mode on the Test Parameters panel uploads all the HBLT tests after each delete to insure Pressure Manager reflects the correct HBLT test status. This panel deletes all checked tests and then does a single upload of all the HBLT tests.

To mark a test for delete, use the mouse to click on the selected test. When selected, the control displays a check mark to the left of the test name. Another method is to click the Select All button and then de-select the HBLT tests to keep.

After making all selections, click the OK button to delete all selected tests. After deleting all the selected tests, Pressure Manager fetches any remaining tests.

Click the Cancel button or  $\mathbb{X}$  at any time to close this panel with no action.

#### **Panel Controls**

The standard Windows panel controls activated are:

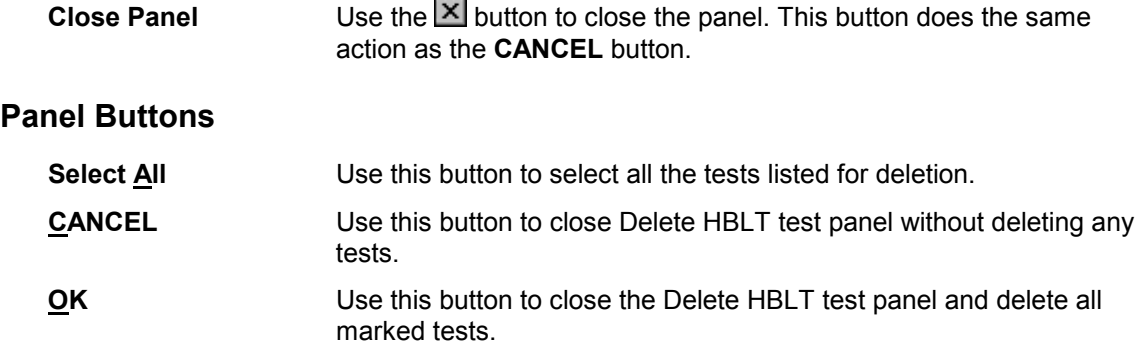

### **Panel Indicator Control**

**Current Tests** Use this control to select or de-select individual tests.

### *Test Results Panel*

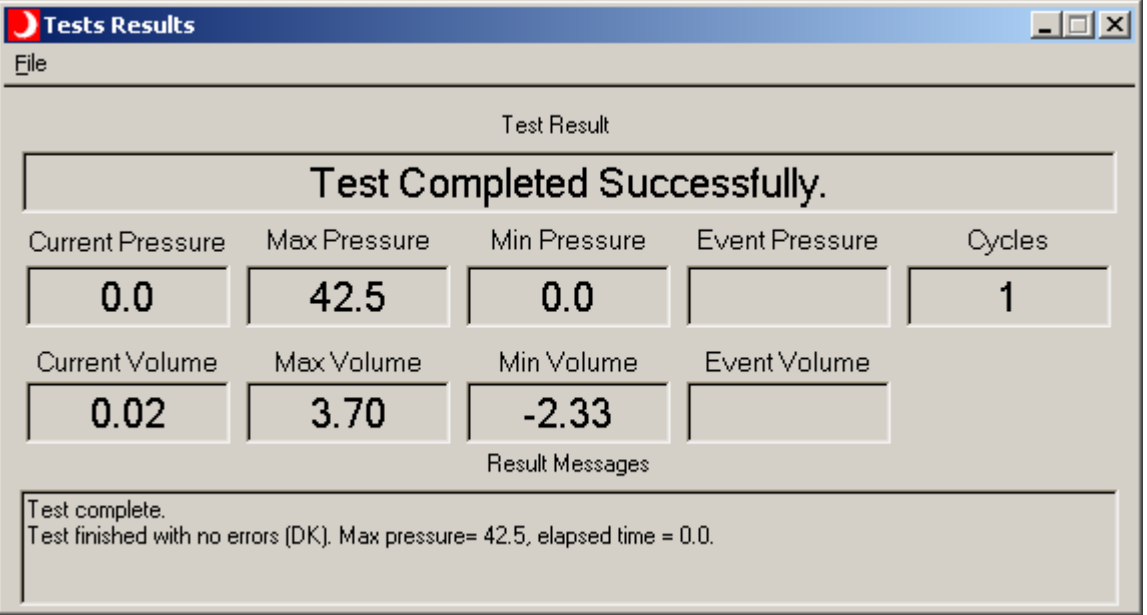

Pressure Manager displays this panel during a test. This panel provides a summary of the information found in the test report.

#### **Panel Controls**

The standard Windows panel controls activated are:

**Close Panel** Use the **N** button to close the panel

**Minimize Panel** Use the **button to minimize the panel.** 

#### **Panel Indicator Control**

**Max Pressure** This indicator displays the maximum pressure obtained during the test using the test pressure units.

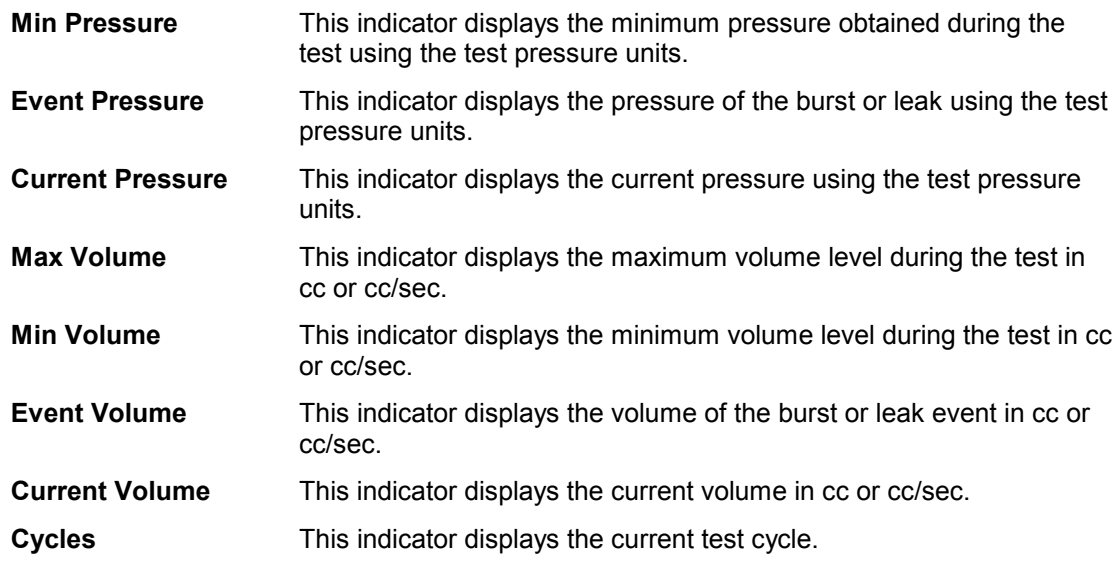

## **Panel Menu**

This drop down menu provides file related functions.

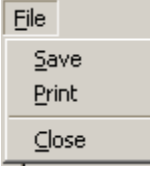

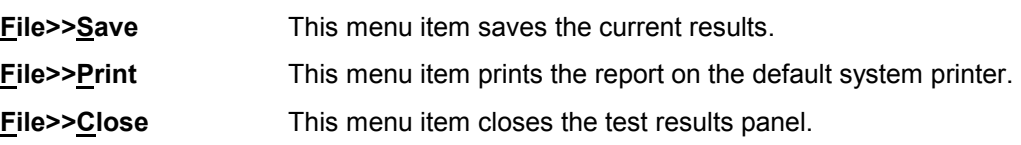

### *Summary Panel*

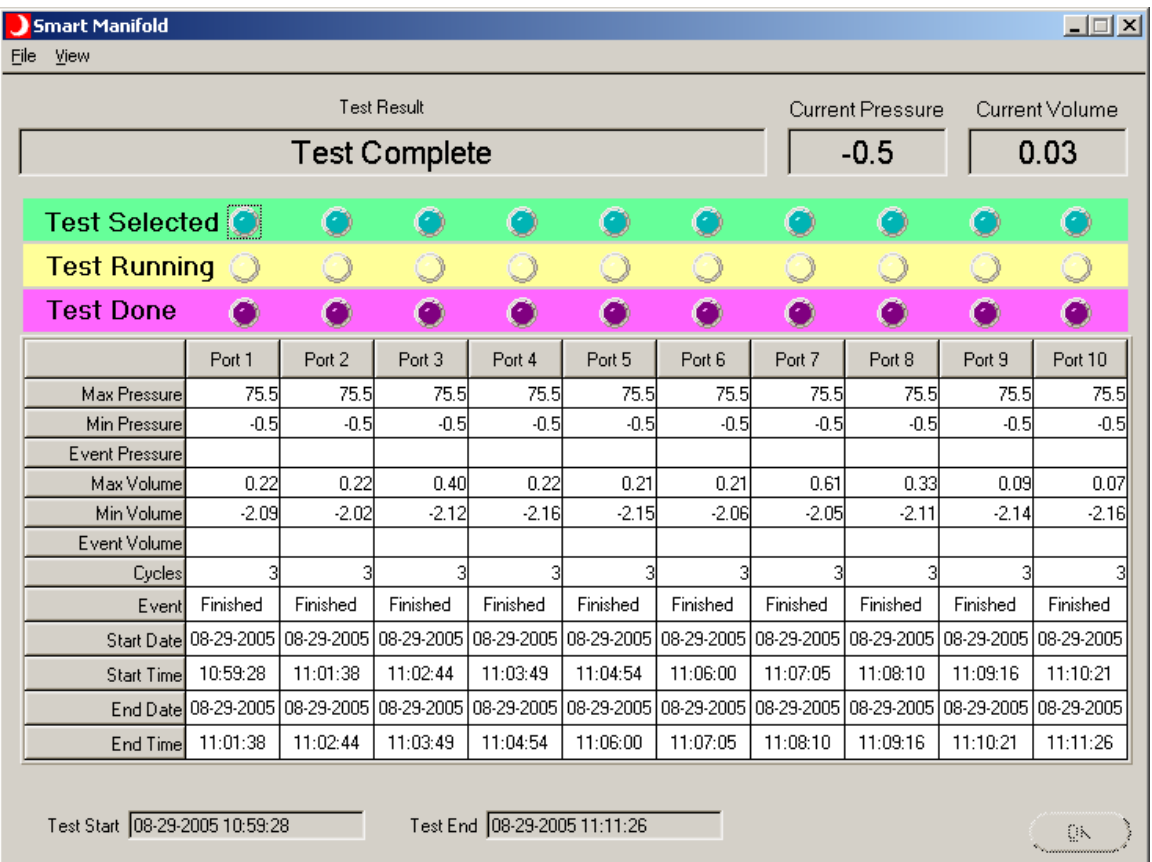

Pressure Manager displays this panel during a Smart Manifold test. This panel provides a summary of the information found in the test report.

#### **Panel Controls**

The standard Windows panel controls activated are:

- **Close Panel** Use the **X** button to close the panel
- **Minimize Panel** Use the **button to minimize the panel.**

#### **Panel Buttons**

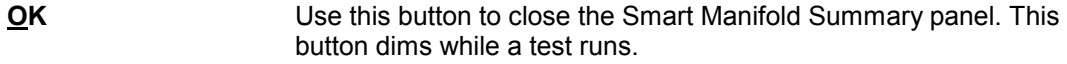

#### **Panel Indicator Control**

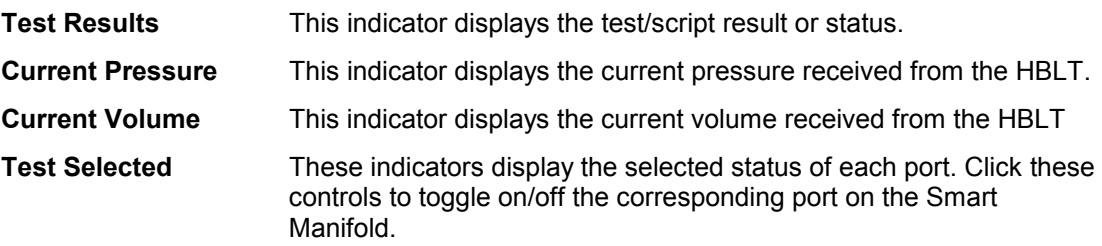

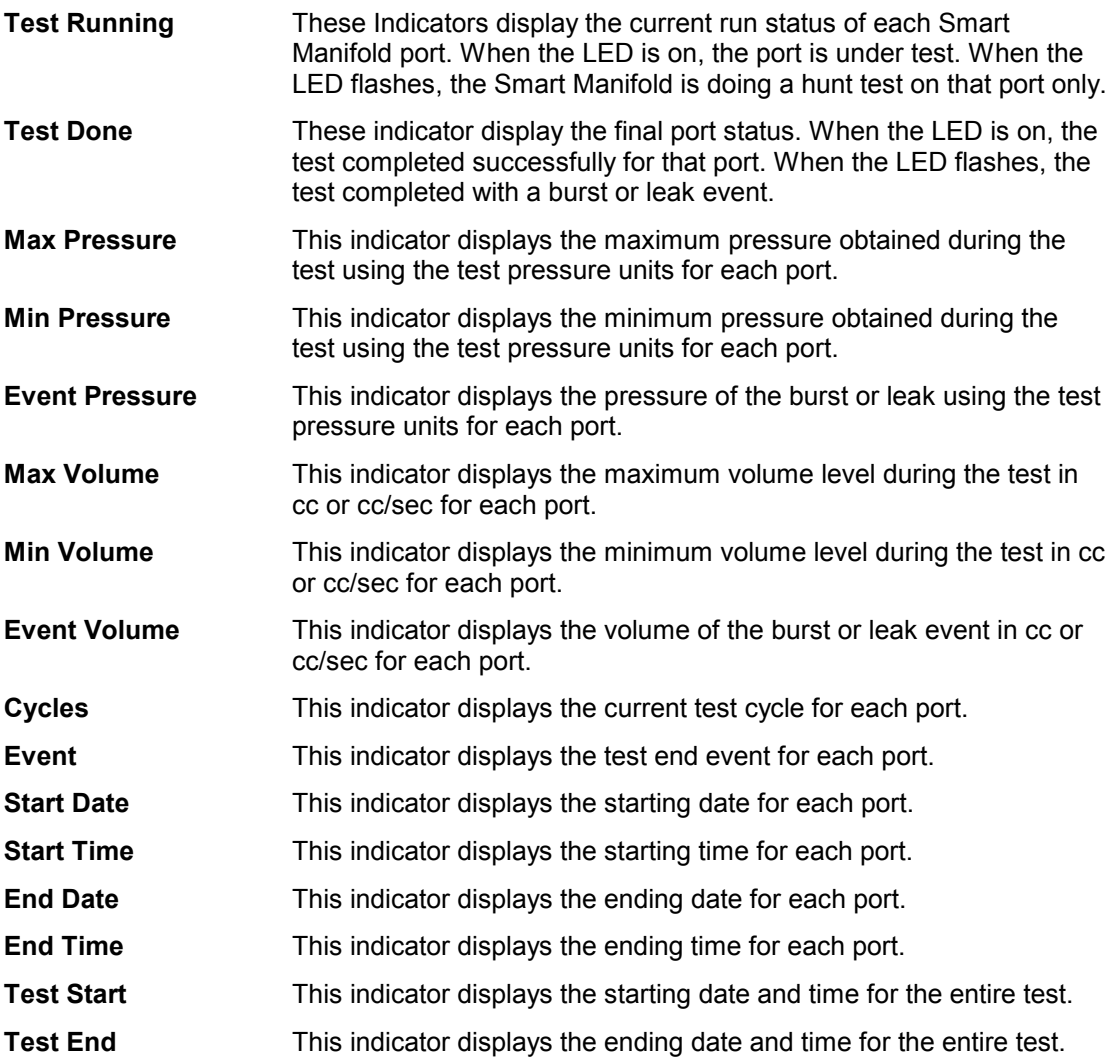

### **Panel Menu**

This drop down menu provides file Save for graphic data related functions.

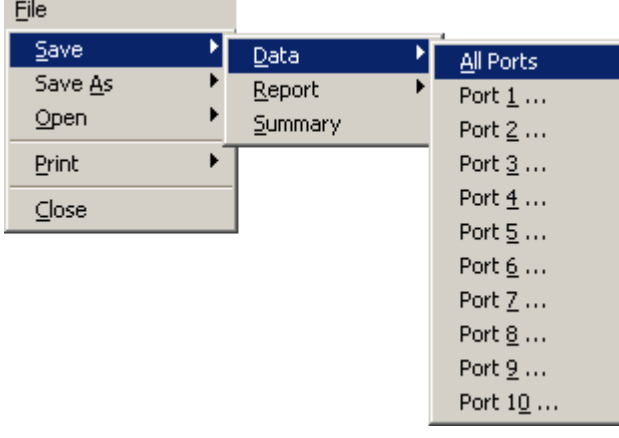

**File>>Save>>Data>>All Ports** This menu item saves the graph data for all ports.

**File>>Save>>Data>>Port 1 …** This menu item saves the graph data for a given port. Select the item to correspond to the desired port.

This drop down menu provides file Save for report related functions.

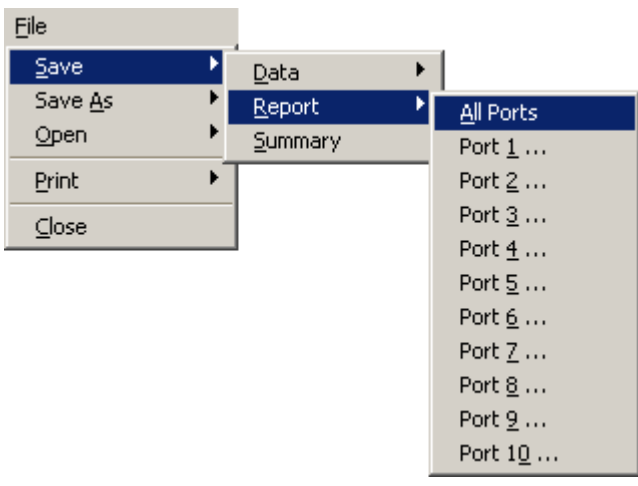

**File>>Save>>Report>>All Ports** This menu item saves the report for all ports.

**File>>Save>>Report >>Port 1 …** This menu item saves the report for a given port. Select the item to correspond to the desired port.

This drop down menu provides file Save for the summary data.

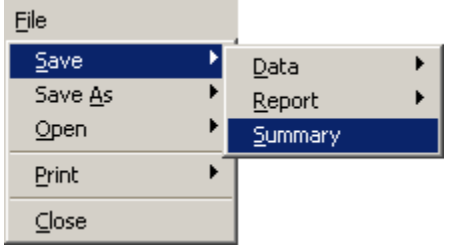

**File>>Save>>Summary** This menu item saves the summary panel information.

This drop down menu provides file Save As for graphic data related functions.

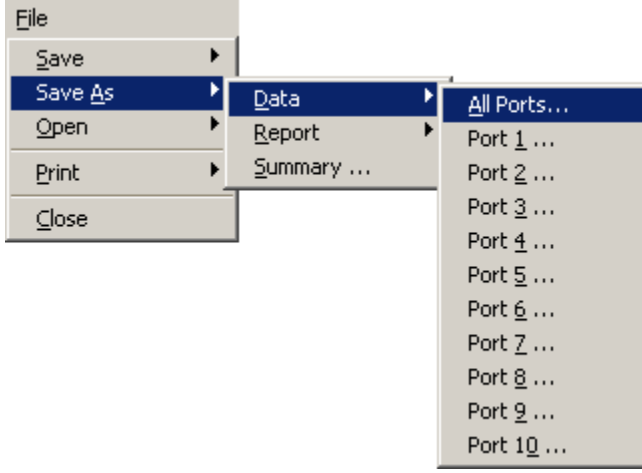

**File>>Save As>>Data>>All Ports** This menu item saves the graph data for all ports. **File>>Save As>>Data>>Port 1 …** This menu item saves the graph data for a given port. Select the item to correspond to the desired port.

Eile Save  $\blacktriangleright$ ١ Save As Data Þ Open Report ٠ All Ports...  $Summary...$ Print  $\blacktriangleright$ Port  $1 \dots$ Port  $2...$  $C$ lose Port  $\underline{3} \dots$ Port  $\underline{4} \dots$ Port  $5...$ Port  $\underline{6}$  ... Port Z ... Port 8... Port  $9 \ldots$ Port 10 ...

This drop down menu provides file Save As for report related functions.

**File>>Save As>>Report>>All Ports** This menu item saves the report for all ports. **File>>Save As>>Report >>Port 1 …** This menu item saves the report for a given port. Select the item to correspond to the desired port. This drop down menu provides file Save As for summary data.

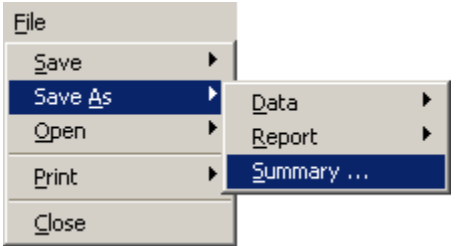

**File>>Save As>>Summary** This menu item saves the summary panel information.

This drop down menu provides file Open related functions.

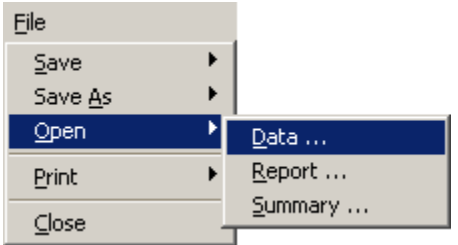

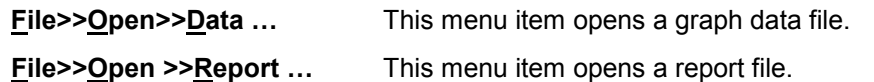

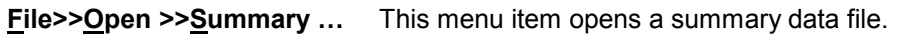

This drop down menu provides file Print for summary data.

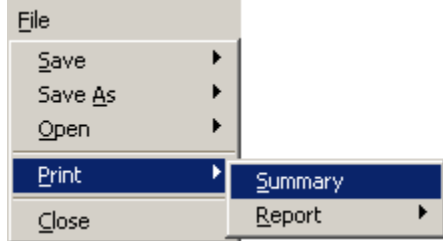

**File>>Print>>Summary** This menu item prints the Summary panel information on the default printer.

This drop down menu provides file Print for report related functions.

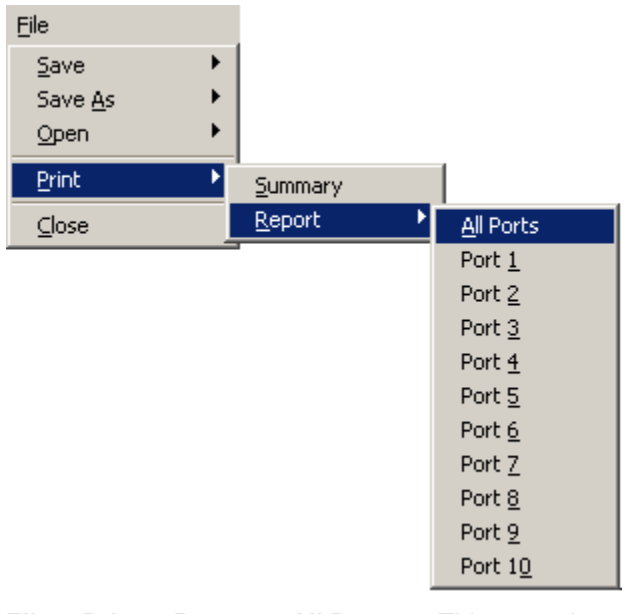

**File>>Print>>Report>>All Ports** This menu item prints all report panel information on the default printer.

**File>>Print>>Report>>Port 1** This menu item prints the port report information on the default printer.

This drop down menu provides a panel close function.

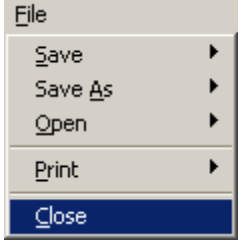

**File>>Close** This menu item closes the Smart Manifold summary panel.

This drop down menu provides view graphic data related functions.

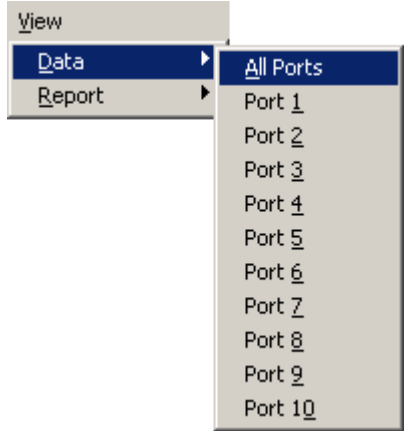

**View>>Data**>>**All Ports** This menu item shows all port graph data.

#### **View>>Data**>>**Port 1** This menu item shows the chosen port graph data.

This drop down menu provides view report related functions.

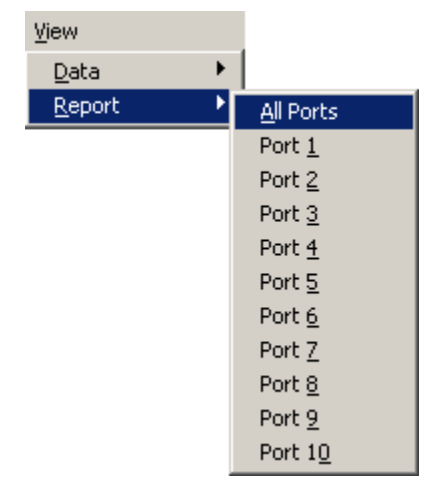

**View>>Report**>>**All Ports** This menu item shows all report lines in the report panel.

**View>> Report** >>**Port 1** This menu item shows the chosen port report lines in the report panel.

## **HBLT Setup and Cabling**

To set up the system, follow these instructions:

- 1. Connect the HBLT and the computer using the serial cable provided by Crescent Design. Note the comm port on the computer for use in setting the Pressure Manager comm port option.
- 2. Turn on the HBLT. When the title screen appears, check that the version is 1.81 or above. If it is not, Pressure Manager will not function with this HBLT. Contact Crescent Design for an upgrade application program.
- 3. Press the GO button on the title screen.
- 4. Press the Engineering menu button.
- 5. Press the System configuration button.
- 6. Verify that the baud rate is set to 38400. If not, press the button to set the baud rate, then press the button on the next screen labeled 38400.
- 7. Press the Next page >> menu button.
- 8. Verify that the Enable remote control button is set to YES. If not, press the button and select the Yes option.
- 9. Press the Escape button to return to the previous menu.
- 10. Press the Escape button to return to the main menu.
- 11. On the PC, click on the Start button, the Programs selection, the Pressure Manager selection and finally the Pressure Manager program. See the following illustration.
- 12. Pressure Manager displays the main window and is now ready for use.

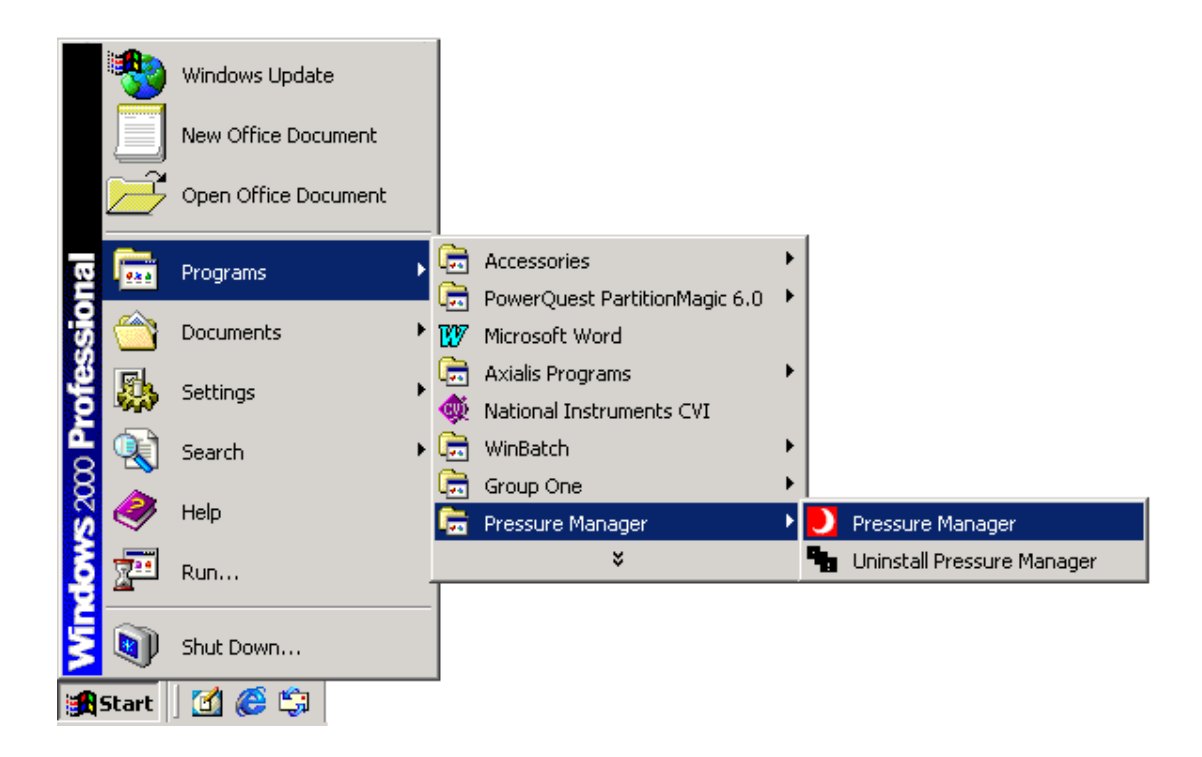

# **Applications**

This section describes several common procedures using a step by step approach. Instructions using both mouse and keyboard provide alternate methods to suit an individuals style.

In the following sections, these terms have the following meanings:

- 1. Click means press and release the left mouse button on the item mentioned.
- 2. Click and hold means press and hold down the left mouse button on the mentioned item.
- 3. Drag means move the mouse cursor while holding down the left mouse button.
- 4. Release means releasing the left mouse button.
- 5. Type means to press the mentioned keys on the keyboard.
- 6. ALT-A means to press and hold down the ALT key then pressing the A key. Release both keys together.

#### *Creating a New Test Using the New Button*

Starting from the Pressure Profile panel, do the following steps:

- 1. Click menu **Tests>>Test Select** or type **Alt-T T** to open the Test Parameters panel.
- 2. Click the **New** button or type **ALT-N** to start a new HBLT test.
- 3. Type new test name in the highlighted Test Name control followed by the Enter key. Pressure Manager translates lower case characters to upper case characters and removes any invalid characters. The maximum name length is 11 characters. Pressure Manager also verifies that test name is unique. If the name is already in use, Pressure Manager prompts for a new name.
- 4. Click the **Next** button or type **ALT-N** to select the process type.
- 5. There are three ways to select the Process type. Click on the control's arrow buttons to scroll through the test types. Use the Up Arrow key or Down Arrow key to scroll through the test types. Click and hold on the control to open a drop down list. Then, drag the cursor down to the desired process type and release the mouse button.
- 6. Click the **Next** button or type **ALT-N** to select the pressure units.
- 7. There are three ways to select the Pressure units. Click on the control's arrow buttons to scroll through the test types. Use the Up Arrow key or Down Arrow key to scroll through the test types. Click and hold on the control to open a drop down list. Then, drag the cursor down to the desired process type and release the mouse button.
- 8. Click the **Next** button or type **ALT-N** to enter the test's parameters.
- 9. Pressure Manager highlights all parameters that the selected process type uses and dims the remaining controls. Each control now contains the default parameter settings. Click on each test parameter control to enter a new value by typing the value or clicking the control's arrow buttons. Pressure Manager coerces each entry to a valid value based on the connected HBLT model type and the selected pressure units.

The Product ID and Engineer ID are option fields. Each field has a maximum of 14 characters. Pressure Manager coerces lower case characters to upper case characters and removes invalid characters.

If this is a Custom process type, use the Custom Value control to enter values into the Custom Targets list box. First, click on desired line until a check mark appears to the left of the value. Then, type the new value into the Custom Value control followed by the Enter key. If the item selected was the first zero entry, continue entering values in the Custom Value control. Pressure Manager automatically increments the list check mark. A zero value sets all remaining values to zero.

If there is a Smart Manifold attached, Pressure Manager displays the Smart Manifold specific values. First, select the Smart Manifold mode. If the mode is single or sequential, Pressure Manager dims the following controls. If the mode is single, Pressure Manager activates the following controls.

- 10. Click the **SAVE** button or type **ALT-S** to close the new test. Pressure Manager sends the test to the connected HBLT. If the HBLT requires a password and it is not entered, Pressure Manager prompts for the password. Pressure Manager then retrieves all the HBLT tests.
- 11. Choose another function to perform, and then click the **Select** button or type **ALT-S**.

Pressing the **CANCEL** button at any time during this process terminates the creation of the new test and returns the Test Parameters panel to its original state.

#### *Creating a New Test Using the New Test Wizard*

Starting from the Pressure Profile panel, do the following steps:

- 1. Click menu **Tests>>Test Select** or type **Alt-T T** to open the Test Parameters panel.
- 2. Click menu **Functions>>New test Wizard** or type **ALT-F W** to open the first wizard panel.
- 3. Type new test name in the highlighted Test Name control followed by the Enter key. Pressure Manager translates lower case characters to upper case characters and removes any invalid characters. The maximum name length is 11 characters. Pressure Manager also verifies that test name is unique. If the name is already in use, Pressure Manager prompts for a new name.
- 4. There are three ways to select the Process type. Click on the control's arrow buttons to scroll through the test types. Use the Up Arrow key or Down Arrow key to scroll through the test types. Click and hold on the control to open a drop down list. Then, drag the cursor down to the desired process type and release the mouse button.
- 5. There are three ways to select the Pressure units. Click on the control's arrow buttons to scroll through the test types. Use the Up Arrow key or Down Arrow key to scroll through the test types. Click and hold on the control to open a drop down list. Then, drag the cursor down to the desired process type and release the mouse button.
- 6. The Product ID and Engineer ID are optional fields. Each field has a maximum of 14 characters. Pressure Manager coerces lower case characters to upper case characters and removes invalid characters.
- 7. Click the **Next** button or type **ALT-N** to move to the next panel.
- 8. This panel contains the parameters common to all process types. Each control contains the default parameter settings. Click on each test parameter control to enter a new value by typing the value or clicking the control's arrow buttons. Pressure Manager coerces each entry to a valid value based on the connected HBLT model type and the selected pressure units.
- 9. Click the **Next** button or type **ALT-N** to move to the next panel.
- 10. This panel is one of five different panels selected by process type. Each panel contains parameters needed by the process type selected on the first panel. Click on each test parameter control to enter a new value by typing the value or clicking the control's arrow

buttons. Pressure Manager coerces each entry to a valid value based on the connected HBLT model type and the selected pressure units.

If this is a Custom process type, use the Custom Value control to enter values into the Custom Targets list box. First, click on desired line until a check mark appears to the left of the value. Then, type the new value into the Custom Value control followed by the Enter key. If the item selected was the first zero entry, continue entering values in the Custom Value control. Pressure Manager automatically increments the list check mark. A zero value sets all remaining values to zero.

- 11. If there is a Smart Manifold attached, click the **Next** button or ALT-N to enter the Smart Manifold settings. First, select the Smart Manifold mode. If the mode is single or sequential, Pressure Manager dims the following controls. If the mode is single, Pressure Manager activates the following controls.
- 12. Click the **DONE** button or type **ALT-D** to complete the create test function. Pressure Manager sends the test to the connected HBLT. If the HBLT requires a password and it is not entered, Pressure Manager prompts for the password. Pressure Manager then retrieves all the HBLT tests.
- 13. Choose another function to perform, and then click the **Select** button or type **ALT-S**.

Pressing the **CANCEL** button at any time during this process terminates the creation of the new test and returns the Test Parameters panel to its original state.

Use the **BACK** button or type **ALT\_B** to navigate back to previous wizard panels. Change the process type on the first panel. This action changes the selection of the last panel that contains the test parameters special to a process type.

#### *Editing a Test*

Starting from the Pressure Profile panel, do the following steps:

- 1. Click menu **Tests>>Test Select** or type **Alt-T T** to open the Test Parameters panel.
- 2. Click menu **Tests** or type **ALT-T** to open the Tests drop down menu.
- 3. Click on the desired test name listed on the drop down menu. Alternately, type the function key listed to the right of the test name.
- 4. Click the **UPDATE** button or type **ALT-U** to update the current test parameters.
- 5. Pressure Manager highlights all parameters that this process type uses and dims the remaining controls. Click on each test parameter control to enter a new value by typing the value or clicking the control's arrow buttons. Pressure Manager coerces each entry to a valid value based on the connected HBLT model type and the selected pressure units.

If this is a Custom process type, use the Custom Value control to enter values into the Custom Targets list box. First, click on desired line until a check mark appears to the left of the value. Then, type the new value into the Custom Value control followed by the Enter key. If the item selected was the first zero entry, continue entering values in the Custom Value control. Pressure Manager automatically increments the list check mark. A zero value sets all remaining values to zero.

- 6. Click the **UPDATE** button or type **ALT-U** to close the edited test. Pressure Manager sends the test to the connected HBLT. If the HBLT requires a password and it is not entered, Pressure Manager prompts for the password. Pressure Manager then retrieves all the HBLT tests.
- 7. Choose another function to perform, click the **Select** button or type **ALT-S**.

Pressing the **CANCEL** button at any time during this process terminates the creation of the new test and returns the Test Parameters panel to it's original state.

#### *Deleting a Single Test*

Starting from the Pressure Profile panel, do the following steps:

- 1. Click menu **Tests>>Test Select** or type **Alt-T T** to open the Test Parameters panel.
- 2. Click menu **Tests** or type **ALT-T** to open the Tests drop down menu.
- 3. Click on the desired test name listed on the bottom of the drop down menu. Alternately, type the function key listed to the right of the test name.
- 4. Click the **DELETE** button or type **ALT-D** to delete the current test parameters.
- 5. Pressure Manager displays a confirmation popup window. Choose **YES** to confirm the delete or type **NO** to cancel the delete.
- 6. If the choice is **YES**, Pressure Manager deletes the test from the HBLT and retrieves the remaining tests. If the choice is **NO**, Pressure Manager does nothing. If the HBLT requires a password and it is not entered, Pressure Manager prompts for the password.
- 7. Choose another function to perform, click the **Select** button or type **ALT-S**.

Deleting many tests using this process is time consuming. Use **Tests>>Delete HBLT tests** to delete many tests quickly.

#### *Deleting Multiple Tests*

Starting from the Pressure Profile panel, do the following steps:

- 1. Click menu **Tests>>Test Select** or type **Alt-T T** to open the Test Parameters panel.
- 2. Click menu **Functions>>Delete HBLT tests** or type **ALT-T H** to open the Delete HBLT tests panel.
- 3. Pressure Manager displays the current HBLT test names in the list box. There are two ways to select tests to delete. First, click each test name to delete. A check mark appears to the left of a selected test. Second, click the **Select All** button or type **ALT-A** to select all tests. Then click individual names to de-select.
- 4. When finished selecting tests to delete, click the **OK** button or type **ALT-O** to initiate the deletes. If the HBLT requires a password and it is not entered, Pressure Manager prompts for the password.
- 5. Pressure Manager displays a confirmation popup window. Choose **YES** to confirm the deletes or type **NO** to cancel the deletes.
- 6. If the choice is **YES**, Pressure Manager deletes the tests from the HBLT and retrieves any remaining tests. If the choice is **NO**, Pressure Manager closes the panel without deleting any tests.
- 7. Choose another function to perform, click the **Select** button, or type **ALT-S**.

Click the **CANCEL** button or type **ALT-C** at any time to cancel the delete function without deleting any tests.

#### *Selecting a Test*

Starting from the Pressure Profile panel, do the following steps:

- 1. Click menu **Tests>>Test Select** or type **Alt-T T** to open the Test Parameters panel.
- 2. Click menu **Tests** or type **ALT-T** to open the Tests drop down menu.
- 3. Click on the desired test name listed on the drop down menu. Alternately, type the function key listed to the right of the test name.
- 4. Click the **Select** button or type **ALT-S** to select the current test. Pressure Manager closes the HBLT Test Parameters panel and activates the **Start** button on the Pressure Profile panel.

# *Creating a New Script*

Starting from the Pressure Profile panel, do the following steps:

- 1. Click menu **Tests>>Script Edit** or type **Alt-T E** to open the Script Editor panel.
- 2. Click menu **File>>New** or type **ALT-F N** to open a new script. Pressure Manager clears any existing script and inserts the following lines:

```
Pressure Manager Data File, Windows 95+, V1:00 
UNITS PSI 
MODEL 1000 
COMPLIANCE: 1 
UP RAMP RATE: 250 
DOWN RAMP RATE: 250 
UP BURST RATE: 50 
DOWN BURST RATE: 0 
LEAK RATE: 10 
LEAK DIP: 0 
CUTOFF: 10 
FILL AT SPEED: 0.20 
END
```
The units may differ depending upon the default chosen in the configuration panel. Also, the model type changes conditional on the attached HBLT model.

3. IF there is a Smart Manifold attached, Pressure Manager inserts these lines for a new script:

```
Pressure Manager Data File, Windows 95+, V1:00 
UNITS PSI 
MODEL 500 
MANIFOLD MODE PARALLEL 
MANIFOLD PURGE RATE: 0.5 
MANIFOLD CUTOFF PSI: 10 
MANIFOLD TIMEOUT: 10 
MANIFOLD COMPLIANCE: 1 
MANIFOLD COUNT: 1 
COMPLIANCE: 1 
UP RAMP RATE: 100.0 
DOWN RAMP RATE: 100.0 
UP BURST RATE: 200.0 
DOWN BURST RATE: 0.0 
LEAK RATE: 5.0 
LEAK DIP: 0.0 
FILL CUTOFF PSI: 10 
FILL AT SPEED: 0.20 
END
```
4. There are two methods to enter commands. For both methods, first move the cursor, the line with the yellow background, to the line above the desired insertion point.

The first and easiest method is to double click the desired command in the Commands list box. Pressure Manager inserts the command on the line following the cursor line. If the command requires a parameter, type it in and then type the enter key.

The second method is to type the Enter key. This opens a new blank script line. Then type in the new command. Pressure Manager completes the command after receiving sufficient characters to identify the command. If the command requires a parameter, type it in and then type the Enter key. Pressure Manager closes the new line and inserts a new blank line. Continue entering commands in this manner. When finished, type the Enter key to close the insert line.

- 5. After entering and editing the script, click menu **File>>Save As** or type **ALT-F A** to open the Save As file selection dialog box. Use the dialog box to select the file path to store the file. The file path consists of the directory and file name.
- 6. Click the **OK** button to save the script. Click **Cancel** to abort the Save As function.
- 7. Click menu **File>>Close** or type **ALT-F C** to close the Script Edit panel and return to the Pressure Profile panel.

# *Editing a Script*

Starting from the Pressure Profile panel, do the following steps:

- 1. Click menu **Tests>>Script Edit** or type **Alt-T E** to open the Script Editor panel.
- 2. Click menu **File>>Open** or type **ALT-F O** to open an existing script. Pressure Manager clears any existing script and opens the Script Open file selection window.
- 3. Use the file selection window to select the desired script file path.
- 4. Click the **OK** button to open the script. Click **Cancel** to abort the open function.
- 5. Now edit the script commands. To change a command, first delete the old command and then replace it with a new command. There are two methods to enter commands. For both methods, first move the cursor to the line above the desired insertion point.

The first and easiest method is to double click the desired command in the Commands list box. Pressure Manager inserts the command on the line following the cursor line. If the command requires a parameter, type it in and then type the enter key.

The second method is to type the Enter key. This opens a new blank script line. Then type in the new command. Pressure Manager completes the command after receiving sufficient characters to identify the command. If the command requires a parameter, type it in and then type the Enter key. Pressure Manager closes the new line and inserts a new blank line. Continue entering commands in this manner. When finished, type the Enter key to close the insert line.

To delete a command, move the cursor to the line to delete using the up and down arrow keys or by clicking on the line with the mouse. Then press the Delete key.

- 6. After entering and editing the script, click menu **File>>Save** or type **ALT-F S** to save the file using it's original file path. Alternately, click menu **File>>Save As** or type **ALT-F A** to open the Save As file selection dialog box. Use the dialog box to select the file path to store the file. The file path consists of the directory and file name.
- 7. Click menu **File>>Close** or type **ALT-F C** to close the Script Edit panel and return to the Pressure Profile panel.

# *Selecting a Script*

Starting from the Pressure Profile panel, do the following steps:

1. Click menu **Tests>>Script Select** or type **Alt-T S** to open the Test Parameters panel.

2. Click on the desired file name in the list box on the right side of the Script Select panel. Use the scroll bar to navigate up and down the list. Pressure Manager checks the selected script and displays the script text in the script control. If necessary, use the scroll bar to view the entire script.

Pressure Manager displays only valid scripts that the attached HBLT can execute. If there is a flaw in the script or the script model does not match the attached mode, there is no displayed name. Use the Script Edit window to determine and correct the error.

- 3. After selecting the desired script, click the **Select** button or type **ALT-S** to select the script and close the Script Select panel.
- 4. Click the **Start** button or type **ALT-S** to run the script.

Click the **Cancel** button or type **ALT-C** any time to close the Script Select panel with no action.

# *Running the Selected Test or Script*

Starting from the Pressure Profile panel, do the following steps:

- 1. Click the **Start** button or type ALT-S to start a test or script.
- 2. When the test completes, Pressure Command activates the **Reset** button. At this time, the user has the following options:
	- Save the test data.
	- Scroll and inspect the strip chart.
	- Change the strip chart configuration.
	- Print the test strip chart panel.
	- View and print the test report.
	- View and print the test log.
- 3. When finished with the test, click the **Reset** button or type **ALT-E** to reset Pressure Manager. If not already saved and logging is set to **ASK**, Pressure Manager prompts for saving the data, report and log information.
- 4. Go to step 1 to start another test.

To abort a test or script, Press the **Stop** button or type ALT-S. Pressure Manager activates the **Resume**, **Escape** and **OK** buttons. For a test, these buttons have the same behavior as their counterparts on the HBLT LCD screen. Clicking **OK** ends the test with normal reporting. **Escape** escapes from the test with no further action. **Resume** resumes the test until it ends. Use the same buttons if there is a burst or leak event.

# *Viewing and Printing a Report*

Starting from the Pressure Profile panel, do the following steps:

- 1. Click menu **View>>View Report** or type **ALT-V R** to open the View Report panel.
- 2. Click menu **File>>Save As** or type **ALT-F A** to open the Report Save As file selection window.
- 3. Enter a file path and click **OK**. Alternatively, click **Cancel** to abort.
- 4. Click menu **File>>Print** or type **ALT-F P** to print the report file.
- 5. Click menu **File>>Close** or type **ALT-F C** to close the View Report panel.

# *Viewing and Printing a Report – Smart Manifold*

Starting from the Pressure Profile panel, do the following steps:

- 1. Click menu **View>>View Smart Manifold** or type **ALT-V S** to open the Smart Manifold panel.
- 2. Click menu **View>>Report>>All** or type **ALT-V R A** to view the Report for all ports..
- 3. Click menu **View>>Report>>Port 1** or type **ALT-V R 1** to view all the Report for port one only. Use the same format to view the report for other ports.
- 4. Click menu **File>>Print>>All** or type **ALT-F P A** to print the Report for all ports..
- 5. Click menu **File>>Print>>Port 1** or type **ALT-F P 1** to print all the Report for port one only. Use the same format to print the report for other ports.
- 6. Click menu **File>>Close** or type **ALT-F C** to close the Smart Manifold panel.

# *Viewing and Printing a Log*

Starting from the Pressure Profile panel, do the following steps:

- 1. Click menu **View>>View Log** or type **ALT-V L** to open the View Log panel.
- 2. Click menu **File>>Save As** or type **ALT-F A** to open the Log Save As file selection window.
- 3. Enter a file path and click **OK**. Alternatively, click **Cancel** to abort.
- 4. Click menu **File>>Print** or type **ALT-F P** to print the log file.
- 5. Click menu **File>>Close** or type **ALT-F C** to close the View Log panel.

# *Capturing Micrometer Readings*

Before capturing micrometer data, use the micrometer configuration wizard to configure Pressure Manager for the attached micrometer. The wizard collects all the information for each micrometer type.

Pressure Manager reads the micrometer in two ways. For HBLT native tests, Pressure Manager reads the micrometer when the dwell maintain period ends. For scripts, Pressure Manager reads the micrometer when executing a READ MICROMETER command.

Since there is slight delay in reading the micrometer and interpreting the serial data from the HBLT, you should provide at least a 2 second maintain period. This gives Pressure Manager time to receive and process valid pressure data. To minimize any serial data backlog, use the graph configuration panel to set the data rate to 50 to 20 samples per second. This reduces the amount of serial data processed by Pressure Manager.

The micrometer data is saved using comma-delimited format. Many data analysis programs use this format to import data. Specify that a comma is the delimiting character for programs such as Microsoft Excel. The first line is the column headings text. To ignore headings, specify that the import start on the second line. The headings specify both data type and units.

# *Viewing and Printing a Micrometer Table*

Starting from the Pressure Profile panel, do the following steps:

6. Click menu **View>>View Micrometer** or type **ALT-V M** to open the View Micrometer panel.

- 7. Click menu **File>>Save As** or type **ALT-F A** to open the Micrometer Save As file selection window.
- 8. Enter a file path and click **OK**. Alternatively, click **Cancel** to abort.
- 9. Click menu **File>>Print** or type **ALT-F P** to print the Micrometer file.
- 10. Click menu **File>>Close** or type **ALT-F C** to close the View Micrometer panel.

# **Messages**

This section covers messages emitted by Pressure Manager only. This section does not cover HBLT error messages. See the HBLT manual for messages emitted by the HBLT.

# *Log Machine State Messages*

These messages appear in the log panel. The user has the option of enabling or disabling the display of this message type. The default is to disable this message type.

For these messages, the cause is that the state changed on the data tuple.

Because these messages are for diagnosis only, there is no corrective action.

**State: Burst during dwell. State: Burst during down ramp. State: Burst during last down ramp. State: Burst during last down wait. State: Burst during up ramp. State: Dwell. State: Dwell paused. State: Dwelling. State: Dwelling paused. State: Filling product. State: Last down ramp. State: Last down ramp paused. State: Leak dip during dwell. State: Leak rate during dwell. State: Ramping down. State: Ramping down paused. State: Ramping up. State: Ramping up paused. State: Refilling cylinder. State: Return wait. State: Return wait paused.** 

# *Log Input Line Message*

**State: Test complete.** 

This message type appears in the log panel. The user has the option of enabling or disabling the display of this message type. The default is to disable this message.

**Input: This is text as received from the serial port.** 

# *Test Data Message*

This message type appears in the log panel. The user has the option of enabling or disabling the display of this message type. The default is to disable this message.

**Data: 9999,9999,9999** 

Location: HBLTMAIN.C -> ProcessTuples().

The numbers represent the translated tuple values. All values are integers. The first number is the current pressure. The second number is the maximum pressure. The third number is the volume data.

This message is primarily a programming development or maintenance tool. But it may be useful in detecting communications problems.

The log panel displays only the selected message types during the test. Pressure Manager discards disabled messages. Therefore, select the message types before running either a test or a script.

# *Test Results Messages*

This message type appears in the report panel. The pressures represented by **99.9** may change format depending on the model and pressure units selected. The elapsed times are the tenth of seconds from the beginning of the current HBLT operation. For instance, a 1.1 value reported during an up ramp operation would be from the time up ramp started. The time is not from the beginning of the test.

```
Test results: Operator abort (DA) alarm. Max pressure = 99.9, elapsed 
   time = 0.0.
```
Cause: HBLT user abort event.

Correction: No action required.

**Test results: Operator abort (DA) alarm. Max pressure = 99.9, elapsed time = 0.0, port=1.** 

Cause: HBLT user abort event.

Correction: No action required.

```
Test results: Up burst (DB) alarm. Max pressure = 99.9, Pressure = 
   99.9, elapsed time = 0.0, event volume 1.11.
```
Cause: HBLT up burst event.

Correction: No action required.

**Test results: Up burst (DB) alarm. Max pressure = 99.9, Pressure = 99.9, elapsed time = 0.0, event volume 1.11, port=1.** 

Cause: HBLT up burst event.

Correction: No action required.

**Test results: Down burst (DC) alarm. Max pressure = 99.9, Pressure = 99.9, elapsed time = 0.0, event volume 1.11.** 

Cause: HBLT down burst event.

Correction: No action required.

**Test results: Down burst (DC) alarm. Max pressure = 99.9, Pressure = 99.9, elapsed time = 0.0, event volume 1.11, port=1.**  Cause: HBLT down burst event. Correction: No action required. **Test results: Leak dip (DD) alarm. Max pressure = 99.9, Pressure = 99.9, elapsed time = 0.0, event volume 1.11.**  Cause: HBLT leak dip event. Correction: No action required. **Test results: Leak dip (DD) alarm. Max pressure = 99.9, Pressure = 99.9, elapsed time = 0.0, event volume 1.11, port=1.**  Cause: HBLT leak dip event. Correction: No action required. **Test results: Test finished with no errors (DK) alarm. Max pressure = 99.9, elapsed time = 0.0.**  Cause: HBLT test finished without error. Correction: No action required. **Test results: Test finished with no errors (DK) alarm. Max pressure = 99.9, elapsed time = 0.0, port=1.**  Cause: HBLT test finished without error. Correction: No action required. **Test results: Leak rate (DL) alarm. Max pressure = 99.9, Pressure = 99.9, elapsed time = 0.0, event volume 1.11.**  Cause: HBLT leak rate event. Correction: No action required. **99.9, elapsed time = 0.0, event volume 1.11, port=1.**  Cause: HBLT leak rate event. Correction: No action required. **Test results: Test aborted due to bad calibration (DZ).**  Cause: HBLT not calibrated event. Correction: Calibrate the HBLT prior to running a test or script. **Test results: Script completed.**  Cause: The script completed. Correction: No action required. *Log Status Messages*  This message type appears in the log panel. Pressure Manager always displays this message type.

**Status: Comm port failed to open.** 

Cause: This message announces that the selected comm port failed to open.

Correction: Check the comm port for correct operation.

# **Status: Data capture off.**

Cause: This message announces that the data capture is off.

Correction: No action required.

# **Status: Data capture on.**

Cause: This message announces that the data capture is on.

Correction: No action required.

# **Status: Displaying test data from <file name>.**

Cause: This message announces that Pressure Manager is displaying previously saved data.

Correction: No action required.

# **Status: Idle.**

Cause: This message announces that Pressure Manager is idle.

Correction: No action required.

# **Status: No script or test selected.**

Cause: This message announces that there is no test or script selected.

Correction: No action required.

# **Status: Operator Escaped process.**

Cause: This message announces that the operator pressed the ESCAPE button. Correction: No action required.

# **Status: Operator pressed OK.**

Cause: This message announces that the operator pressed the OK button.

Correction: No action required.

# **Status: Operator stopped process.**

Cause: This message announces that the operator stopped the current process. Correction: No action required.

# **Status: Ready for operation.**

Cause: This message announces that Pressure Manager is ready for operation. Correction: No action required.

# Status: Ready to run HBLT test <test name>.

Cause: This message announces that Pressure Manager is ready to run a HBLT test. Correction: No action required.

# **Status: Ready to run script <script name>.**

Cause: This message announces that Pressure Manager is ready to run a script. Correction: No action required.

# **Status: Remote delete OK.**

Cause: This message announces that the remote delete test command completed successfully. That is the HBLT deleted a test specified by Pressure Manager with no errors.

Correction: No action required.

- **Status: Remote import OK.** 
	- Cause: This message announces that the remote test import command completed successfully. That is the HBLT received a test from Pressure Manager with no errors.

Correction: No action required.

- **Status: Remote retrieve OK.** 
	- Cause: This message announces that the remote test retrieve command completed successfully. That is Pressure Manager received a test from the HBLT with no errors.

Correction: No action required.

#### **Status: Remote setup OK.**

Cause: This message announces that the remote setup command completed successfully.

Correction: No action required.

#### **Status: Resuming operation.**

Cause: This message announces that Pressure Manager is resuming operation.

Correction: No action required.

**Status: Running test <name> lot number <lot ID> operator <oper ID>.** 

Cause: This message announces that Pressure Manager is starting a test.

Correction: No action required.

**Status: Script setup OK.** 

Cause: This message announces that Script setup is OK.

Correction: No action required.

# **Status: Working offline.**

Cause: This message announces that Pressure Manager is working in offline mode. Correction: No action required.

# *Log Error Messages*

This message type appears in the log panel. Pressure Manager always displays this message type.

**Error: ? command failed with a Acknowledge Format error.** 

Cause: The HBLT NAK format was wrong.

Action: Check the serial cable to insure the connections are tight. If the problem persists, contact Crescent Design, Inc. and report the error.

# **Error: ? command failed with a Command error.**

- Cause: The HBLT NAKed the command "?". The HBLT was not on the proper screen.
- Action: Check the serial cable to insure the connections are tight. If the problem persists, contact Crescent Design, Inc. and report the error.

## **Error: ? command failed with a Non-numeric error.**

- Cause: The HBLT NAKed the command "?" because there was a non-numeric character in the parameter.
- Action: Check the serial cable to insure the connections are tight. If the problem persists, contact Crescent Design, Inc. and report the error.

# **Error: ? command failed with a Maximum Exceeded error.**

- Cause: The HBLT NAKed the command "?" because the parameter value exceeds the maximum for this command given the model type and pressure units.
- Action: Check the serial cable to insure the connections are tight. If the problem persists, contact Crescent Design, Inc. and report the error.

#### **Error: ? command failed with a Minimum Exceeded error.**

- Cause: The HBLT NAKed the command "?" because the parameter value exceeds the minimum for this command given the model type and pressure units.
- Action: Check the serial cable to insure the connections are tight. If the problem persists, contact Crescent Design, Inc. and report the error.

# **Error: ? command failed with a Timeout error.**

- Cause: The HBLT NAKed the command "?" because the full text of the command was not received within the allotted time.
- Action: Check the serial cable to insure the connections are tight. If the problem persists, contact Crescent Design, Inc. and report the error.

#### **Error: Abort command failed with a Invalid error.**

- Cause: There was a serial transmission error, the HBLT screen is incorrect, or there is a programmer error.
- Correction: Check the serial cable to insure the connections are tight. Insure the HBLT is on the correct screen. If the problem persists, contact Crescent Design, Inc. and report the error.

# **Error: Abort script timeout error.**

- Cause: There was a serial transmission error, the HBLT is off or on the wrong screen, or there is a programmer error
- Correction: Check the serial cable to insure the connections are tight. Check the HBLT to make sure it is on the proper screen. If the problem persists, contact Crescent Design, Inc. and report the error.

# **Error: ACK error.**

- Cause: There was a serial transmission error or there is a programmer error.
- Correction: Check the serial cable to insure the connections are tight. If the problem persists, contact Crescent Design, Inc. and report the error.

# **Error: ATM timeout error.**

- Cause: There was a serial transmission error, the HBLT is off or on the wrong screen, or there is a programmer error
- Correction: Check the serial cable to insure the connections are tight. Check the HBLT to make sure it is on the proper screen. If the problem persists, contact Crescent Design, Inc. and report the error.

#### **Error: BAR timeout error.**

- Cause: There was a serial transmission error, the HBLT is off or on the wrong screen, or there is a programmer error
- Correction: Check the serial cable to insure the connections are tight. Check the HBLT to make sure it is on the proper screen. If the problem persists, contact Crescent Design, Inc. and report the error.

# **Error: Configuration – Failed to write default PERSDATA.CFG file.**

- Cause: The system failed to open a file to write the PERSDATA.CFG file. This file contains the persistent setting that must survive between program executions.
- Correction: The only known cause for this error is a full disk. Check the disk to insure that it is not full.

# **Error: Configuration – Failed to write PERSDATA.CFG file.**

- Cause: The system failed to open a file to write the PERSDATA.CFG file. This file contains the persistent setting that must survive between program executions.
- Correction: The only known cause for this error is a full disk. Check the disk to insure that it is not full.
- **Error: Configuration Invalid ATM Max Record.** 
	- Cause: The **ATM\_MAX=** record in PERSDATA.CFG is damaged.
	- Correction: Most likely someone edited the file. Pressure Manager creates and updates this file to hold the persistent settings the operator selects. To fix the problem, select the **Configure>>Graph Settings** menu item. When the panel appears, click the **OK** button. This forces Pressure Manager to overwrite the damaged PERSDATA.CFG with a new PERSDATA.CFG file.
- **Error: Configuration Invalid BAR Max Record.** 
	- Cause: The **BAR MAX=** record in PERSDATA.CFG is damaged.
	- Correction: Most likely someone edited the file. Pressure Manager creates and updates this file to hold the persistent settings the operator selects. To fix the problem, select the **Configure>>Graph Settings** menu item. When the panel appears, click the **OK** button. This forces Pressure Manager to overwrite the damaged PERSDATA.CFG with a new PERSDATA.CFG file.

#### **Error: Configuration – Invalid Config Record.**

- Cause: One of the records in PERSDATA.CFG is damaged.
- Correction: Most likely someone edited the file. Pressure Manager creates and updates this file to hold the persistent settings the operator selects. To fix the problem, select the **Configure>>Graph Settings** menu item. When the panel appears, click the **OK** button. This forces Pressure Manager to overwrite the damaged PERSDATA.CFG with a new PERSDATA.CFG file.
- **Error: Configuration Invalid Data Rate Record.** 
	- Cause: The **DATA\_RATE=** record in PERSDATA.CFG is damaged.
	- Correction: Most likely someone edited the file. Pressure Manager creates and updates this file to hold the persistent settings the operator selects. To fix the problem, select the **Configure>>Graph Settings** menu item. When the panel appears, click the **OK** button. This forces Pressure Manager to overwrite the damaged PERSDATA.CFG with a new PERSDATA.CFG file.

# **Error: Configuration – Invalid Default Pressure Units Record.**

- Cause: The DEFAULT PRESSURE UNITS= record in PERSDATA.CFG is damaged.
- Correction: Most likely someone edited the file. Pressure Manager creates and updates this file to hold the persistent settings the operator selects. To fix the problem, select the **Configure>>Graph Settings** menu item. When the panel appears, click the **OK** button. This forces Pressure Manager to overwrite the damaged PERSDATA.CFG with a new PERSDATA.CFG file.
- **Error: Configuration Invalid DISPLAY\_NEG\_PRESS Record.** 
	- Cause: The DISPLAY\_NEG\_PRESS **=** record in PERSDATA.CFG is damaged.
	- Correction: Most likely someone edited the file. Pressure Manager creates and updates this file to hold the persistent settings the operator selects. To fix the problem, select the **Configure>>Graph Settings** menu item. When the panel appears, click the **OK** button. This forces Pressure Manager to overwrite the damaged PERSDATA.CFG with a new PERSDATA.CFG file.
- **Error: Configuration Invalid DISPLAY\_SUMMARY Record.** 
	- Cause: The DISPLAY\_SUMMARY **=** record in PERSDATA.CFG is damaged.
	- Correction: Most likely someone edited the file. Pressure Manager creates and updates this file to hold the persistent settings the operator selects. To fix the problem, select the **Configure>>Graph Settings** menu item. When the panel appears, click the **OK** button. This forces Pressure Manager to overwrite the damaged PERSDATA.CFG with a new PERSDATA.CFG file.
- **Error: Configuration Invalid KPA Max Record.** 
	- Cause: The **KPA MAX=** record in PERSDATA.CFG is damaged.
	- Correction: Most likely someone edited the file. Pressure Manager creates and updates this file to hold the persistent settings the operator selects. To fix the problem, select the **Configure>>Graph Settings** menu item. When the panel appears, click the **OK** button. This forces Pressure Manager to overwrite the damaged PERSDATA.CFG with a new PERSDATA.CFG file.
- **Error: Configuration Invalid MAX\_PRESS\_TRACE Record.** 
	- Cause: The **MAX\_PRESS\_TRACE=** record in PERSDATA.CFG is damaged.
	- Correction: Most likely someone edited the file. Pressure Manager creates and updates this file to hold the persistent settings the operator selects. To fix the problem, select the **Configure>>Graph Settings** menu item. When the panel appears, click the **OK** button. This forces Pressure Manager to overwrite the damaged PERSDATA.CFG with a new PERSDATA.CFG file.

**Error: Configuration – Invalid MICROMETER\_SERIAL\_NUMBER Record.** 

- Cause: The **MICROMETER\_SERIAL\_NUMBER=** record in PERSDATA.CFG is damaged.
- Correction: Most likely someone edited the file. Pressure Manager creates and updates this file to hold the persistent settings the operator selects. To fix the problem, select the **Configure>>Graph Settings** menu item. When the panel appears, click the **OK** button. This forces Pressure Manager to overwrite the damaged PERSDATA.CFG with a new PERSDATA.CFG file.
- **Error: Configuration Invalid PSI Max Record.** 
	- Cause: The **PSI\_MAX=** record in PERSDATA.CFG is damaged.
	- Correction: Most likely someone edited the file. Pressure Manager creates and updates this file to hold the persistent settings the operator selects. To fix the problem, select the **Configure>>Graph Settings** menu item. When the panel appears, click the **OK** button. This forces Pressure Manager to overwrite the damaged PERSDATA.CFG with a new PERSDATA.CFG file.
- **Error: Configuration Invalid VOL SCALE Record.** 
	- Cause: The **VOL\_SCALE=** record in PERSDATA.CFG is damaged.
	- Correction: Most likely someone edited the file. Pressure Manager creates and updates this file to hold the persistent settings the operator selects. To fix the problem, select the **Configure>>Graph Settings** menu item. When the panel appears, click the **OK** button. This forces Pressure Manager to overwrite the damaged PERSDATA.CFG with a new PERSDATA.CFG file.
- **Error: Configuration Invalid VOLUME\_TRACE Record.** 
	- Cause: The **VOLUME TRACE=** record in PERSDATA.CFG is damaged.
	- Correction: Most likely someone edited the file. Pressure Manager creates and updates this file to hold the persistent settings the operator selects. To fix the problem, select the **Configure>>Graph Settings** menu item. When the panel appears, click the **OK** button. This forces Pressure Manager to overwrite the damaged PERSDATA.CFG with a new PERSDATA.CFG file.
- **Error: Configuration Invalid Volume Type Record.** 
	- Cause: The **VOLUME\_TYPE=** record in PERSDATA.CFG is damaged.
	- Correction: Most likely someone edited the file. Pressure Manager creates and updates this file to hold the persistent settings the operator selects. To fix the problem, select the **Configure>>Graph Settings** menu item. When the panel appears, click the **OK** button. This forces Pressure Manager to overwrite the damaged PERSDATA.CFG with a new PERSDATA.CFG file.
- **Error: Configuration Invalid Window Time Record.** 
	- Cause: The **WINDOW\_TIME=** record in PERSDATA.CFG is damaged.
	- Correction: Most likely someone edited the file. Pressure Manager creates and updates this file to hold the persistent settings the operator selects. To fix the problem, select the **Configure>>Graph Settings** menu item. When the panel appears, click the **OK** button. This forces Pressure Manager to overwrite the damaged PERSDATA.CFG with a new PERSDATA.CFG file.

#### **Error: compliance timeout error.**

- Cause: There was a serial transmission error, the HBLT is off or on the wrong screen, or there is a programmer error
- Correction: Check the serial cable to insure the connections are tight. Check the HBLT to make sure it is on the proper screen. If the problem persists, contact Crescent Design, Inc. and report the error.

# **Error: Cstate machine state flag error.**

- Cause: There was a serial transmission error or there is a programmer error.
- Correction: Check the serial cable to insure the connections are tight. If the problem persists, contact Crescent Design, Inc. and report the error.,

#### **Error: cutoff timeout error.**

- Cause: There a serial transmission error, the HBLT is off or on the wrong screen, or there is a programmer error
- Correction: Check the serial cable to insure the connections are tight. Check the HBLT to make sure it is on the proper screen. If the problem persists, contact Crescent Design, Inc. and report the error.

# **Error: Cycle+1 timeout error.**

- Cause: There was a serial transmission error, the HBLT screen is incorrect, or there is a programmer error.
- Correction: Check the serial cable to insure the connections are tight. Insure the HBLT is on the correct screen. If the problem persists, contact Crescent Design, Inc. and report the error.

## **Error: Data stream error.**

- Cause: There was a serial transmission error or there is a programmer error.
- Correction: Check the serial cable to insure the connections are tight. If the problem persists, contact Crescent Design, Inc. and report the error.,

#### **Error: delay timeout error.**

- Cause: A script delay command failed to complete. There was a serial transmission error or there is a programmer error.
- Correction: Check the serial cable to insure the connections are tight. If the problem persists, contact Crescent Design, Inc. and report the error.,

# **Error: Deliver Volume timeout error.**

- Cause: There was a serial transmission error, the HBLT is off or on the wrong screen, or there is a programmer error.
- Correction: Check the serial cable to insure the connections are tight. Check the HBLT to make sure it is on the proper screen. If the problem persists, contact Crescent Design, Inc. and report the error.

# **Error: down burst rate timeout error.**

- Cause: There was a serial transmission error, the HBLT is off or on the wrong screen, or there is a programmer error
- Correction: Check the serial cable to insure the connections are tight. Check the HBLT to make sure it is on the proper screen. If the problem persists, contact Crescent Design, Inc. and report the error.

#### **Error: down ramp rate timeout error.**

- Cause: There was a serial transmission error, the HBLT is off or on the wrong screen, or there is a programmer error.
- Correction: Check the serial cable to insure the connections are tight. Check the HBLT to make sure it is on the proper screen. If the problem persists, contact Crescent Design, Inc. and report the error.
- **Error: Download failed to allocate buffer space.** 
	- Cause: Pressure Manager failed to allocate memory.
	- Correction: This is a system error. If the problem persists, contact Crescent Design, Inc. and report the error.

#### **Error: Download failed to open a disk file.**

- Cause: Pressure Manager failed to open a test stored on the disk file.
- Correction: The most likely cause is that the file is on removable media and the operator removed the media. Otherwise, this is a programmer error. If the problem persists, contact Crescent Design, Inc. and report the error.

#### **Error: Download test canceled.**

Cause: The operator choose to cancel the password request panel when downloading a test.

Correction: Enter the HBLT password when prompted during a test download.

#### **Error: Download test timed out.**

- Cause: There was a serial transmission error, the HBLT is off or on the wrong screen, or there is a programmer error.
- Correction: Check the serial cable to insure the connections are tight. Check the HBLT to make sure it is on the proper screen. If the problem persists, contact Crescent Design, Inc. and report the error.

#### **Error: Error in summary line at: <text>.**

Cause: The Smart Manifold summary data is corrupt or the file selected is not a summary data file.

Correction: Check the summary file for damage.

#### **Error: end script timeout error.**

- Cause: There was a serial transmission error, the HBLT screen is incorrect, or there is a programmer error.
- Correction: Check the serial cable to insure the connections are tight. Insure the HBLT is on the correct screen. If the problem persists, contact Crescent Design, Inc. and report the error.
- **Error: Error parsing a DA alarm. Max pressure = 99.9, elapsed time = 0.0.** 
	- Cause: There was a serial transmission error or there is a programmer error.
	- Correction: Check the serial cable to insure the connections are tight. If the problem persists, contact Crescent Design, Inc. and report the error.,

#### **Error: Error parsing a DB alarm. Max pressure = 99.9, Pressure = 99.9, elapsed time = 0.0, event volume 1.11.**

Cause: There was a serial transmission error or there is a programmer error.

Correction: Check the serial cable to insure the connections are tight. If the problem persists, contact Crescent Design, Inc. and report the error.

**Error: Error parsing a DC alarm. Max pressure = 99.9, Pressure = 99.9, elapsed time = 0.0, event volume 1.11.** 

Cause: There was a serial transmission error or there is a programmer error.

Correction: Check the serial cable to insure the connections are tight. If the problem persists, contact Crescent Design, Inc. and report the error.

**Error: Error parsing a DD alarm. Max pressure = 99.9, Pressure = 99.9, elapsed time = 0.0, event volume 1.11.** 

Cause: There was a serial transmission error or there is a programmer error.

- Correction: Check the serial cable to insure the connections are tight. If the problem persists, contact Crescent Design, Inc. and report the error.
- **Error: Error parsing a DK alarm. Max pressure = 99.9, elapsed time = 0.0.** 
	- Cause: There was a serial transmission error or there is a programmer error.

Correction: Check the serial cable to insure the connections are tight. If the problem persists, contact Crescent Design, Inc. and report the error.,

**Error: Error parsing a DL alarm. Max pressure = 99.9, elapsed time = 0.0, event volume 1.11.** 

Cause: There was a serial transmission error or there is a programmer error.

Correction: Check the serial cable to insure the connections are tight. If the problem persists, contact Crescent Design, Inc. and report the error.,

#### **Error: Faild to allocate memory for script line.**

Cause: This is a programmer error.

Correction: Contact Crescent Design, Inc. and report the error.

# **Error: Failed to download test.**

- Cause: There was a serial transmission error, the HBLT is off or on the wrong screen, or there is a programmer error. The HBLT may have detected one or more of the following errors: no test name, bad parse, bad scrutenize, no pressure units line, no process type line, save failed, timeout, HBLT error, input buffer overrun, or invalid password.
- Correction: Check the serial cable to insure the connections are tight. Check the HBLT to make sure it is on the proper screen. If the problem persists, contact Crescent Design, Inc. and report the error.

#### **Error: Fill At Speed command failed with a Invalid error.**

- Cause: There was a serial transmission error, the HBLT screen is incorrect, or there is a programmer error.
- Correction: Check the serial cable to insure the connections are tight. Insure the HBLT is on the correct screen. If the problem persists, contact Crescent Design, Inc. and report the error.
- **Error: Fill At Speed command failed with a Maximum Exceeded error.** 
	- Cause: There was a serial transmission error or there is a programmer error.
	- Correction: Check the serial cable to insure the connections are tight. If the problem persists, contact Crescent Design, Inc. and report the error.
- **Error: Fill At Speed command failed with a Minimum Exceeded error.** 
	- Cause: There was a serial transmission error or there is a programmer error.
	- Correction: Check the serial cable to insure the connections are tight. If the problem persists, contact Crescent Design, Inc. and report the error.
- **Error: Fill At Speed command failed with a Non-numeric error.** 
	- Cause: There was a serial transmission error or there is a programmer error.
	- Correction: Check the serial cable to insure the connections are tight. If the problem persists, contact Crescent Design, Inc. and report the error.
- **Error: Fill At Speed command failed with a Timeout error.** 
	- Cause: There was a serial transmission error, the HBLT is not on the correct screen, or there is a programmer error.
	- Correction: Check the serial cable to insure the connections are tight. Insure that the HBLT is on the correct screen. If the problem persists, contact Crescent Design, Inc. and report the error.
- **Error: fill at speed timeout error.** 
	- Cause: There was a serial transmission error, the HBLT is off or on the wrong screen, or there is a programmer error.
	- Correction: Check the serial cable to insure the connections are tight. Check the HBLT to make sure it is on the proper screen. If the problem persists, contact Crescent Design, Inc. and report the error.
- **Error: Get Smart Manifold Input timeout error.** 
	- Cause: There was a serial transmission error, the HBLT is off or on the wrong screen, or there is a programmer error.
	- Correction: Check the serial cable to insure the connections are tight. Check the HBLT to make sure it is on the proper screen. If the problem persists, contact Crescent Design, Inc. and report the error.
- **Error: Get Smart Manifold status parse error.** 
	- Cause: There was a serial transmission error, the HBLT is off or on the wrong screen, or there is a programmer error.
	- Correction: Check the serial cable to insure the connections are tight. Check the HBLT to make sure it is on the proper screen. If the problem persists, contact Crescent Design, Inc. and report the error.
- **Error: Get Smart Manifold status timed out.** 
	- Cause: There was a serial transmission error, the HBLT is off or on the wrong screen, or there is a programmer error.
	- Correction: Check the serial cable to insure the connections are tight. Check the HBLT to make sure it is on the proper screen. If the problem persists, contact Crescent Design, Inc. and report the error.

# **Error: Get Smart Manifold test results parse error.**

- Cause: There was a serial transmission error, the HBLT is off or on the wrong screen, or there is a programmer error.
- Correction: Check the serial cable to insure the connections are tight. Check the HBLT to make sure it is on the proper screen. If the problem persists, contact Crescent Design, Inc. and report the error.

#### **Error: Group test failed to find a test.**

Cause: Someone deleted a test referenced in a group test.

Correction: Edit the group test to remove the offending test. Alternatively, create a new test replacing the missing test.

#### **Error: Group test found a nested group test.**

- Cause: Someone created a group test with the same name as a test referenced in this group test.
- Correction: Edit the group test to remove the offending test. Alternatively, create a new test replacing the missing test.

**Error: Group test found a pressure units conflict.** 

- Cause: Someone changed the pressure units on a test referenced by a group test. All tests within a group test must use the same pressure units.
- Correction: Find the offending test and change the pressure units to match the pressure units in all the other group test.
- **Error: Group test found a Smart Manifold mode conflict.** 
	- Cause: Someone changed the Smart Manifold mode on a test referenced by a group test. All tests within a group test must use the same Smart Manifold mode.
	- Correction: Find the offending test and change the Smart Manifold mode to match the Smart Manifold mode in all the other group test.
- **Error: Group test has no tests listed.** 
	- Cause: The HBLT found that a group test has no tests listed. This is a software error.
	- Correction: Create a new group test to replace the damaged group test. Contact Crescent Design, Inc. and report this error.

# **Error: HBLT ran out of water.**

- Cause: There are several causes for this error. This error means the HBLT piston activated the exhaust limit switch. See the corrections for causes and fixes.
- Correction: Check the HBLT for correct purging. A large air bubble requires compression that uses some of the piston stroke. Check to see if the product or fixture is leaking. If the HBLT cannot reach the target pressure because of a leak, the HBLT continues to run until consuming all the water. If using a Smart Manifold with vacuum targets, make sure that a script does a fill after a negative target. Do this even if the new target pressure is zero PSI.

# **Error: HBLT test adaptive compliance count error.**

Cause: There was a serial transmission error or there is a programmer error.

Correction: Check the serial cable to insure the connections are tight. If the problem persists, contact Crescent Design, Inc. and report the error.,

**Error: HBLT test adaptive compliance error.** 

- Cause: There was a serial transmission error or there is a programmer error.
- Correction: Check the serial cable to insure the connections are tight. If the problem persists, contact Crescent Design, Inc. and report the error.,
- **Error: HBLT test compliance parse error.** 
	- Cause: There was a serial transmission error or there is a programmer error.
	- Correction: Check the serial cable to insure the connections are tight. If the problem persists, contact Crescent Design, Inc. and report the error.,
- **Error: HBLT test creation date parse error.** 
	- Cause: There was a serial transmission error or there is a programmer error.
	- Correction: Check the serial cable to insure the connections are tight. If the problem persists, contact Crescent Design, Inc. and report the error.,
- **Error: HBLT test cycle delay parse error.**

Cause: There was a serial transmission error or there is a programmer error.

- Correction: Check the serial cable to insure the connections are tight. If the problem persists, contact Crescent Design, Inc. and report the error.,
- **Error: HBLT test cycles parse error.**

Cause: There was a serial transmission error or there is a programmer error.

- Correction: Check the serial cable to insure the connections are tight. If the problem persists, contact Crescent Design, Inc. and report the error.,
- **Error: HBLT test down burst rate parse error.**

Cause: There was a serial transmission error or there is a programmer error.

Correction: Check the serial cable to insure the connections are tight. If the problem persists, contact Crescent Design, Inc. and report the error.,

- **Error: HBLT test down rate parse error.** 
	- Cause: There was a serial transmission error or there is a programmer error.
	- Correction: Check the serial cable to insure the connections are tight. If the problem persists, contact Crescent Design, Inc. and report the error.,
- **Error: HBLT test dwell time parse error.** 
	- Cause: There was a serial transmission error or there is a programmer error.
	- Correction: Check the serial cable to insure the connections are tight. If the problem persists, contact Crescent Design, Inc. and report the error.,
- **Error: HBLT test edit date parse error.** 
	- Cause: There was a serial transmission error or there is a programmer error.
	- Correction: Check the serial cable to insure the connections are tight. If the problem persists, contact Crescent Design, Inc. and report the error.,
- **Error: HBLT test engineer ID parse error.** 
	- Cause: There was a serial transmission error or there is a programmer error.
	- Correction: Check the serial cable to insure the connections are tight. If the problem persists, contact Crescent Design, Inc. and report the error.,

**Error: HBLT test Smart Manifold mode parse error.** 

- Cause: There was a serial transmission error or there is a programmer error.
- Correction: Check the serial cable to insure the connections are tight. If the problem persists, contact Crescent Design, Inc. and report the error.,
- **Error: HBLT test fill speed parse error.**

Cause: There was a serial transmission error or there is a programmer error.

- Correction: Check the serial cable to insure the connections are tight. If the problem persists, contact Crescent Design, Inc. and report the error.,
- **Error: HBLT test find port cutoff psi parse error.** 
	- Cause: There was a serial transmission error or there is a programmer error.
	- Correction: Check the serial cable to insure the connections are tight. If the problem persists, contact Crescent Design, Inc. and report the error.,
- **Error: HBLT test find port rate parse error.**

Cause: There was a serial transmission error or there is a programmer error.

- Correction: Check the serial cable to insure the connections are tight. If the problem persists, contact Crescent Design, Inc. and report the error.,
- **Error: HBLT test find port timeout parse error.**

Cause: There was a serial transmission error or there is a programmer error.

- Correction: Check the serial cable to insure the connections are tight. If the problem persists, contact Crescent Design, Inc. and report the error.,
- **Error: HBLT test group test name parse error.**

Cause: There was a serial transmission error or there is a programmer error.

Correction: Check the serial cable to insure the connections are tight. If the problem persists, contact Crescent Design, Inc. and report the error.,

- **Error: HBLT test incremental pressure parse error.** 
	- Cause: There was a serial transmission error or there is a programmer error.
	- Correction: Check the serial cable to insure the connections are tight. If the problem persists, contact Crescent Design, Inc. and report the error.,
- **Error: HBLT test initial pressure parse error.** 
	- Cause: There was a serial transmission error or there is a programmer error.
	- Correction: Check the serial cable to insure the connections are tight. If the problem persists, contact Crescent Design, Inc. and report the error.,
- **Error: HBLT test leak dip parse error.** 
	- Cause: There was a serial transmission error or there is a programmer error.
	- Correction: Check the serial cable to insure the connections are tight. If the problem persists, contact Crescent Design, Inc. and report the error.,
- **Error: HBLT test leak rate parse error.** 
	- Cause: There was a serial transmission error or there is a programmer error.
	- Correction: Check the serial cable to insure the connections are tight. If the problem persists, contact Crescent Design, Inc. and report the error.,

#### **Error: HBLT test maintain time parse error.**

- Cause: There was a serial transmission error or there is a programmer error.
- Correction: Check the serial cable to insure the connections are tight. If the problem persists, contact Crescent Design, Inc. and report the error.,

# **Error: HBLT test max pressure parse error.**

Cause: There was a serial transmission error or there is a programmer error.

Correction: Check the serial cable to insure the connections are tight. If the problem persists, contact Crescent Design, Inc. and report the error.,

#### **Error: HBLT test name parse error.**

Cause: There was a serial transmission error or there is a programmer error.

Correction: Check the serial cable to insure the connections are tight. If the problem persists, contact Crescent Design, Inc. and report the error.,

#### **Error: HBLT test pressure units parse error.**

Cause: There was a serial transmission error or there is a programmer error.

Correction: Check the serial cable to insure the connections are tight. If the problem persists, contact Crescent Design, Inc. and report the error.,

**Error: HBLT test process type parse error.** 

Cause: There was a serial transmission error or there is a programmer error.

- Correction: Check the serial cable to insure the connections are tight. If the problem persists, contact Crescent Design, Inc. and report the error.,
- **Error: HBLT test product id parse error.**

Cause: There was a serial transmission error or there is a programmer error.

Correction: Check the serial cable to insure the connections are tight. If the problem persists, contact Crescent Design, Inc. and report the error.,

#### **Error: HBLT test repeat cycles parse error.**

Cause: There was a serial transmission error or there is a programmer error.

- Correction: Check the serial cable to insure the connections are tight. If the problem persists, contact Crescent Design, Inc. and report the error.,
- **Error: HBLT test return pressure parse error.** 
	- Cause: There was a serial transmission error or there is a programmer error.
	- Correction: Check the serial cable to insure the connections are tight. If the problem persists, contact Crescent Design, Inc. and report the error.,
- **Error: HBLT test target number parse error.** 
	- Cause: There was a serial transmission error or there is a programmer error.
	- Correction: Check the serial cable to insure the connections are tight. If the problem persists, contact Crescent Design, Inc. and report the error.,
- **Error: HBLT test target pressure parse error.** 
	- Cause: There was a serial transmission error or there is a programmer error.
	- Correction: Check the serial cable to insure the connections are tight. If the problem persists, contact Crescent Design, Inc. and report the error.,

**Error: HBLT test up burst rate parse error.** 

- Cause: There was a serial transmission error or there is a programmer error.
- Correction: Check the serial cable to insure the connections are tight. If the problem persists, contact Crescent Design, Inc. and report the error.,

# **Error: HBLT test up rate parse error.**

Cause: There was a serial transmission error or there is a programmer error.

Correction: Check the serial cable to insure the connections are tight. If the problem persists, contact Crescent Design, Inc. and report the error.,

#### **Error: HBLT type too long error.**

Cause: There was a serial transmission error or there is a programmer error.

Correction: Check the serial cable to insure the connections are tight. If the problem persists, contact Crescent Design, Inc. and report the error.

#### **Error: Header label error.**

Cause: There was a serial transmission error or there is a programmer error.

Correction: Check the serial cable to insure the connections are tight. If the problem persists, contact Crescent Design, Inc. and report the error.,

# **Error: intake limit switch alarm.**

Cause: The HBLT piston activated the intake limit switch.

Correction: Make sure the HBLT is properly purged and calibrated. Check the position of the intake limit switch.

# **Error: Invalid alarm error.**

- Cause: There was a serial transmission error or there is a programmer error.
- Correction: Check the serial cable to insure the connections are tight. If the problem persists, contact Crescent Design, Inc. and report the error.

#### **Error: Invalid data header.**

- Cause: The most likely cause is that someone edited the data file. This file may not be a Pressure Manager data file.
- Correction: Compare the data file header with a known good data header and correct the error.

# **Error: Invalid process name alarm.**

- Cause: Pressure Manager directed the HBLT to execute a test that did not exist. There was a serial transmission error, a person deleted the test after Pressure Manager fetched the tests, or there is a programmer error.
- Correction: First, check to verify that the test exists on the HBLT. Check the serial cable to insure the connections are tight. If the problem persists, contact Crescent Design, Inc. and report the error.

#### **Error: KPA timeout error.**

- Cause: There was a serial transmission error, the HBLT is off or on the wrong screen, or there is a programmer error
- Correction: Check the serial cable to insure the connections are tight. Check the HBLT to make sure it is on the proper screen. If the problem persists, contact Crescent Design, Inc. and report the error.

# **Error: leak dip timeout error.**

- Cause: There was a serial transmission error, the HBLT is off or on the wrong screen, or there is a programmer error
- Correction: Check the serial cable to insure the connections are tight. Check the HBLT to make sure it is on the proper screen. If the problem persists, contact Crescent Design, Inc. and report the error.

#### **Error: leak rate timeout error.**

- Cause: There was a serial transmission error, the HBLT is off or on the wrong screen, or there is a programmer error
- Correction: Check the serial cable to insure the connections are tight. Check the HBLT to make sure it is on the proper screen. If the problem persists, contact Crescent Design, Inc. and report the error.

#### **Error: Machine type parse error.**

- Cause: There was a serial transmission error or there is a programmer error.
- Correction: Check the serial cable to insure the connections are tight. If the problem persists, contact Crescent Design, Inc. and report the error.,

## **Error: maintain timeout error.**

- Cause: A script maintain command failed to complete. There was a serial transmission error or there is a programmer error.
- Correction: Check the serial cable to insure the connections are tight. If the problem persists, contact Crescent Design, Inc. and report the error.,

#### **Error: message timeout error.**

- Cause: There was a serial transmission error, the HBLT is off or on the wrong screen, or there is a programmer error
- Correction: Check the serial cable to insure the connections are tight. Check the HBLT to make sure it is on the proper screen. If the problem persists, contact Crescent Design, Inc. and report the error.

# **Error: Motor drive electronics overtemp alarm.**

Cause: The HBLT drive electronics are too hot.

Correction: Check the HBLT circuit board fan for proper operation.

#### **Error: Motor encoder fault alarm.**

Cause: The HBLT encoder faulted.

Correction: Check the HBLT for proper operation.

# **Error: Motor stall alarm.**

- Cause: The HBLT motor stalled. An alternate cause may be a fault encoder.
- Correction: Check the HBLT encoder for proper operation. The HBLT detects a stall by sensing that the encoder is not turning while current is applied to the motor for a period 4 seconds.

# **Error: NAK error.**

- Cause: There was a serial transmission error or there is a programmer error.
- Correction: Check the serial cable to insure the connections are tight. If the problem persists, contact Crescent Design, Inc. and report the error.

# **Error: Over pressure alarm.**

Cause: The HBLT exceeded its maximum pressure.

Correction: Check the HBLT for proper operation.

# **Error: Over temperature alarm.**

Cause: The HBLT exceeded its maximum temperature.

Correction: Check the HBLT for proper operation.

# **Error: Parse buffer overflow alarm.**

Cause: The HBLT exceeded an internal buffer limit while in the product fill mode.

Correction: This is a programmer error. Contact Crescent Design, Inc. to report the error.

# **Error: prepare for no vacuum timeout error.**

- Cause: There was a serial transmission error, the HBLT is off or on the wrong screen, or there is a programmer error
- Correction: Check the serial cable to insure the connections are tight. Check the HBLT to make sure it is on the proper screen. If the problem persists, contact Crescent Design, Inc. and report the error.

# **Error: prepare for vacuum timeout error.**

- Cause: There was a serial transmission error, the HBLT is off or on the wrong screen, or there is a programmer error
- Correction: Check the serial cable to insure the connections are tight. Check the HBLT to make sure it is on the proper screen. If the problem persists, contact Crescent Design, Inc. and report the error.

# **Error: Pressure Manager error.**

- Cause: There was a serial transmission error or there is a programmer error.
- Correction: Check the serial cable to insure the connections are tight. If the problem persists, contact Crescent Design, Inc. and report the error.

# **Error: Process name too long error.**

- Cause: There was a serial transmission error or there is a programmer error.
- Correction: Check the serial cable to insure the connections are tight. If the problem persists, contact Crescent Design, Inc. and report the error.

# **Error: PSI timeout error.**

- Cause: There was a serial transmission error, the HBLT is off or on the wrong screen, or there is a programmer error
- Correction: Check the serial cable to insure the connections are tight. Check the HBLT to make sure it is on the proper screen. If the problem persists, contact Crescent Design, Inc. and report the error.

# **Error: Query command failed with a Invalid error.**

- Cause: There was a serial transmission error, the HBLT screen is incorrect, or there is a programmer error.
- Correction: Check the serial cable to insure the connections are tight. Insure the HBLT is on the correct screen. If the problem persists, contact Crescent Design, Inc. and report the error.

## **Error: query timeout error.**

- Cause: There was a serial transmission error, the HBLT is off or on the wrong screen, or there is a programmer error
- Correction: Check the serial cable to insure the connections are tight. Check the HBLT to make sure it is on the proper screen. If the problem persists, contact Crescent Design, Inc. and report the error.
- **Error: Quit command failed with a Invalid error.** 
	- Cause: There was a serial transmission error, the HBLT screen is incorrect, or there is a programmer error.
	- Correction: Check the serial cable to insure the connections are tight. Insure the HBLT is on the correct screen. If the problem persists, contact Crescent Design, Inc. and report the error.

#### **Error: Quit script timeout error.**

- Cause: Script quit command timed out without responding. There was a serial transmission error or there is a programmer error.
- Correction: Check the serial cable to insure the connections are tight. If the problem persists, contact Crescent Design, Inc. and report the error.

#### **Error: redirect off timeout error.**

- Cause: There was a serial transmission error, the HBLT is off or on the wrong screen, or there is a programmer error
- Correction: Check the serial cable to insure the connections are tight. Check the HBLT to make sure it is on the proper screen. If the problem persists, contact Crescent Design, Inc. and report the error.

#### **Error: redirect on timeout error.**

- Cause: There was a serial transmission error, the HBLT is off or on the wrong screen, or there is a programmer error
- Correction: Check the serial cable to insure the connections are tight. Check the HBLT to make sure it is on the proper screen. If the problem persists, contact Crescent Design, Inc. and report the error.

#### **Error: Redirect report output off error.**

- Cause: There was a serial transmission error or there is a programmer error.
- Correction: Check the serial cable to insure the connections are tight. If the problem persists, contact Crescent Design, Inc. and report the error.

# **Error: Redirect report output on error.**

- Cause: There was a serial transmission error or there is a programmer error.
- Correction: Check the serial cable to insure the connections are tight. If the problem persists, contact Crescent Design, Inc. and report the error.

# **Error: Remote delete failed to complete within 2 seconds.**

- Cause: There was a serial transmission error or there is a programmer error
- Correction: Check the serial cable to insure the connections are tight. If the problem persists, contact Crescent Design, Inc. and report the error.

# **Error: Remote delete failed to complete within 4 seconds.**

Cause: The remote delete failed to respond within 4 seconds.

Correction: Check the communications with the HBLT.

#### **Error: Remote delete invalid name character.**

- Cause: The HBLT detected an invalid character in the name record. There was a serial transmission error or there is a programmer error.
- Correction: Check the serial cable to insure the connections are tight. If the problem persists, contact Crescent Design, Inc. and report the error.

#### **Error: Remote delete name buffer overrun.**

Cause: The HBLT received too many characters in the name record.

Correction: Check the serial cable to insure the connections are tight. If the problem persists, contact Crescent Design, Inc. and report the error.

#### **Error: Remote delete response parse error.**

Cause: There was a serial transmission error or there is a programmer error.

Correction: Check the serial cable to insure the connections are tight. If the problem persists, contact Crescent Design, Inc. and report the error.

# **Error: Remote delete system error.**

Cause: The HBLT detected a system error while receiving the delete command.

Correction: Check the HBLT for proper operation.

#### **Error: Remote delete test name not found.**

- Cause: The HBLT could not find the test name to delete. This may occur because the operator deleted the test from the front panel.
- Correction: Check the HBLT to see if the test still exists. If the test does exist, contact Crescent Design, Inc. to report a programmer error.

#### **Error: Remote delete timeout.**

- Cause: The HBLT failed to receive a correct delete command within the timeout period.
- Correction: Check the serial cable to insure the connections are tight. If the problem persists, contact Crescent Design, Inc. and report the error.

# **Error: Remote DT target parse error.**

Cause: The HBLT failed to receive a correct DT command within the timeout period.

Correction: Check the serial cable to insure the connections are tight. If the problem persists, contact Crescent Design, Inc. and report the error.

#### **Error: Remote DY target parse error.**

Cause: The HBLT failed to receive a correct DY command within the timeout period.

Correction: Check the serial cable to insure the connections are tight. If the problem persists, contact Crescent Design, Inc. and report the error.

# **Error: Remote escaped alarm.**

Cause: Pressure Manager escaped script execution.

Correction: Check the HBLT for proper operation.

# **Error: Remote get Smart Manifold test results timed out.**

- Cause: There was a serial transmission error, the HBLT is off or on the wrong screen, or there is a programmer error.
- Correction: Check the serial cable to insure the connections are tight. Check the HBLT to make sure it is on the proper screen. If the problem persists, contact Crescent Design, Inc. and report the error.

# **Error: Remote get machine type failed.**

- Cause: The basic cause is a failure to communicate with the HBLT. The 5 common errors that cause this problem are:
	- 1. The HBLT is turned off.
	- 2. Serial cable not connected or wrong cable.
	- 3. HBLT not set for remote operation.
	- 4. Wrong serial BAUD rate set in HBLT.
	- 5. The HBLT is not at the MAIN MENU screen.

 This error coincides with a popup window that displays the above list of possible errors. Click the OK button to check for correct operation. The user must resolve this problem before Pressure Manager will operate.

Correction: To correct this problem, check all the items listed above. Then attempt to run Pressure Manager again.

# **Error: Remote get machine type failed to complete within 2 seconds.**

- Cause: The basic cause is a failure to communicate with the HBLT within 5 seconds. The 5 common errors that cause this problem are:
	- 1. The HBLT is turned off.
	- 2. Serial cable not connected or wrong cable.
	- 3. HBLT not set for remote operation.
	- 4. Wrong serial BAUD rate set in HBLT.
	- 5. The HBLT is not at the MAIN MENU screen.

 This error coincides with a popup window that displays the above list of possible errors. Click the OK button to check for correct operation. The user must resolve this problem before Pressure Manager will operate.

Correction: To correct this problem, check all the items listed above. Then attempt to run Pressure Manager again.

# **Error: Remote get machine type timed out.**

- Cause: There was a serial transmission error, the HBLT is off or on the wrong screen, or there is a programmer error.
- Correction: Check the serial cable to insure the connections are tight. Check the HBLT to make sure it is on the proper screen. If the problem persists, contact Crescent Design, Inc. and report the error.

# **Error: Remote get tests timed out.**

- Cause: There was a serial transmission error, the HBLT is off or on the wrong screen, or there is a programmer error.
- Correction: Check the serial cable to insure the connections are tight. Check the HBLT to make sure it is on the proper screen. If the problem persists, contact Crescent Design, Inc. and report the error.

## **Error: Remote import bad parse.**

- Cause: The HBLT failed to receive a correct parameter record while importing a test from Pressure Manager.
- Correction: Check the serial cable to insure the connections are tight. If the problem persists, contact Crescent Design, Inc. and report the error.

#### **Error: Remote import bad scrutenize.**

- Cause: The HBLT failed to receive a correct parameter value while importing a test from Pressure Manager. This may also be a programmer error.
- Correction: Check the serial cable to insure the connections are tight. Check the HBLT screen for possible error messages. Record any message. If the problem persists, contact Crescent Design, Inc. and report the error.

#### **Error: Remote import buffer overrun.**

- Cause: The HBLT receive test buffer overran.
- Correction: Check the serial cable to insure the connections are tight. If the problem persists, contact Crescent Design, Inc. and report the error.

#### **Error: Remote import HBLT error.**

Cause: A HBLT system error occurred while receiving a test.

Correction: Check the HBLT for proper operation.

#### **Error: Remote import invalid password.**

Cause: The user provided an incorrect password.

Correction: Check the HBLT password. Then enter the correct password using the password panel.

#### **Error: Remote import response parse error.**

Cause: There was a serial transmission error or there is a programmer error.

Correction: Check the serial cable to insure the connections are tight. If the problem persists, contact Crescent Design, Inc. and report the error.

#### **Error: Remote import save test failed.**

- Cause: The HBLT failed to save the test. The most likely cause is the HBLT has exceeded 40 stored tests.
- Correction: Check the HBLT to determine if there is room for the test. Starting with version 1.80, the HBLT can store a maximum of 40 tests.

#### **Error: Remote import timed out.**

Cause: The HBLT did not receive the test in the allotted time.

Correction: Check the serial cable to insure the connections are tight. If the problem persists, contact Crescent Design, Inc. and report the error.

#### **Error: Remote import with no name.**

- Cause: The HBLT failed to receive a correct name record while importing a test from Pressure Manager.
- Correction: Check the serial cable to insure the connections are tight. If the problem persists, contact Crescent Design, Inc. and report the error.

#### **Error: Remote import with no pressure units.**

- Cause: The HBLT failed to receive a correct pressure units record while importing a test from Pressure Manager.
- Correction: Check the serial cable to insure the connections are tight. If the problem persists, contact Crescent Design, Inc. and report the error.

# **Error: Remote import with no process type.**

- Cause: The HBLT failed to receive a correct process type record (RAMP, STAIRCASE, FATIGUE, INCREMENTAL, or CUSTOM) while importing a test from Pressure Manager.
- Correction: Check the serial cable to insure the connections are tight. If the problem persists, contact Crescent Design, Inc. and report the error.

#### **Error: Remote intake limit alarm.**

Cause: The HBLT piston activated the intake limit switch.

Correction: Check the HBLT for proper purging. Check the intake limit switch.

#### **Error: Remote machine setup failed.**

- Cause: There was a serial transmission error, the HBLT is on the wrong screen, or there is a programmer error
- Correction: Check the serial cable to insure the connections are tight. Insure the HBLT is on the MAIN MENU screen. If the problem persists, contact Crescent Design, Inc. and report the error.

# **Error: Remote machine type query failed to complete within 2 seconds.**

- Cause: There was a serial transmission error or there is a programmer error
- Correction: Check the serial cable to insure the connections are tight. If the problem persists, contact Crescent Design, Inc. and report the error.

# **Error: Remote query parse error.**

- Cause: There was a serial transmission error or there is a programmer error.
- Correction: Check the serial cable to insure the connections are tight. If the problem persists, contact Crescent Design, Inc. and report the error.

#### **Error: Remote query parse2 error.**

- Cause: There was a serial transmission error or there is a programmer error.
- Correction: Check the serial cable to insure the connections are tight. If the problem persists, contact Crescent Design, Inc. and report the error.

# **Error: Remote retrieve failure.**

- Cause: Pressure Manager failed to receive a correctly formatted test from the HBLT.
- Correction: Check the serial cable to insure the connections are tight. If the problem persists, contact Crescent Design, Inc. and report the error.

#### **Error: Remote save test set timed out.**

- Cause: There was a serial transmission error, the HBLT is off or on the wrong screen, or there is a programmer error.
- Correction: Check the serial cable to insure the connections are tight. Check the HBLT to make sure it is on the proper screen. If the problem persists, contact Crescent Design, Inc. and report the error.

# **Error: Remote save test timed out.**

- Cause: There was a serial transmission error, the HBLT is off or on the wrong screen, or there is a programmer error.
- Correction: Check the serial cable to insure the connections are tight. Check the HBLT to make sure it is on the proper screen. If the problem persists, contact Crescent Design, Inc. and report the error.

#### **Error: Remote setup CPS too high.**

Cause: The computed characters-per-second rate is too high for the selected baud rate.

Correction: This is a programming error. Contact Crescent Design, Inc. for correction.

# **Error: Remote setup output timed out.**

- Cause: There was a serial transmission error or there is a programmer error. The HBLT may not be at the MAIN MENU screen.
- Correction: Check the serial cable to insure the connections are tight. Insure that the HBLT is on the MAIN MENU screen. If the problem persists, contact Crescent Design, Inc. and report the error.

# **Error: Remote setup syntax error.**

Cause: There was a serial transmission error or there is a programmer error

Correction: Check the serial cable to insure the connections are tight. If the problem persists, contact Crescent Design, Inc. and report the error.

#### **Error: Remote setup system error.**

Cause: The HBLT had a system error.

Correction: Check the HBLT to insure that it is operating correctly.

# **Error: Remote setup response parse error.**

- Cause: There was a serial transmission error or there is a programmer error.
- Correction: Check the serial cable to insure the connections are tight. If the problem persists, contact Crescent Design, Inc. and report the error.

# **Error: Remote test fetch failed to complete within 30 seconds.**

- Cause: There was a serial transmission error or there is a programmer error
- Correction: Check the serial cable to insure the connections are tight. If the problem persists, contact Crescent Design, Inc. and report the error.

**Error: Remote update delete failed to complete within 2 seconds.** 

- Cause: There was a serial transmission error or there is a programmer error
- Correction: Check the serial cable to insure the connections are tight. If the problem persists, contact Crescent Design, Inc. and report the error.

# **Error: Remote update failed to complete within 2 seconds.**

- Cause: There was a serial transmission error or there is a programmer error
- Correction: Check the serial cable to insure the connections are tight. If the problem persists, contact Crescent Design, Inc. and report the error.

# **Error: Remove Volume timeout error.**

- Cause: There was a serial transmission error, the HBLT is off or on the wrong screen, or there is a programmer error.
- Correction: Check the serial cable to insure the connections are tight. Check the HBLT to make sure it is on the proper screen. If the problem persists, contact Crescent Design, Inc. and report the error.

#### **Error: Retrieve response parse error.**

- Cause: There was a serial transmission error or there is a programmer error.
- Correction: Check the serial cable to insure the connections are tight. If the problem persists, contact Crescent Design, Inc. and report the error.

#### **Error: Run to Target command failed with a Invalid error.**

- Cause: There was a serial transmission error, the HBLT screen is incorrect, or there is a programmer error.
- Correction: Check the serial cable to insure the connections are tight. Insure the HBLT is on the correct screen. If the problem persists, contact Crescent Design, Inc. and report the error.

# **Error: Run to Target command failed with a Maximum Exceeded error.**

- Cause: There was a serial transmission error or there is a programmer error.
- Correction: Check the serial cable to insure the connections are tight. If the problem persists, contact Crescent Design, Inc. and report the error.
- **Error: Run to Target command failed with a Minimum Exceeded error.** 
	- Cause: There was a serial transmission error or there is a programmer error.
	- Correction: Check the serial cable to insure the connections are tight. If the problem persists, contact Crescent Design, Inc. and report the error.
- **Error: Run to Target command failed with a Non-numeric error.** 
	- Cause: There was a serial transmission error or there is a programmer error.
	- Correction: Check the serial cable to insure the connections are tight. If the problem persists, contact Crescent Design, Inc. and report the error.

#### **Error: Run to Target command failed with a Timeout error.**

- Cause: There was a serial transmission error, the HBLT is not on the correct screen, or there is a programmer error.
- Correction: Check the serial cable to insure the connections are tight. Insure that the HBLT is on the correct screen. If the problem persists, contact Crescent Design, Inc. and report the error.

# **Error: run to target timeout error.**

- Cause: There was a serial transmission error, the HBLT is off or on the wrong screen, or there is a programmer error
- Correction: Check the serial cable to insure the connections are tight. Check the HBLT to make sure it is on the proper screen. If the problem persists, contact Crescent Design, Inc. and report the error.

#### **Error: Safety door alarm.**

- Cause: For HBLT tests that use a safety enclosure, the door opened during a test.
- Correction: Close the safety cover. Check safety cover electronics to insure proper operation.
- **Error: Script machine type does not match attached HBLT model.** 
	- Cause: The script model type does not match the model connected to Pressure Manager.

Correction: Edit the script to reference the correct HBLT model.

#### **Error: Servo exhaust limit hit alarm.**

- Cause: The HBLT servo tripped the exhaust limit switch.
- Correction: There is not enough water to fulfill the compliance of the product. The user must find a way to work within the limits of the HBLT.

# **Error: Servo intake limit hit alarm.**

Cause: The HBLT servo tripped the intake limit switch.

Correction: Some compliant products may cause this error when attempting a vacuum return pressure. Raise the return pressure to 0.

# **Error: Set ATM command failed with a Invalid error.**

- Cause: There was a serial transmission error, the HBLT screen is incorrect, the HBLT is not calibrated, or there is a programmer error.
- Correction: Check the serial cable to insure the connections are tight. Insure the HBLT is on the correct screen. Verify correct HBLT calibration. If the problem persists, contact Crescent Design, Inc. and report the error.

#### **Error: Set BAR command failed with a Invalid error.**

- Cause: There was a serial transmission error, the HBLT screen is incorrect, the HBLT is not calibrated, or there is a programmer error.
- Correction: Check the serial cable to insure the connections are tight. Insure the HBLT is on the correct screen. Verify correct HBLT calibration. If the problem persists, contact Crescent Design, Inc. and report the error.

# **Error: Set Compliance command failed with a Invalid error.**

- Cause: There was a serial transmission error, the HBLT screen is incorrect, or there is a programmer error.
- Correction: Check the serial cable to insure the connections are tight. Insure the HBLT is on the correct screen. If the problem persists, contact Crescent Design, Inc. and report the error.

#### **Error: Set Compliance command failed with a Maximum Exceeded error.**

- Cause: There was a serial transmission error or there is a programmer error.
- Correction: Check the serial cable to insure the connections are tight. If the problem persists, contact Crescent Design, Inc. and report the error.

#### **Error: Set Compliance command failed with a Minimum Exceeded error.**

Cause: There was a serial transmission error or there is a programmer error.

Correction: Check the serial cable to insure the connections are tight. If the problem persists, contact Crescent Design, Inc. and report the error.

- **Error: Set Compliance command failed with a Non-numeric error.** 
	- Cause: There was a serial transmission error or there is a programmer error.
	- Correction: Check the serial cable to insure the connections are tight. If the problem persists, contact Crescent Design, Inc. and report the error.
- **Error: Set Compliance command failed with a Timeout error.** 
	- Cause: There was a serial transmission error, the HBLT is not on the correct screen, or there is a programmer error.
	- Correction: Check the serial cable to insure the connections are tight. Insure that the HBLT is on the correct screen. If the problem persists, contact Crescent Design, Inc. and report the error.
- **Error: Set Cutoff command failed with a Invalid error.** 
	- Cause: There was a serial transmission error, the HBLT screen is incorrect, or there is a programmer error.
	- Correction: Check the serial cable to insure the connections are tight. Insure the HBLT is on the correct screen. If the problem persists, contact Crescent Design, Inc. and report the error.
- **Error: Set Cutoff command failed with a Maximum Exceeded error.** 
	- Cause: There was a serial transmission error or there is a programmer error.
	- Correction: Check the serial cable to insure the connections are tight. If the problem persists, contact Crescent Design, Inc. and report the error.
- **Error: Set Cutoff command failed with a Minimum Exceeded error.** 
	- Cause: There was a serial transmission error or there is a programmer error.
	- Correction: Check the serial cable to insure the connections are tight. If the problem persists, contact Crescent Design, Inc. and report the error.
- **Error: Set Cutoff command failed with a Non-numeric error.** 
	- Cause: There was a serial transmission error or there is a programmer error.
	- Correction: Check the serial cable to insure the connections are tight. If the problem persists, contact Crescent Design, Inc. and report the error.
- **Error: Set Cutoff command failed with a Timeout error.** 
	- Cause: There was a serial transmission error, the HBLT is not on the correct screen, or there is a programmer error.
	- Correction: Check the serial cable to insure the connections are tight. Insure that the HBLT is on the correct screen. If the problem persists, contact Crescent Design, Inc. and report the error.
- **Error: Set delay time timeout error.** 
	- Cause: There was a serial transmission error, the HBLT screen is incorrect, or there is a programmer error.
	- Correction: Check the serial cable to insure the connections are tight. Insure the HBLT is on the correct screen. If the problem persists, contact Crescent Design, Inc. and report the error.
- **Error: Set Down Burst Rate command failed with a Invalid error.** 
	- Cause: There was a serial transmission error, the HBLT screen is incorrect, or there is a programmer error.

Correction: Check the serial cable to insure the connections are tight. Insure the HBLT is on the correct screen. If the problem persists, contact Crescent Design, Inc. and report the error.

- **Error: Set Down Burst Rate command failed with a Maximum Exceeded error.** 
	- Cause: There was a serial transmission error or there is a programmer error.

Correction: Check the serial cable to insure the connections are tight. If the problem persists, contact Crescent Design, Inc. and report the error.

**Error: Set Down Burst Rate command failed with a Minimum Exceeded error.** 

Cause: There was a serial transmission error or there is a programmer error.

- Correction: Check the serial cable to insure the connections are tight. If the problem persists, contact Crescent Design, Inc. and report the error.
- **Error: Set Down Burst Rate command failed with a Non-numeric error.** 
	- Cause: There was a serial transmission error or there is a programmer error.

Correction: Check the serial cable to insure the connections are tight. If the problem persists, contact Crescent Design, Inc. and report the error.

- **Error: Set Down Burst Rate command failed with a Timeout error.** 
	- Cause: There was a serial transmission error, the HBLT is not on the correct screen, or there is a programmer error.
	- Correction: Check the serial cable to insure the connections are tight. Insure that the HBLT is on the correct screen. If the problem persists, contact Crescent Design, Inc. and report the error.
- **Error: Set Down Ramp Rate command failed with a Invalid error.** 
	- Cause: There was a serial transmission error, the HBLT screen is incorrect, or there is a programmer error.
	- Correction: Check the serial cable to insure the connections are tight. Insure the HBLT is on the correct screen. If the problem persists, contact Crescent Design, Inc. and report the error.
- **Error: Set Down Ramp Rate command failed with a Maximum Exceeded error.** 
	- Cause: There was a serial transmission error or there is a programmer error.
	- Correction: Check the serial cable to insure the connections are tight. If the problem persists, contact Crescent Design, Inc. and report the error.

# **Error: Set Down Ramp Rate command failed with a Minimum Exceeded error.**

- Cause: There was a serial transmission error or there is a programmer error.
- Correction: Check the serial cable to insure the connections are tight. If the problem persists, contact Crescent Design, Inc. and report the error.
- **Error: Set Down Ramp Rate command failed with a Non-numeric error.** 
	- Cause: There was a serial transmission error or there is a programmer error.
	- Correction: Check the serial cable to insure the connections are tight. If the problem persists, contact Crescent Design, Inc. and report the error.
- **Error: Set Down Ramp Rate command failed with a Timeout error.** 
	- Cause: There was a serial transmission error, the HBLT is not on the correct screen, or there is a programmer error.
	- Correction: Check the serial cable to insure the connections are tight. Insure that the HBLT is on the correct screen. If the problem persists, contact Crescent Design, Inc. and report the error.

#### **Error: Set KPA command failed with a Invalid error.**

- Cause: There was a serial transmission error, the HBLT screen is incorrect, the HBLT is not calibrated, or there is a programmer error.
- Correction: Check the serial cable to insure the connections are tight. Insure the HBLT is on the correct screen. Verify correct HBLT calibration. If the problem persists, contact Crescent Design, Inc. and report the error.
- **Error: Set Leak Dip command failed with a Invalid error.** 
	- Cause: There was a serial transmission error, the HBLT screen is incorrect, or there is a programmer error.
	- Correction: Check the serial cable to insure the connections are tight. Insure the HBLT is on the correct screen. If the problem persists, contact Crescent Design, Inc. and report the error.
- **Error: Set Leak Dip command failed with a Maximum Exceeded error.** 
	- Cause: There was a serial transmission error or there is a programmer error.
	- Correction: Check the serial cable to insure the connections are tight. If the problem persists, contact Crescent Design, Inc. and report the error.
- **Error: Set Leak Dip command failed with a Minimum Exceeded error.** 
	- Cause: There was a serial transmission error or there is a programmer error.
	- Correction: Check the serial cable to insure the connections are tight. If the problem persists, contact Crescent Design, Inc. and report the error.
- **Error: Set Leak Dip command failed with a Non-numeric error.** 
	- Cause: There was a serial transmission error or there is a programmer error.
	- Correction: Check the serial cable to insure the connections are tight. If the problem persists, contact Crescent Design, Inc. and report the error.

#### **Error: Set Leak Dip command failed with a Timeout error.**

- Cause: There was a serial transmission error, the HBLT is not on the correct screen, or there is a programmer error.
- Correction: Check the serial cable to insure the connections are tight. Insure that the HBLT is on the correct screen. If the problem persists, contact Crescent Design, Inc. and report the error.
**Error: Set Leak Rate command failed with a Invalid error.** 

Cause: There was a serial transmission error, the HBLT screen is incorrect, or there is a programmer error.

Correction: Check the serial cable to insure the connections are tight. Insure the HBLT is on the correct screen. If the problem persists, contact Crescent Design, Inc. and report the error.

#### **Error: Set Leak Rate command failed with a Maximum Exceeded error.**

- Cause: There was a serial transmission error or there is a programmer error.
- Correction: Check the serial cable to insure the connections are tight. If the problem persists, contact Crescent Design, Inc. and report the error.

#### **Error: Set Leak Rate command failed with a Minimum Exceeded error.**

- Cause: There was a serial transmission error or there is a programmer error.
- Correction: Check the serial cable to insure the connections are tight. If the problem persists, contact Crescent Design, Inc. and report the error.
- **Error: Set Leak Rate command failed with a Non-numeric error.** 
	- Cause: There was a serial transmission error or there is a programmer error.
	- Correction: Check the serial cable to insure the connections are tight. If the problem persists, contact Crescent Design, Inc. and report the error.

#### **Error: Set Leak Rate command failed with a Timeout error.**

- Cause: There was a serial transmission error, the HBLT is not on the correct screen, or there is a programmer error.
- Correction: Check the serial cable to insure the connections are tight. Insure that the HBLT is on the correct screen. If the problem persists, contact Crescent Design, Inc. and report the error.

#### **Error: Set maintain time timeout error.**

- Cause: There was a serial transmission error, the HBLT screen is incorrect, or there is a programmer error.
- Correction: Check the serial cable to insure the connections are tight. Insure the HBLT is on the correct screen. If the problem persists, contact Crescent Design, Inc. and report the error.

#### **Error: Set Message command failed with a Invalid error.**

- Cause: There was a serial transmission error, the HBLT screen is incorrect, or there is a programmer error.
- Correction: Check the serial cable to insure the connections are tight. Insure the HBLT is on the correct screen. If the problem persists, contact Crescent Design, Inc. and report the error.

#### **Error: Set Message command failed with a Timeout error.**

- Cause: There was a serial transmission error, the HBLT is not on the correct screen, or there is a programmer error.
- Correction: Check the serial cable to insure the connections are tight. Insure that the HBLT is on the correct screen. If the problem persists, contact Crescent Design, Inc. and report the error.

#### **Error: Set Prepare For Vacuum command failed with a Invalid error.**

- Cause: There was a serial transmission error, the HBLT screen is incorrect, or there is a programmer error.
- Correction: Check the serial cable to insure the connections are tight. Insure the HBLT is on the correct screen. If the problem persists, contact Crescent Design, Inc. and report the error.
- **Error: Set Prepare For No Vacuum command failed with a Invalid error.** 
	- Cause: There was a serial transmission error, the HBLT screen is incorrect, or there is a programmer error.
	- Correction: Check the serial cable to insure the connections are tight. Insure the HBLT is on the correct screen. If the problem persists, contact Crescent Design, Inc. and report the error.

#### **Error: Set PSI command failed with a Invalid error.**

- Cause: There was a serial transmission error, the HBLT screen is incorrect, the HBLT is not calibrated, or there is a programmer error.
- Correction: Check the serial cable to insure the connections are tight. Insure the HBLT is on the correct screen. Verify correct HBLT calibration. If the problem persists, contact Crescent Design, Inc. and report the error.

#### **Error: Set Redirect Off command failed with a Invalid error.**

- Cause: There was a serial transmission error, the HBLT screen is incorrect, or there is a programmer error.
- Correction: Check the serial cable to insure the connections are tight. Insure the HBLT is on the correct screen. If the problem persists, contact Crescent Design, Inc. and report the error.
- **Error: Set Redirect On command failed with a Invalid error.** 
	- Cause: There was a serial transmission error, the HBLT screen is incorrect, or there is a programmer error.
	- Correction: Check the serial cable to insure the connections are tight. Insure the HBLT is on the correct screen. If the problem persists, contact Crescent Design, Inc. and report the error.

#### **Error: Set Stream Enable command failed with a Invalid error.**

- Cause: There was a serial transmission error, the HBLT screen is incorrect, or there is a programmer error.
- Correction: Check the serial cable to insure the connections are tight. Insure the HBLT is on the correct screen. If the problem persists, contact Crescent Design, Inc. and report the error.
- **Error: Set Stream Disable command failed with a Invalid error.** 
	- Cause: There was a serial transmission error, the HBLT screen is incorrect, or there is a programmer error.
	- Correction: Check the serial cable to insure the connections are tight. Insure the HBLT is on the correct screen. If the problem persists, contact Crescent Design, Inc. and report the error.
- **Error: Set Up Burst Rate command failed with a Invalid error.** 
	- Cause: There was a serial transmission error, the HBLT screen is incorrect, or there is a programmer error.
	- Correction: Check the serial cable to insure the connections are tight. Insure the HBLT is on the correct screen. If the problem persists, contact Crescent Design, Inc. and report the error.
- **Error: Set Up Burst Rate command failed with a Maximum Exceeded error.** 
	- Cause: There was a serial transmission error or there is a programmer error.
	- Correction: Check the serial cable to insure the connections are tight. If the problem persists, contact Crescent Design, Inc. and report the error.
- **Error: Set Up Burst Rate command failed with a Minimum Exceeded error.** 
	- Cause: There was a serial transmission error or there is a programmer error.
	- Correction: Check the serial cable to insure the connections are tight. If the problem persists, contact Crescent Design, Inc. and report the error.
- **Error: Set Up Burst Rate command failed with a Non-numeric error.** 
	- Cause: There was a serial transmission error or there is a programmer error.
	- Correction: Check the serial cable to insure the connections are tight. If the problem persists, contact Crescent Design, Inc. and report the error.
- **Error: Set Up Burst Rate command failed with a Timeout error.** 
	- Cause: There was a serial transmission error, the HBLT is not on the correct screen, or there is a programmer error.
	- Correction: Check the serial cable to insure the connections are tight. Insure that the HBLT is on the correct screen. If the problem persists, contact Crescent Design, Inc. and report the error.
- **Error: Set Up Ramp Rate command failed with a Invalid error.** 
	- Cause: There was a serial transmission error, the HBLT screen is incorrect, or there is a programmer error.
	- Correction: Check the serial cable to insure the connections are tight. Insure the HBLT is on the correct screen. If the problem persists, contact Crescent Design, Inc. and report the error.
- **Error: Set Up Ramp Rate command failed with a Maximum Exceeded error.** 
	- Cause: There was a serial transmission error or there is a programmer error.
	- Correction: Check the serial cable to insure the connections are tight. If the problem persists, contact Crescent Design, Inc. and report the error.
- **Error: Set Up Ramp Rate command failed with a Minimum Exceeded error.** 
	- Cause: There was a serial transmission error or there is a programmer error.
	- Correction: Check the serial cable to insure the connections are tight. If the problem persists, contact Crescent Design, Inc. and report the error.
- **Error: Set Up Ramp Rate command failed with a Non-numeric error.** 
	- Cause: There was a serial transmission error or there is a programmer error.
	- Correction: Check the serial cable to insure the connections are tight. If the problem persists, contact Crescent Design, Inc. and report the error.
- **Error: Set Up Ramp Rate command failed with a Timeout error.** 
	- Cause: There was a serial transmission error, the HBLT is not on the correct screen, or there is a programmer error.
	- Correction: Check the serial cable to insure the connections are tight. Insure that the HBLT is on the correct screen. If the problem persists, contact Crescent Design, Inc. and report the error.

#### **Error: Set Volume Press Limit timeout error.**

- Cause: There was a serial transmission error, the HBLT is off or on the wrong screen, or there is a programmer error.
- Correction: Check the serial cable to insure the connections are tight. Check the HBLT to make sure it is on the proper screen. If the problem persists, contact Crescent Design, Inc. and report the error.
- **Error: Set Volume Rate timeout error.** 
	- Cause: There was a serial transmission error, the HBLT is off or on the wrong screen, or there is a programmer error.
	- Correction: Check the serial cable to insure the connections are tight. Check the HBLT to make sure it is on the proper screen. If the problem persists, contact Crescent Design, Inc. and report the error.

#### **Error: Setup HBLT CPS to high error.**

- Cause: There was a serial transmission error or there is a programmer error.
- Correction: Check the serial cable to insure the connections are tight. If the problem persists, contact Crescent Design, Inc. and report the error.

#### **Error: Setup HBLT parse error.**

- Cause: There was a serial transmission error or there is a programmer error.
- Correction: Check the serial cable to insure the connections are tight. If the problem persists, contact Crescent Design, Inc. and report the error.

#### **Error: Setup HBLT syntax error.**

Cause: There was a serial transmission error or there is a programmer error.

Correction: Check the serial cable to insure the connections are tight. If the problem persists, contact Crescent Design, Inc. and report the error.

#### **Error: Setup HBLT system error.**

- Cause: There was a serial transmission error or there is a programmer error.
- Correction: Check the serial cable to insure the connections are tight. If the problem persists, contact Crescent Design, Inc. and report the error.

#### **Error: Setup HBLT timeout error.**

- Cause: There was a serial transmission error or there is a programmer error.
- Correction: Check the serial cable to insure the connections are tight. If the problem persists, contact Crescent Design, Inc. and report the error.

#### **Error: Setup output timeout error.**

- Cause: There was a serial transmission error, the HBLT is off or on the wrong screen, or there is a programmer error
- Correction: Check the serial cable to insure the connections are tight. Check the HBLT to make sure it is on the proper screen. If the problem persists, contact Crescent Design, Inc. and report the error.

#### **Error: Sequence error in data file.**

Cause: The most likely cause is that someone edited the data file. Or, the file is not a Pressure Manager data file.

Correction: Make sure the file read is a Pressure Manager file. Correct any editing errors.

- **Error: Stop Motor command failed with a Invalid error.** 
	- Cause: There was a serial transmission error, the HBLT screen is incorrect, or there is a programmer error.
	- Correction: Check the serial cable to insure the connections are tight. Insure the HBLT is on the correct screen. If the problem persists, contact Crescent Design, Inc. and report the error.
- **Error: stop motor timeout error.** 
	- Cause: There was a serial transmission error, the HBLT is off or on the wrong screen, or there is a programmer error
	- Correction: Check the serial cable to insure the connections are tight. Check the HBLT to make sure it is on the proper screen. If the problem persists, contact Crescent Design, Inc. and report the error.

#### **Error: Stream data error.**

- Cause: There was a serial transmission error or there is a programmer error.
- Correction: Check the serial cable to insure the connections are tight. If the problem persists, contact Crescent Design, Inc. and report the error.

#### **Error: stream disable timeout error.**

- Cause: There was a serial transmission error, the HBLT is off or on the wrong screen, or there is a programmer error
- Correction: Check the serial cable to insure the connections are tight. Check the HBLT to make sure it is on the proper screen. If the problem persists, contact Crescent Design, Inc. and report the error.

#### **Error: stream enable timeout error.**

- Cause: There was a serial transmission error, the HBLT is off or on the wrong screen, or there is a programmer error
- Correction: Check the serial cable to insure the connections are tight. Check the HBLT to make sure it is on the proper screen. If the problem persists, contact Crescent Design, Inc. and report the error.

#### **Error: Smart Manifold channel deselect command – parameter nonnumeric character.**

- Cause: There was a serial transmission error, the HBLT is off or on the wrong screen, or there is a programmer error.
- Correction: Check the serial cable to insure the connections are tight. Check the HBLT to make sure it is on the proper screen. If the problem persists, contact Crescent Design, Inc. and report the error.
- **Error: Smart Manifold channel deselect command parameter out of range.** 
	- Cause: There was a serial transmission error, the HBLT is off or on the wrong screen, or there is a programmer error.
	- Correction: Check the serial cable to insure the connections are tight. Check the HBLT to make sure it is on the proper screen. If the problem persists, contact Crescent Design, Inc. and report the error.
- **Error: Smart Manifold channel Deselect command Smart Manifold not attached to HBLT.** 
	- Cause: There was a serial transmission error, the HBLT is off or on the wrong screen, or there is a programmer error.
	- Correction: Check the serial cable to insure the connections are tight. Check the HBLT to make sure it is on the proper screen. If the problem persists, contact Crescent Design, Inc. and report the error.

#### **Error: Smart Manifold channel deselect parse error.**

- Cause: There was a serial transmission error, the HBLT is off or on the wrong screen, or there is a programmer error.
- Correction: Check the serial cable to insure the connections are tight. Check the HBLT to make sure it is on the proper screen. If the problem persists, contact Crescent Design, Inc. and report the error.

#### **Error: Smart Manifold channel deselect timed out.**

- Cause: There was a serial transmission error, the HBLT is off or on the wrong screen, or there is a programmer error.
- Correction: Check the serial cable to insure the connections are tight. Check the HBLT to make sure it is on the proper screen. If the problem persists, contact Crescent Design, Inc. and report the error.

#### **Error: Smart Manifold channel deselect timeout error.**

- Cause: There was a serial transmission error, the HBLT is off or on the wrong screen, or there is a programmer error.
- Correction: Check the serial cable to insure the connections are tight. Check the HBLT to make sure it is on the proper screen. If the problem persists, contact Crescent Design, Inc. and report the error.
- **Error: Smart Manifold channel select command parameter non-numeric character.** 
	- Cause: There was a serial transmission error, the HBLT is off or on the wrong screen, or there is a programmer error.
	- Correction: Check the serial cable to insure the connections are tight. Check the HBLT to make sure it is on the proper screen. If the problem persists, contact Crescent Design, Inc. and report the error.
- **Error: Smart Manifold channel select command parameter out of range.** 
	- Cause: There was a serial transmission error, the HBLT is off or on the wrong screen, or there is a programmer error.
	- Correction: Check the serial cable to insure the connections are tight. Check the HBLT to make sure it is on the proper screen. If the problem persists, contact Crescent Design, Inc. and report the error.
- **Error: Smart Manifold channel select command Smart Manifold not attached to HBLT.** 
	- Cause: There was a serial transmission error, the HBLT is off or on the wrong screen, or there is a programmer error.
	- Correction: Check the serial cable to insure the connections are tight. Check the HBLT to make sure it is on the proper screen. If the problem persists, contact Crescent Design, Inc. and report the error.
- **Error: Smart Manifold channel select parse error.** 
	- Cause: There was a serial transmission error, the HBLT is off or on the wrong screen, or there is a programmer error.
	- Correction: Check the serial cable to insure the connections are tight. Check the HBLT to make sure it is on the proper screen. If the problem persists, contact Crescent Design, Inc. and report the error.

#### **Error: Smart Manifold channel select timed out.**

- Cause: There was a serial transmission error, the HBLT is off or on the wrong screen, or there is a programmer error.
- Correction: Check the serial cable to insure the connections are tight. Check the HBLT to make sure it is on the proper screen. If the problem persists, contact Crescent Design, Inc. and report the error.

#### **Error: Smart Manifold channel Select timeout error.**

- Cause: There was a serial transmission error, the HBLT is off or on the wrong screen, or there is a programmer error.
- Correction: Check the serial cable to insure the connections are tight. Check the HBLT to make sure it is on the proper screen. If the problem persists, contact Crescent Design, Inc. and report the error.

#### **Error: Smart Manifold get input command – input is on.**

- Cause: There was a serial transmission error, the HBLT is off or on the wrong screen, or there is a programmer error.
- Correction: Check the serial cable to insure the connections are tight. Check the HBLT to make sure it is on the proper screen. If the problem persists, contact Crescent Design, Inc. and report the error.

#### **Error: Smart Manifold get input command – parameter out of range.**

- Cause: There was a serial transmission error, the HBLT is off or on the wrong screen, or there is a programmer error.
- Correction: Check the serial cable to insure the connections are tight. Check the HBLT to make sure it is on the proper screen. If the problem persists, contact Crescent Design, Inc. and report the error.
- **Error: Smart Manifold get input command Smart Manifold not attached to HBLT.** 
	- Cause: There was a serial transmission error, the HBLT is off or on the wrong screen, or there is a programmer error.
	- Correction: Check the serial cable to insure the connections are tight. Check the HBLT to make sure it is on the proper screen. If the problem persists, contact Crescent Design, Inc. and report the error.

#### **Error: Smart Manifold get input parse error.**

- Cause: There was a serial transmission error, the HBLT is off or on the wrong screen, or there is a programmer error.
- Correction: Check the serial cable to insure the connections are tight. Check the HBLT to make sure it is on the proper screen. If the problem persists, contact Crescent Design, Inc. and report the error.

#### **Error: Smart Manifold get input timed out.**

- Cause: There was a serial transmission error, the HBLT is off or on the wrong screen, or there is a programmer error.
- Correction: Check the serial cable to insure the connections are tight. Check the HBLT to make sure it is on the proper screen. If the problem persists, contact Crescent Design, Inc. and report the error.
- **Error: Smart Manifold get status command Smart Manifold not attached to HBLT.** 
	- Cause: There was a serial transmission error, the HBLT is off or on the wrong screen, or there is a programmer error.
	- Correction: Check the serial cable to insure the connections are tight. Check the HBLT to make sure it is on the proper screen. If the problem persists, contact Crescent Design, Inc. and report the error.

#### **Error: Smart Manifold Get Status timeout error.**

- Cause: There was a serial transmission error, the HBLT is off or on the wrong screen, or there is a programmer error.
- Correction: Check the serial cable to insure the connections are tight. Check the HBLT to make sure it is on the proper screen. If the problem persists, contact Crescent Design, Inc. and report the error.
- **Error: Smart Manifold get test results command reports no test results.** 
	- Cause: The HBLT reports that there are no test results.
	- Correction: The test results are available after a test or script completes and before resetting the HBLT.
- **Error: Smart Manifold get test results command Smart Manifold not attached to HBLT.** 
	- Cause: There was a serial transmission error, the HBLT is off or on the wrong screen, or there is a programmer error.
	- Correction: Check the serial cable to insure the connections are tight. Check the HBLT to make sure it is on the proper screen. If the problem persists, contact Crescent Design, Inc. and report the error.

#### **Error: Smart Manifold Get test results timeout error.**

- Cause: There was a serial transmission error, the HBLT is off or on the wrong screen, or there is a programmer error.
- Correction: Check the serial cable to insure the connections are tight. Check the HBLT to make sure it is on the proper screen. If the problem persists, contact Crescent Design, Inc. and report the error.
- **Error: Smart Manifold output off command parameter out of range.** 
	- Cause: There was a serial transmission error, the HBLT is off or on the wrong screen, or there is a programmer error.
	- Correction: Check the serial cable to insure the connections are tight. Check the HBLT to make sure it is on the proper screen. If the problem persists, contact Crescent Design, Inc. and report the error.
- **Error: Smart Manifold output off command Smart Manifold not attached to HBLT.** 
	- Cause: There was a serial transmission error, the HBLT is off or on the wrong screen, or there is a programmer error.
	- Correction: Check the serial cable to insure the connections are tight. Check the HBLT to make sure it is on the proper screen. If the problem persists, contact Crescent Design, Inc. and report the error.

#### **Error: Smart Manifold output off parse error.**

- Cause: There was a serial transmission error, the HBLT is off or on the wrong screen, or there is a programmer error.
- Correction: Check the serial cable to insure the connections are tight. Check the HBLT to make sure it is on the proper screen. If the problem persists, contact Crescent Design, Inc. and report the error.

#### **Error: Smart Manifold output off timed out.**

- Cause: There was a serial transmission error, the HBLT is off or on the wrong screen, or there is a programmer error.
- Correction: Check the serial cable to insure the connections are tight. Check the HBLT to make sure it is on the proper screen. If the problem persists, contact Crescent Design, Inc. and report the error.

#### **Error: Smart Manifold Output off timeout error.**

- Cause: There was a serial transmission error, the HBLT is off or on the wrong screen, or there is a programmer error.
- Correction: Check the serial cable to insure the connections are tight. Check the HBLT to make sure it is on the proper screen. If the problem persists, contact Crescent Design, Inc. and report the error.

#### **Error: Smart Manifold output on command – parameter out of range.**

- Cause: There was a serial transmission error, the HBLT is off or on the wrong screen, or there is a programmer error.
- Correction: Check the serial cable to insure the connections are tight. Check the HBLT to make sure it is on the proper screen. If the problem persists, contact Crescent Design, Inc. and report the error.
- **Error: Smart Manifold output on command Smart Manifold not attached to HBLT.** 
	- Cause: There was a serial transmission error, the HBLT is off or on the wrong screen, or there is a programmer error.
	- Correction: Check the serial cable to insure the connections are tight. Check the HBLT to make sure it is on the proper screen. If the problem persists, contact Crescent Design, Inc. and report the error.

#### **Error: Smart Manifold output on parse error.**

- Cause: There was a serial transmission error, the HBLT is off or on the wrong screen, or there is a programmer error.
- Correction: Check the serial cable to insure the connections are tight. Check the HBLT to make sure it is on the proper screen. If the problem persists, contact Crescent Design, Inc. and report the error.

#### **Error: Smart Manifold output on timed out.**

- Cause: There was a serial transmission error, the HBLT is off or on the wrong screen, or there is a programmer error.
- Correction: Check the serial cable to insure the connections are tight. Check the HBLT to make sure it is on the proper screen. If the problem persists, contact Crescent Design, Inc. and report the error.

#### **Error: Smart Manifold Output on timeout error.**

- Cause: There was a serial transmission error, the HBLT is off or on the wrong screen, or there is a programmer error.
- Correction: Check the serial cable to insure the connections are tight. Check the HBLT to make sure it is on the proper screen. If the problem persists, contact Crescent Design, Inc. and report the error.

#### **Error: Smart Manifold Parallel Mode timeout error.**

- Cause: There was a serial transmission error, the HBLT is off or on the wrong screen, or there is a programmer error.
- Correction: Check the serial cable to insure the connections are tight. Check the HBLT to make sure it is on the proper screen. If the problem persists, contact Crescent Design, Inc. and report the error.

#### **Error: Smart Manifold Sequential Mode timeout error.**

- Cause: There was a serial transmission error, the HBLT is off or on the wrong screen, or there is a programmer error.
- Correction: Check the serial cable to insure the connections are tight. Check the HBLT to make sure it is on the proper screen. If the problem persists, contact Crescent Design, Inc. and report the error.

#### **Error: Smart Manifold set find burst port cutoff psi timeout error.**

- Cause: There was a serial transmission error, the HBLT is off or on the wrong screen, or there is a programmer error.
- Correction: Check the serial cable to insure the connections are tight. Check the HBLT to make sure it is on the proper screen. If the problem persists, contact Crescent Design, Inc. and report the error.

#### **Error: Smart Manifold set find burst port purge rate timeout error.**

- Cause: There was a serial transmission error, the HBLT is off or on the wrong screen, or there is a programmer error.
- Correction: Check the serial cable to insure the connections are tight. Check the HBLT to make sure it is on the proper screen. If the problem persists, contact Crescent Design, Inc. and report the error.

#### **Error: Smart Manifold set find burst port timeout timeout error.**

- Cause: There was a serial transmission error, the HBLT is off or on the wrong screen, or there is a programmer error.
- Correction: Check the serial cable to insure the connections are tight. Check the HBLT to make sure it is on the proper screen. If the problem persists, contact Crescent Design, Inc. and report the error.

#### **Error: Smart Manifold set leak delay timeout error.**

- Cause: There was a serial transmission error, the HBLT is off or on the wrong screen, or there is a programmer error.
- Correction: Check the serial cable to insure the connections are tight. Check the HBLT to make sure it is on the proper screen. If the problem persists, contact Crescent Design, Inc. and report the error.

#### **Error: Smart Manifold set leak maintain timeout error.**

- Cause: There was a serial transmission error, the HBLT is off or on the wrong screen, or there is a programmer error.
- Correction: Check the serial cable to insure the connections are tight. Check the HBLT to make sure it is on the proper screen. If the problem persists, contact Crescent Design, Inc. and report the error.

#### **Error: Smart Manifold set manifold leak target timeout error.**

- Cause: There was a serial transmission error, the HBLT is off or on the wrong screen, or there is a programmer error.
- Correction: Check the serial cable to insure the connections are tight. Check the HBLT to make sure it is on the proper screen. If the problem persists, contact Crescent Design, Inc. and report the error.

#### **Error: Smart Manifold set multport compliance timeout error.**

- Cause: There was a serial transmission error, the HBLT is off or on the wrong screen, or there is a programmer error.
- Correction: Check the serial cable to insure the connections are tight. Check the HBLT to make sure it is on the proper screen. If the problem persists, contact Crescent Design, Inc. and report the error.

#### **Error: Smart Manifold set multport compliance count timeout error.**

- Cause: There was a serial transmission error, the HBLT is off or on the wrong screen, or there is a programmer error.
- Correction: Check the serial cable to insure the connections are tight. Check the HBLT to make sure it is on the proper screen. If the problem persists, contact Crescent Design, Inc. and report the error.

#### **Error: Smart Manifold Single Mode timeout error.**

- Cause: There was a serial transmission error, the HBLT is off or on the wrong screen, or there is a programmer error.
- Correction: Check the serial cable to insure the connections are tight. Check the HBLT to make sure it is on the proper screen. If the problem persists, contact Crescent Design, Inc. and report the error.

#### **Error: Smart Manifold: invalid number of ports selected.**

Cause: There are no ports selected, or if the Smart Manifold mode is single, there are more than one ports selected.

Correction: Select the correct number of ports.

#### **Error: Syntax error found in data file.**

Cause: The most likely cause is that someone edited the data file. Or, the file is not a Pressure Manager data file.

Correction: Make sure the file read is a Pressure Manager file. Correct any editing errors.

#### **Error: Turn stream data off error.**

Cause: There was a serial transmission error or there is a programmer error.

Correction: Check the serial cable to insure the connections are tight. If the problem persists, contact Crescent Design, Inc. and report the error.

#### **Error: Turn stream data on error.**

Cause: There was a serial transmission error or there is a programmer error.

Correction: Check the serial cable to insure the connections are tight. If the problem persists, contact Crescent Design, Inc. and report the error.

#### **Error: up burst rate timeout error.**

- Cause: There was a serial transmission error, the HBLT is off or on the wrong screen, or there is a programmer error
- Correction: Check the serial cable to insure the connections are tight. Check the HBLT to make sure it is on the proper screen. If the problem persists, contact Crescent Design, Inc. and report the error.

#### **Error: up ramp rate timeout error.**

- Cause: There was a serial transmission error, the HBLT is off or on the wrong screen, or there is a programmer error
- Correction: Check the serial cable to insure the connections are tight. Check the HBLT to make sure it is on the proper screen. If the problem persists, contact Crescent Design, Inc. and report the error.

#### **Error: Vacuum position timeout error.**

- Cause: There was a serial transmission error, the HBLT is off or on the wrong screen, or there is a programmer error.
- Correction: Check the serial cable to insure the connections are tight. Check the HBLT to make sure it is on the proper screen. If the problem persists, contact Crescent Design, Inc. and report the error.

#### **Password: Remote delete invalid password.**

- Cause: The HBLT received an invalid password for the delete operation.
- Correction: Check the HBLT password. Use the password window to enter the correct password for the delete.

#### **Password: Remote delete invalid password character.**

- Cause: The HBLT detected an invalid character in the password record. There was a serial transmission error or there is a programmer error.
- Correction: Check the serial cable to insure the connections are tight. If the problem persists, contact Crescent Design, Inc. and report the error.

#### **Password: Remote delete password buffer overrun.**

Cause: The HBLT received too many characters in the password record.

Correction: Check the serial cable to insure the connections are tight. If the problem persists, contact Crescent Design, Inc. and report the error.

#### **Warning: Failed to find or create DEFAULT.CAL.**

Cause: Failed to open a new default calibration file.

Correction: Check for a full disk or a write protected disk.

#### **Warning: Failed to open micrometer serial port.**

- Cause: Failed to open the serial port for the micrometer.
- Correction: Check the micrometer serial port assignment to insure that the selected port exists and is functional.
- **Warning: TLA micrometer interface error from <function name>: <TLA error>** 
	- Cause: A TLA interface function returned an error.
	- Correction: Use the micrometer wizard to check the micrometer serial number or calibration file. If errors persist, contact Crescent Design, Inc.

### *Low Level Error Messages*

This class of error messages are mainly software traps to catch programming errors. These error messages occur in two places. The first is the log panel. The second is the ERRORS.LOG file found in the Pressure Manager directory.

These error messages assist the programmer in detecting and locating software flaws. If one of these messages appears in the log panel, please record the *exact* text of the message. Then send it to Crescent Design, Inc. as soon as possible.

These messages have the following forms:

- **\*\*\*\* Event occurred on Jan 1, 2000 at 12:00 Function=HBLT01 called\_function\_name, Step=3, Error text here. Called from function calling\_function\_name**
- **\*\*\*\* Event occurred on Jan 1, 2000 at 12:00 Function=HBLT01 called\_function\_name, Step=3, ERROR: text here. Called from function calling\_function\_name**
- **\*\*\*\* Event occurred on Jan 1, 2000 at 12:00 Function=HBLT01 called\_function\_name, Step=3, WARNING: text here. Called from function calling\_function\_name**
- **\*\*\*\* Event occurred on Jan 1, 2000 at 12:00**  Function=HBLT01 called function name, Step=3, Unknown Error 0x999999999.  **Called from function calling\_function\_name**

### *Popup Window Messages*

### **About Pressure Manager**

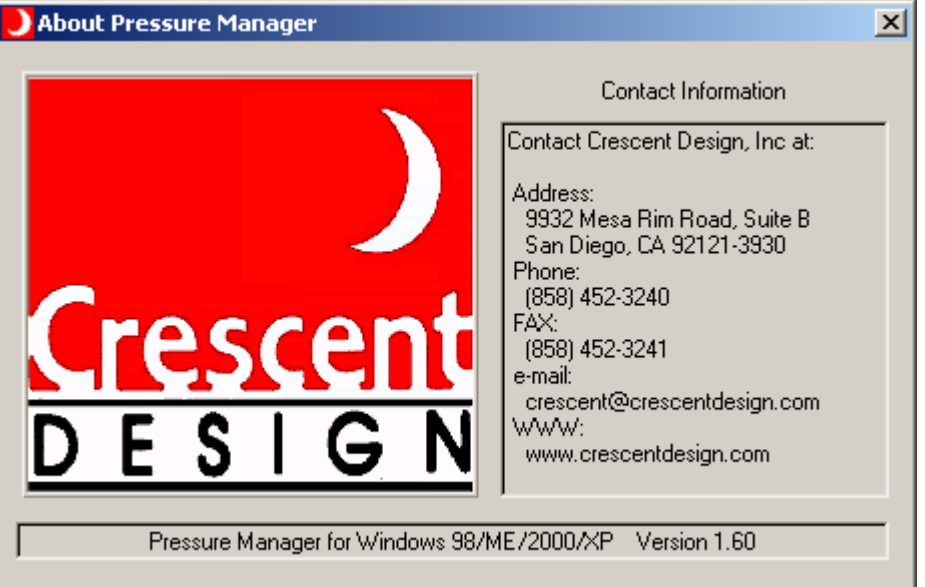

Cause: User selected the **About** menu item.

Correction: This is an informative message only. This message requires no action.

## **Delete Popup**

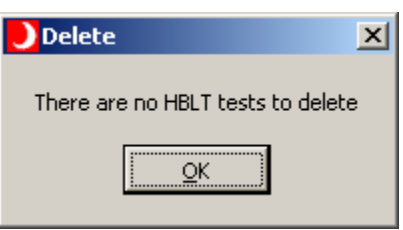

Cause: There are no tests currently defined on the HBLT.

Correction: This is an informative message only. This message requires no action.

### **Delete Confirmation Popup**

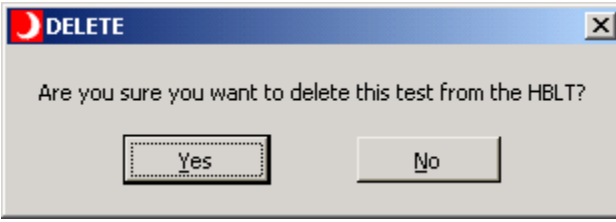

Cause: Pressure Manager asks the user for confirmation to delete a file.

Correction: Click the **Yes** button to confirm the delete. Click the **No** button to cancel the delete.

## **Delete HBLT Tests Popup**

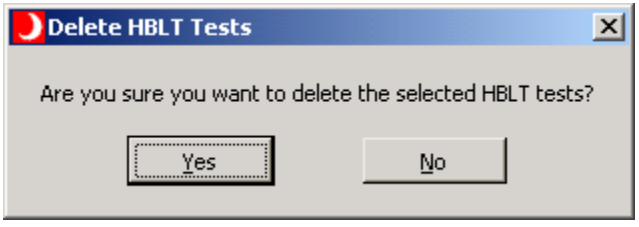

Cause: This message confirms the delete action.

Correction: This message requires no action.

### **Delete Script Popup**

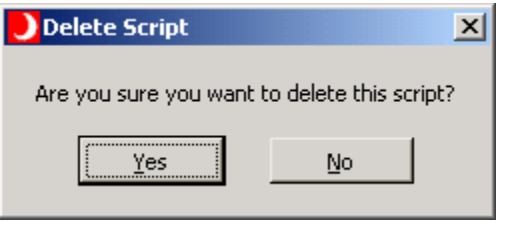

Cause: This message confirms the delete action.

Correction: This message requires no action.

## **Notice Popup**

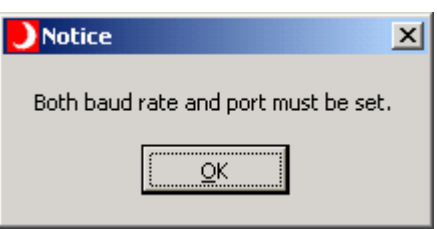

Cause: The baud rate or port is not defined correctly.

Correction: Select both baud rate and comm port before clicking the **Next** button.

## **Notice Popup**

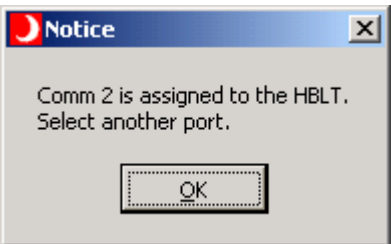

Cause: The HBLT port is using this comm port.

Correction: Select another comm port.

## **Notice Popup**

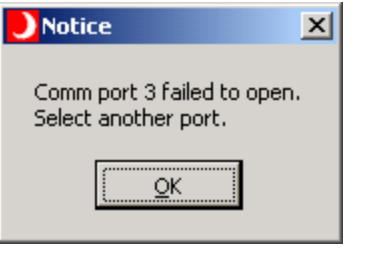

Cause: The HBLT port failed to open.

Correction: Select another comm port.

## **Notice Popup**

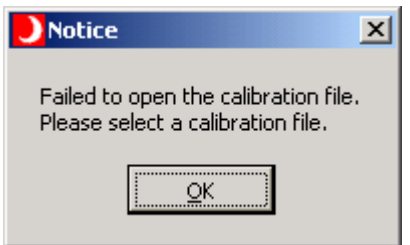

Cause: The calibration file failed to open.

Correction: Check the file path for correctness. Use the **Browse** button to select the file.

## **Notice Popup**

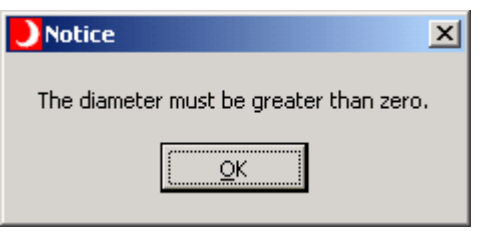

Cause: The small pin diameter is zero.

Correction: Enter a non-zero small pin diameter.

## **Warning Popup**

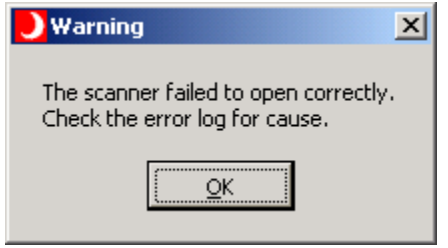

Cause: The scanner failed to open.

Correction: Check the log file for a scanner error message.

## **Warning Popup**

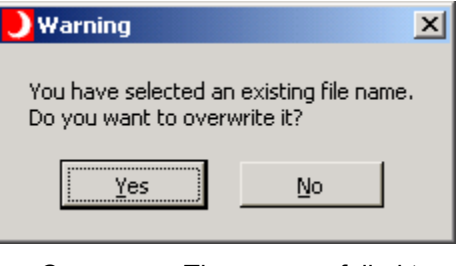

Cause: The scanner failed to open.

Correction: Check the log file for a scanner error message.

## **Notice Popup**

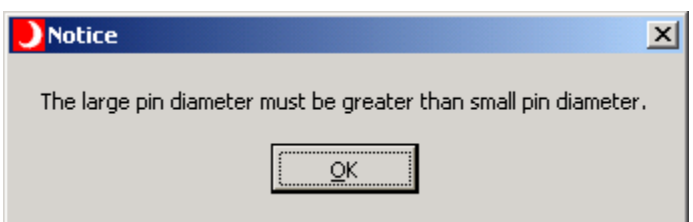

Cause: The large pin diameter is less than or equal to the small pin diameter.

Correction: Set the large pin diameter to a value greater than the small pin diameter.

## **Print Error Popup**

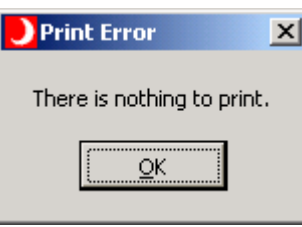

Cause: This message informs the operator that there is nothing to print.

Correction: Click **OK** to close the popup. Then run a test, run a script, or load a saved test before selecting print.

## **Replace Tests? Popup**

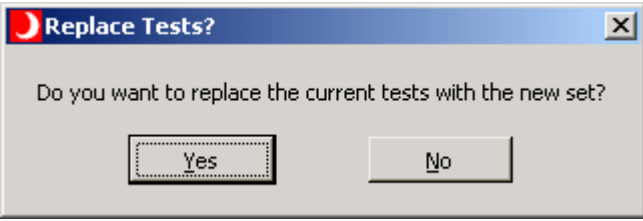

Cause: This message asks the operator whether to replace or add tests from the test set.

Correction: Click the **Yes** button to replace the tests. Click the **No** button to add the tests to the existing tests.

## **Replace Tests? Confirmation Popup**

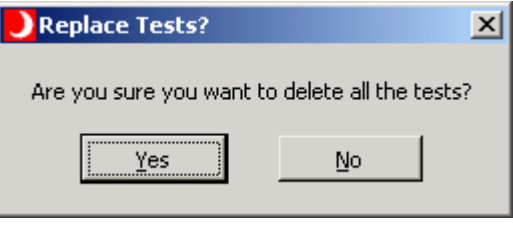

Cause: This message asks the operator to verify the delete tests action

Correction: Click the **Yes** button to delete the tests. Click the **No** button to cancel the delete operation. The open confirmation continues by opening a file select popup.

## **Save As Error Popup**

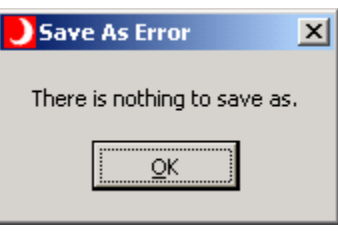

Cause: The user attempted to save data as when no data is present.

Action: Run a test before saving data.

### **Save As Error Popup**

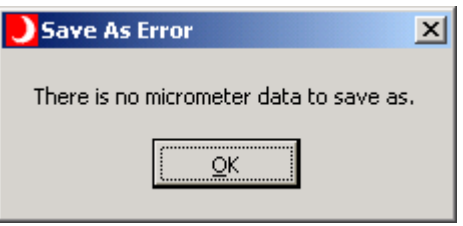

Cause: The user attempted to save data as when no data is present.

Action: Run a test before saving data.

## **Save Data Popup**

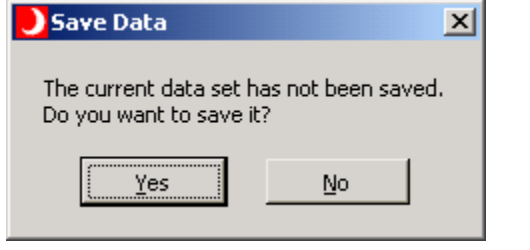

Cause: The current data is not saved.

Action: Choose to save or discard the data.

## **Save Error Popup**

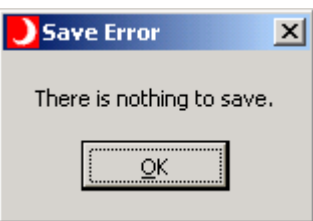

Cause: The user attempted to save data when no data is present.

Action: Run a test before saving data.

## **Save Log Popup**

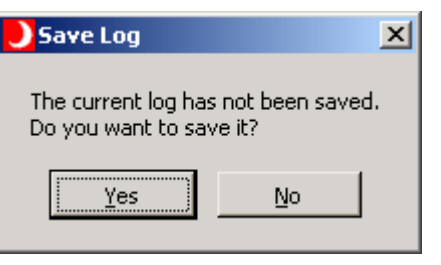

Cause: The current log is not saved.

Action: Choose to save or discard the log.

### **Save Report Popup**

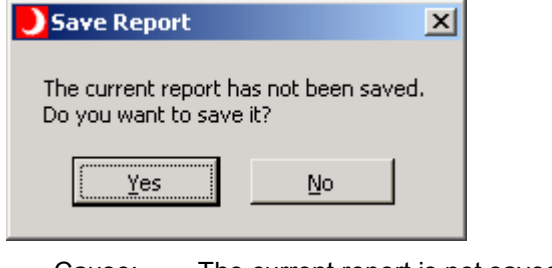

Cause: The current report is not saved.

Action: Choose to save or discard the report.

## **Save Script Popup**

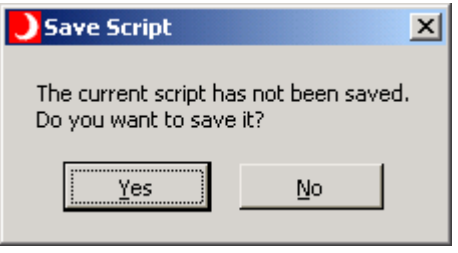

Cause: The user attempted an operation that might require a save script operation.

Action: Choose whether to save the displayed script or not save the displayed script.

## **Script Save As Popup**

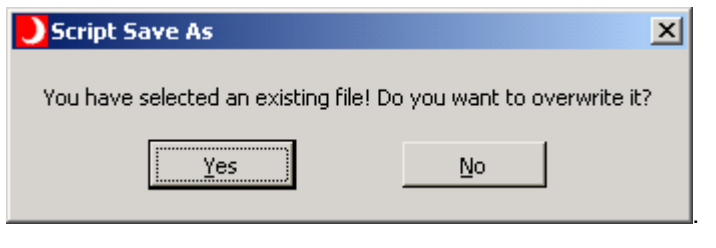

Cause: The user attempted an operation that might overwrite an existing script.

Action: Choose whether to overwrite the script or not overwrite the script.

## **Security Popup 1**

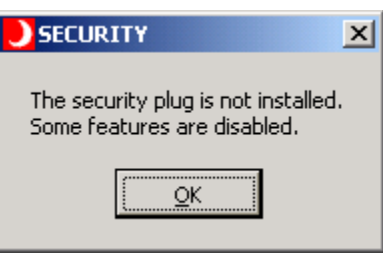

- Cause: The Sentinel Pro security plug is not plugged into the parallel printer port or the USB port.
- Correction: Plug the Sentinel Pro security plug into the parallel printer port or the USB port and restart Pressure Manager.

## **Security Popup 2**

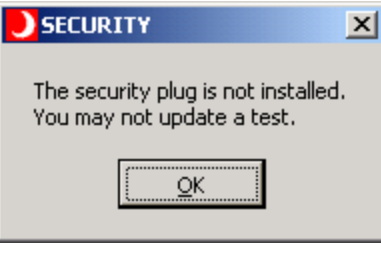

- Cause: The Sentinel Pro security plug is not plugged into the parallel printer port or the USB port.
- Correction: Plug the Sentinel Pro security plug into the parallel printer port or the USB port and restart Pressure Manager.

### **Security Popup 3**

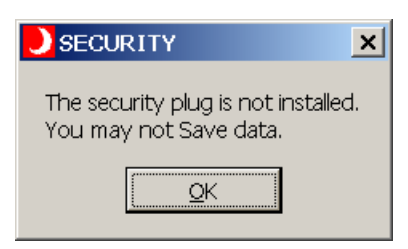

- Cause: The Sentinel Pro security plug is not plugged into the parallel printer port of the USB port.
- Correction: Plug the Sentinel Pro security plug into the parallel printer port or the USB port and restart Pressure Manager.

## **Security Popup 4**

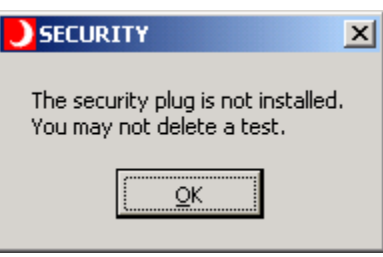

- Cause: The Sentinel Pro security plug is not plugged into the parallel printer port the USB port.
- Correction: Plug the Sentinel Pro security plug into the parallel printer port or the USB port and restart Pressure Manager.

### **Smart Manifold**

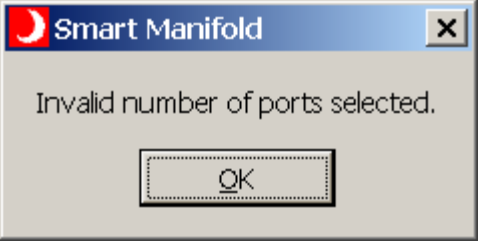

- Cause: The user started a test with an invalid port combination selected on the Smart Manifold. Not selecting any ports of selecting more than one port when using single port mode causes this problem.
- Action: Click **OK**. Then, select the correct Smart Manifold ports.

### **Warning – Duplicate Test Name Popup**

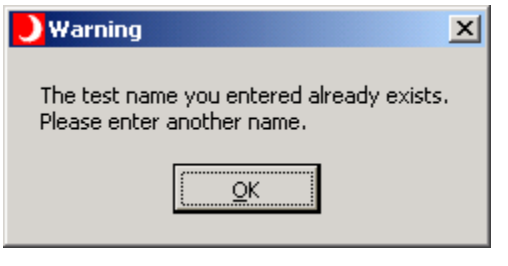

Cause: The user entered a test name that already exists.

Action: Click **OK**. Then, enter another unique test name.

### **Warning – Existing File Popup**

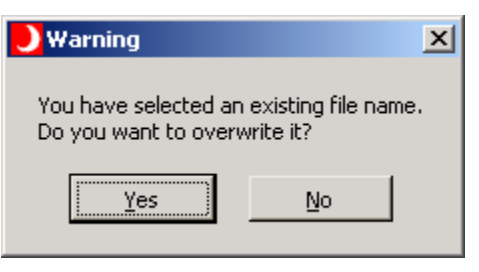

Cause: User attempted to save a file as an existing file.

Action: Click **Yes** to overwrite the existing file. Click No to cancel the Save As function.

## **Warning – No HBLT found Popup**

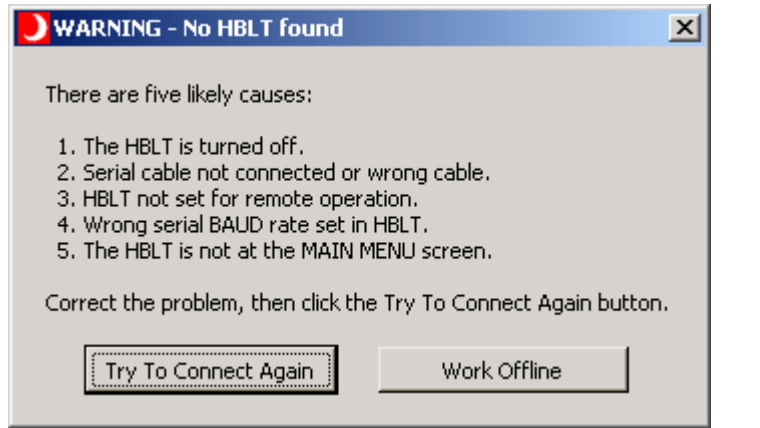

Cause: The basic cause is a failure to communicate with the HBLT. The five common errors that cause this problem are:

- 1. The HBLT is turned off.
- 2. Serial cable not connected or wrong cable.
- 3. HBLT not set for remote operation.
- 4. Wrong serial BAUD rate set in HBLT.
- 5. The HBLT is not at the MAIN MENU screen.

 Click the OK button to check for correct operation. The user must resolve this problem before Pressure Manager will operate.

Correction: To correct this problem, check all the items listed above. Then attempt to run Pressure Manager again by pressing the Try To Connect Again button. If you wish to run Pressure Manager off-line, press the Work Off-line button. This option disables the Test Select, Script Select, and Comm Port Menu items.

> There are two ways to re-attach the HBLT and work on-line. First, click the connect button that appears on the right side of the main panel. See the following illustration to locate the **Connect** button. Second, select the Graph Settings screen and press the **OK** button. Pressure Manager attempts to communicate with the HBLT at this time.

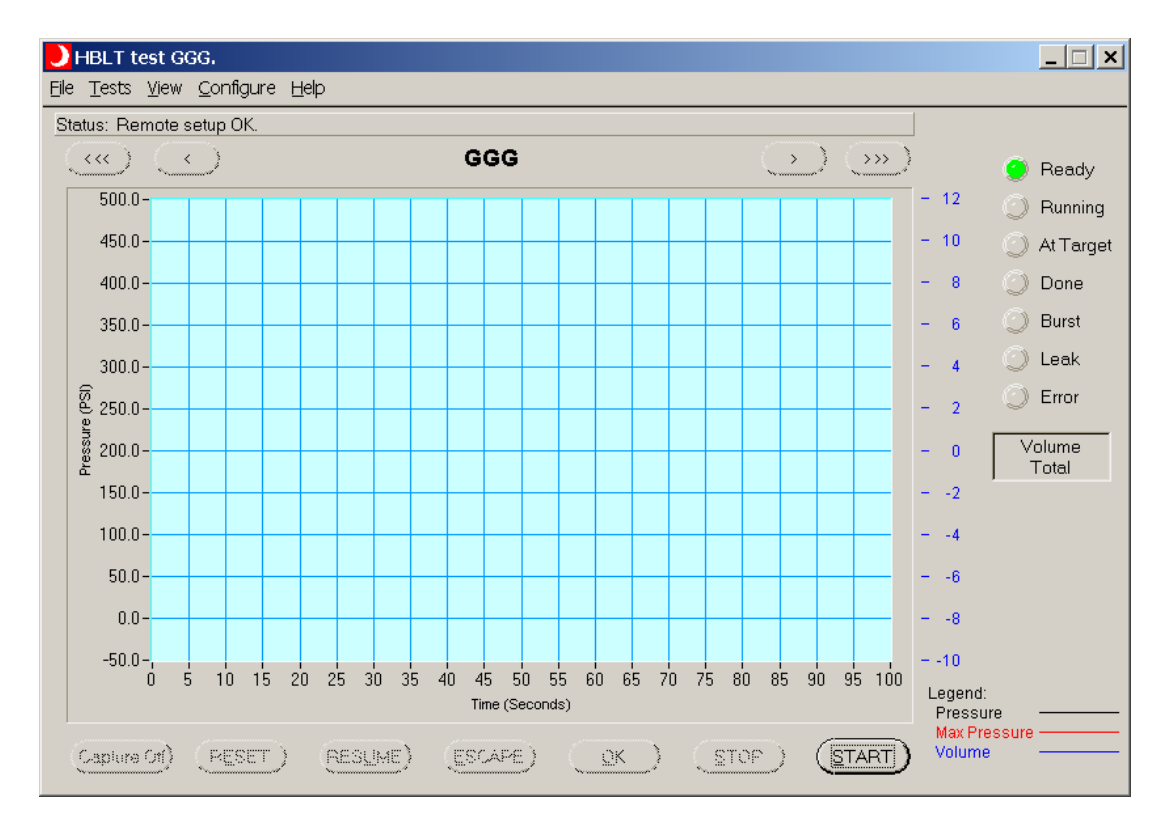

## **Warning – Maximum Tests Popup**

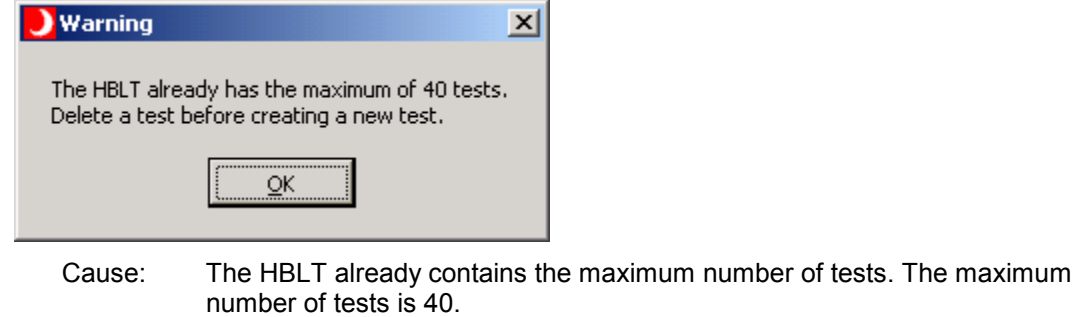

Action: Delete an existing test prior to creating or loading a new test or test set.

## **Warning – No Test Name Popup**

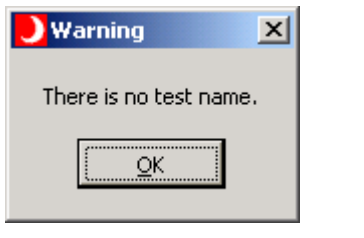

Cause: User did not enter a test name.

Action: Enter a test name before clicking the **NEXT** button.

## **Warning – Run Test/Script First Popup**

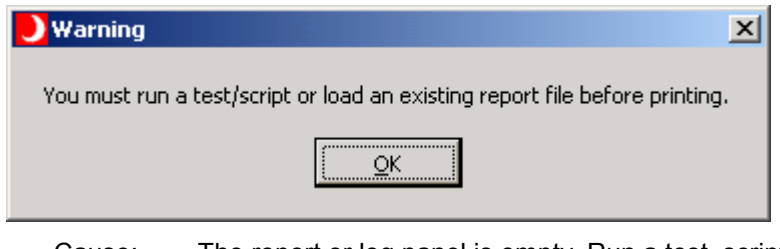

Cause: The report or log panel is empty. Run a test, script or open an existing report/log file before using the print command.

Action: Enter a test name before clicking the **NEXT** button.

## **Warning Test Popup**

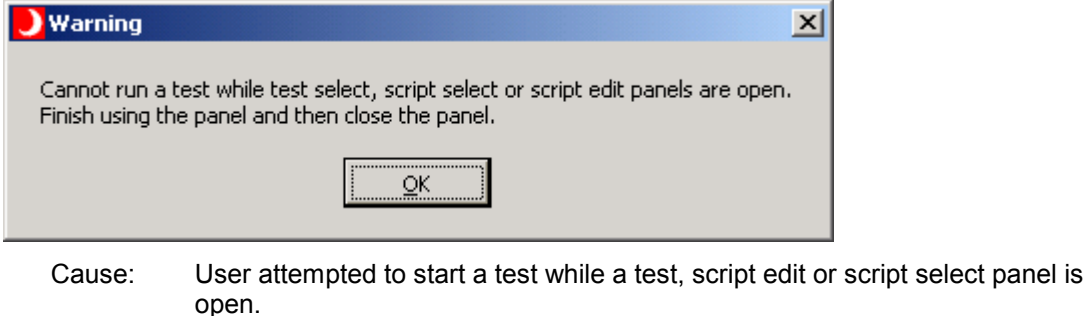

Action: Close the offending panel before clicking the Start button.

## **Warning Micrometer Popup**

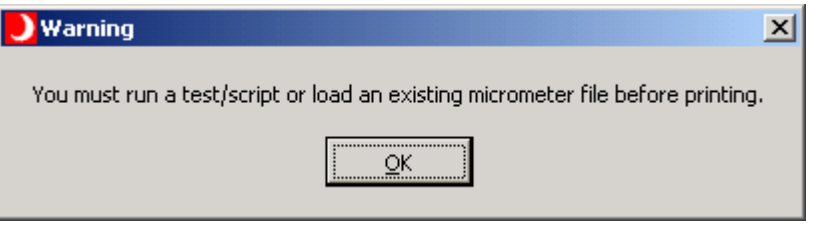

Cause: User attempted to print micrometer data before running a test or script.

Action: Run a test or script before attempting a print.

## **Warning Micrometer Popup**

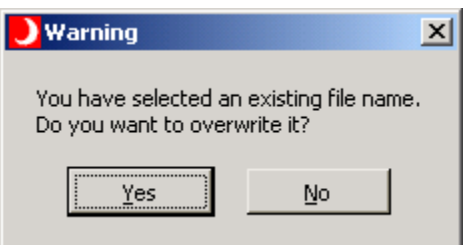

Cause: User attempted to save micrometer data to an existing file.

Action: Choose to either overwrite the file or not.

# **Appendix A – HBLT Parameter Minimums, Maximums, and Defaults**

The following tables contain the minimums, maximums and defaults for all the pressure parameters. This includes both HBLT native tests and scripts. Each table represents a particular HBLT model. Find the proper table, and then look up the parameter. Finally, find the value in the units column.

Please note that there are relationships between some parameters. Pressure Manager may coerce some parameters into values other than the ones shown here.

With HBLT version 2.20, this version of Pressure Manager uses protocol version 1.41.

In the following tables, a gray field represents a capped parameter. Its value is not the true maximum the machine is capable of producing.

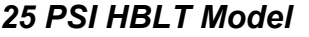

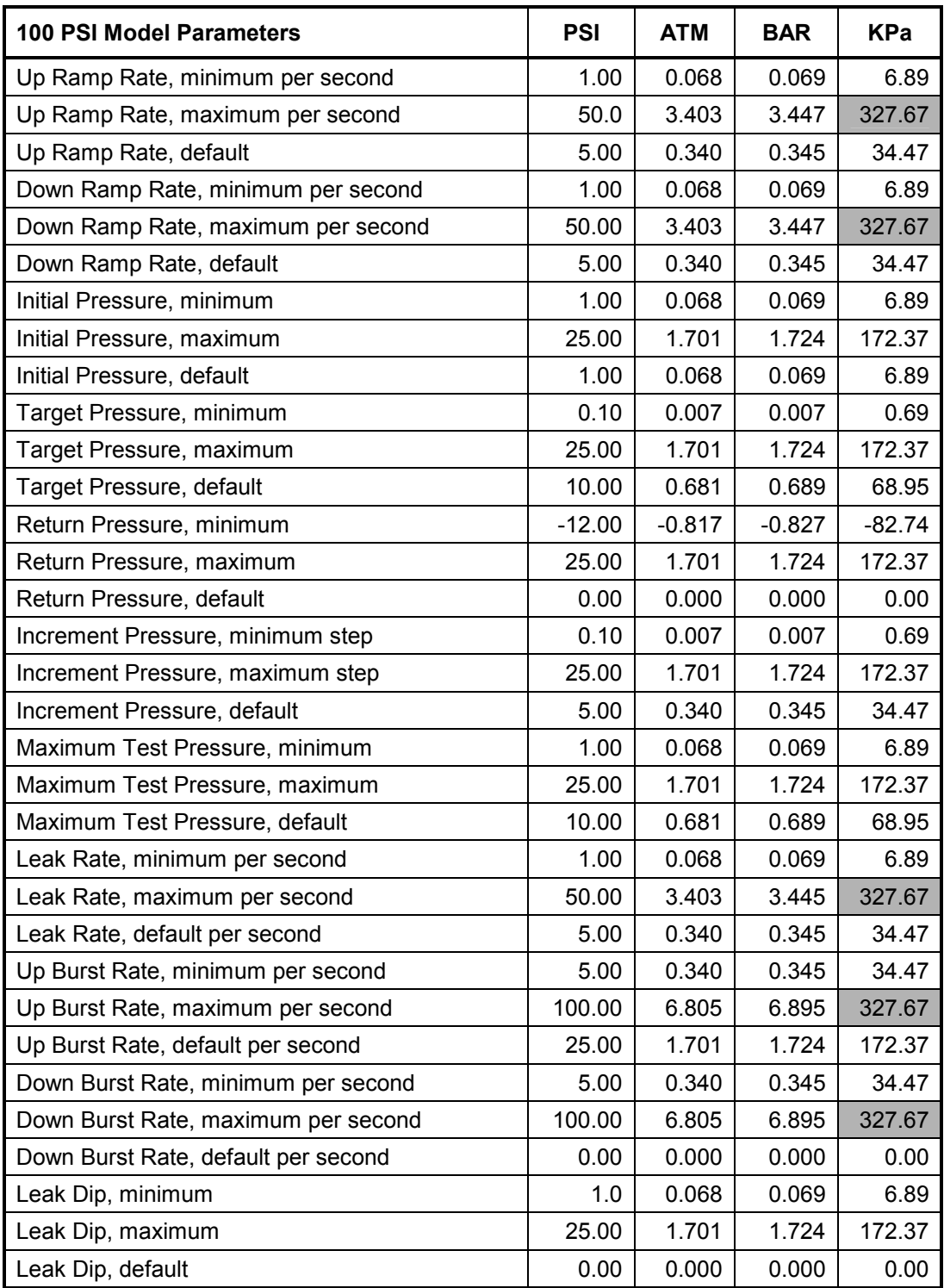

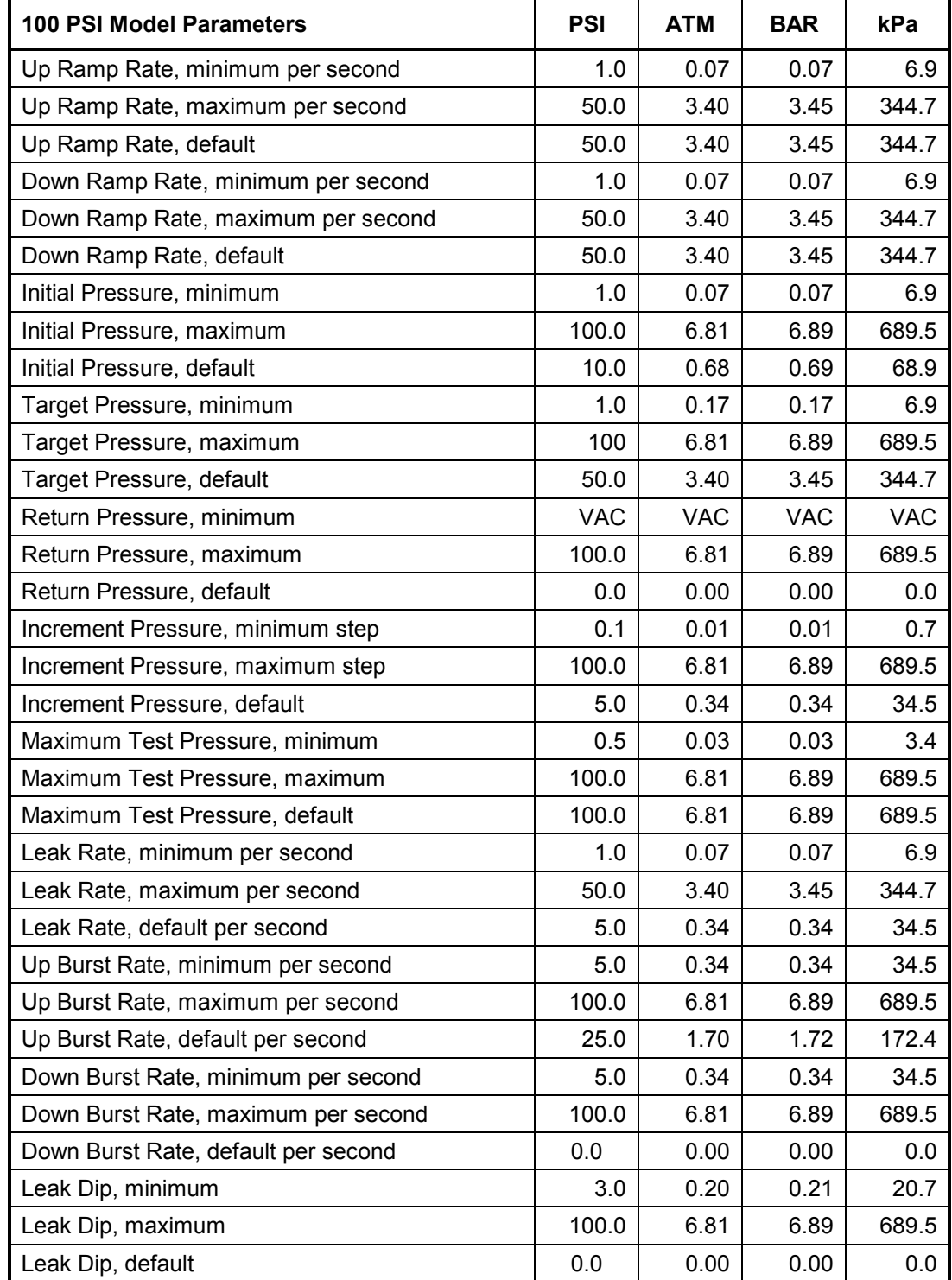

# 250 PSI Model Parameters **Parameters PSI ATM BAR KPa** Up Ramp Rate, minimum per second  $\begin{array}{|c|c|c|c|c|c|c|c|c|} \hline \end{array}$  1.0 0.07 0.07 0.07 7 Up Ramp Rate, maximum per second  $\vert$  125.0 8.51 8.62 862 Up Ramp Rate, default 125.0 | 125.0 | 8.51 | 8.62 | 862 Down Ramp Rate, minimum per second  $\begin{array}{|c|c|c|c|c|c|c|c|c|} \hline \end{array}$  1.0 0.07 0.07 7 Down Ramp Rate, maximum per second 125.0 8.51 8.62 862 Down Ramp Rate, default 125.0 | 125.0 | 8.51 | 8.62 | 862 Initial Pressure, minimum 1.0 | 0.07 | 0.07 | 7 Initial Pressure, maximum 250.0 17.01 17.24 1724 Initial Pressure, default 1.70 | 25.0 | 1.70 | 1.72 | 172 Target Pressure, minimum 17 (2.5 0.17 | 0.17 | 17 Target Pressure, maximum 250.0 17.01 17.24 1724 Target Pressure, default 100.0 6.81 6.89 689 Return Pressure, minimum 
and a vac | vac | vac | vac | vac | vac | vac | vac | vac | vac | vac | vac | vac | vac | vac | vac | vac | vac | vac | vac | vac | vac | vac | vac | vac | vac | vac | vac | vac | vac | vac | vac Return Pressure, maximum 1990 1990 1250.0 | 17.01 | 17.24 | 1724 Return Pressure, default  $\begin{array}{ccc} 0.0 & 0.0 & 0.00 & 0.00 \end{array}$ Increment Pressure, minimum step  $\begin{array}{|c|c|c|c|c|c|c|c|c|} \hline 0.01 & 0.01 & 0.01 & 1 \ \hline \end{array}$ Increment Pressure, maximum step 250.0 17.01 17.24 1724 Increment Pressure, default 10.0 | 0.68 | 0.69 69 Maximum Test Pressure, minimum  $\begin{array}{|c|c|c|c|c|c|c|c|c|} \hline 0.03 & 0.03 & 3 \ \hline \end{array}$ Maximum Test Pressure, maximum | 250.0 | 17.01 | 17.24 | 1724 Maximum Test Pressure, default 250.0 17.01 17.24 1724 Leak Rate, minimum per second  $\vert$  1.0  $\vert$  0.07  $\vert$  0.07  $\vert$  7 Leak Rate, maximum per second  $\vert$  50.0  $\vert$  3.40  $\vert$  3.45  $\vert$  345 Leak Rate, default per second  $\begin{array}{|c|c|c|c|c|c|c|c|} \hline \end{array}$  5.0 0.34 0.34 34 Up Burst Rate, minimum per second  $\vert$  5.0 | 0.34 | 0.34 | 34 Up Burst Rate, maximum per second 250.0 17.01 17.24 1724 Up Burst Rate, default per second  $\begin{array}{|c|c|c|c|c|c|c|c|c|c|c|c|} \hline 25.0 & 1.70 & 1.72 & 172 \hline \end{array}$ Down Burst Rate, minimum per second  $\begin{array}{|c|c|c|c|c|c|c|c|} \hline 5.0 & 0.34 & 0.34 & 34 \ \hline \end{array}$ Down Burst Rate, maximum per second 250.0 17.01 17.24 1724 Down Burst Rate, default per second  $\begin{vmatrix} 0.0 & 0.00 & 0.00 \end{vmatrix}$  0.00 0.00 0.00 Leak Dip, minimum 3.0 0.20 .021 21 Leak Dip, maximum 250.0 17.01 17.24 1724 Leak Dip, default 0.0 0.00 0.00 0

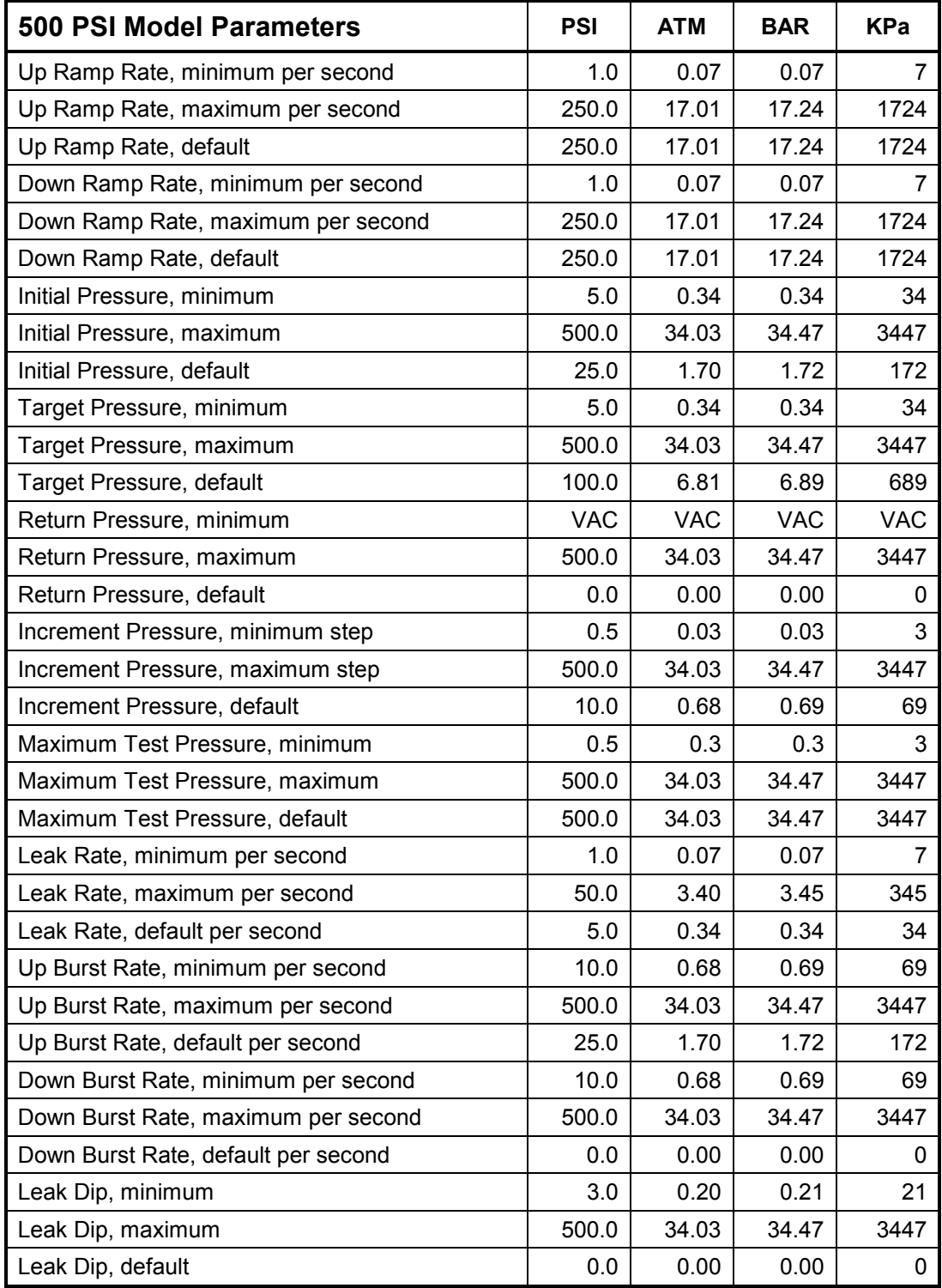

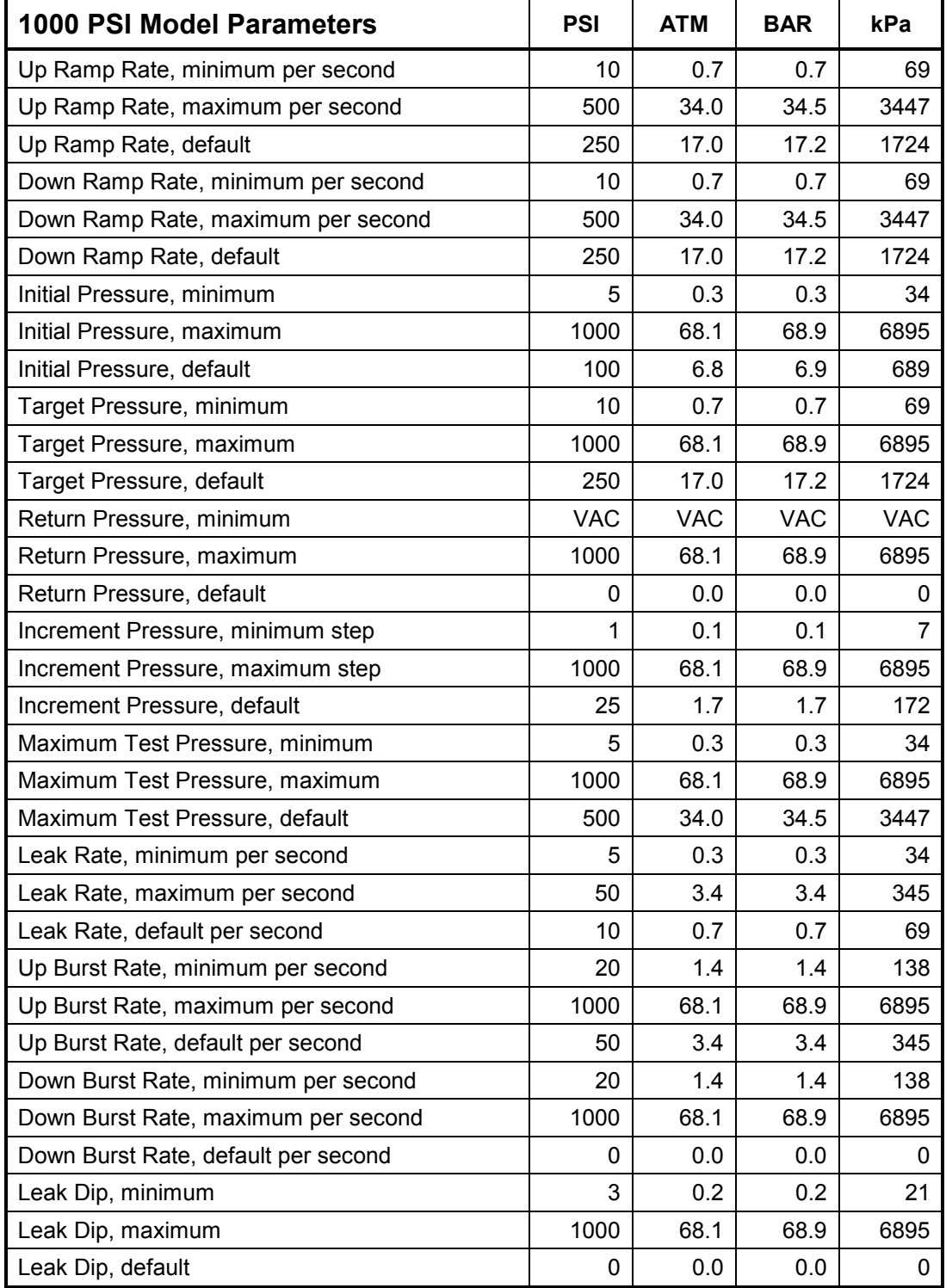

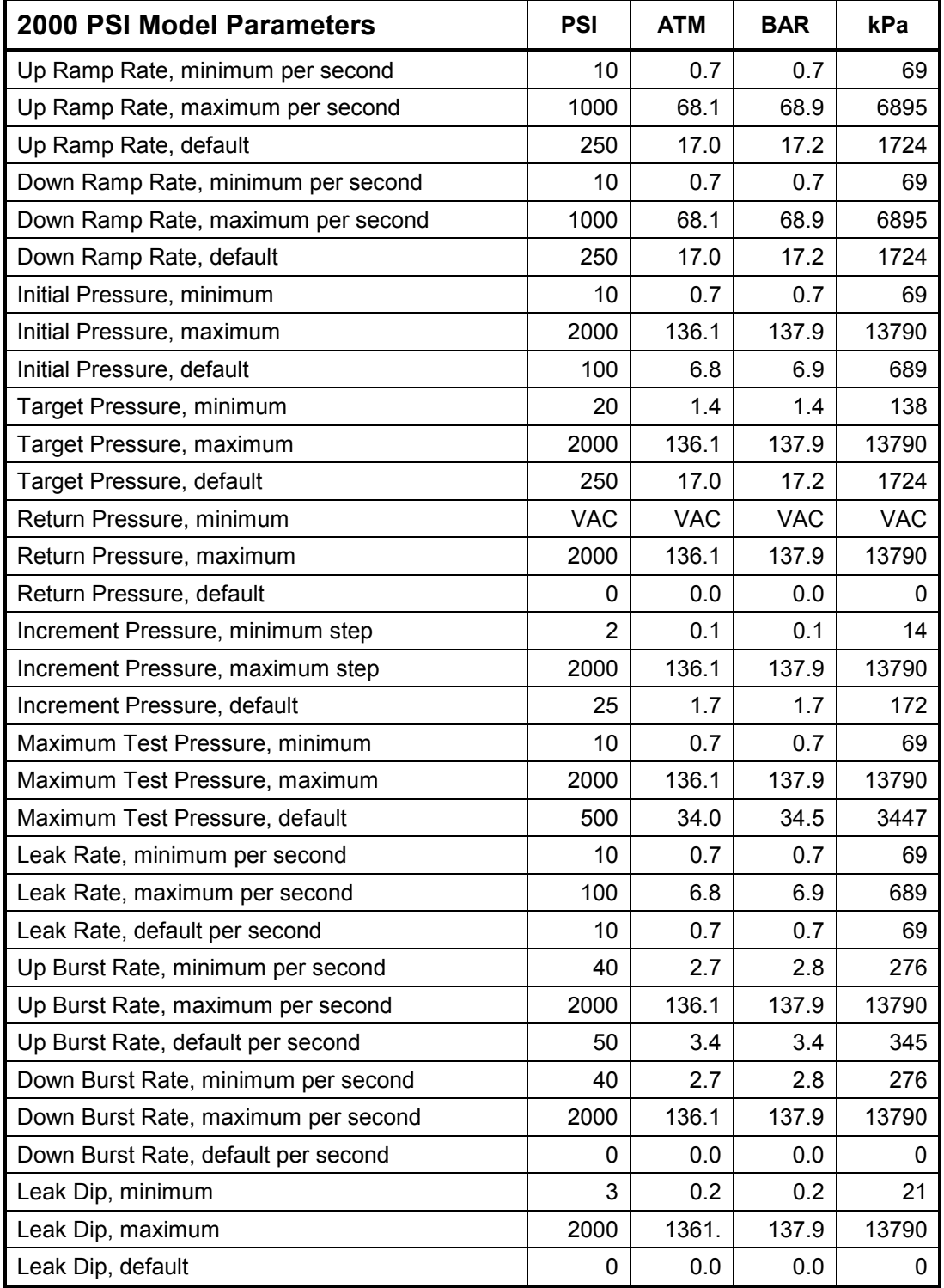

Note: Up and Down Ramp rate minimums are 10 PSI higher for older actuator machines. Print the manual on the HBLT to get an accurate table for older machines. Pressure Manager is aware of the actuator type and enforces the appropriate limits.

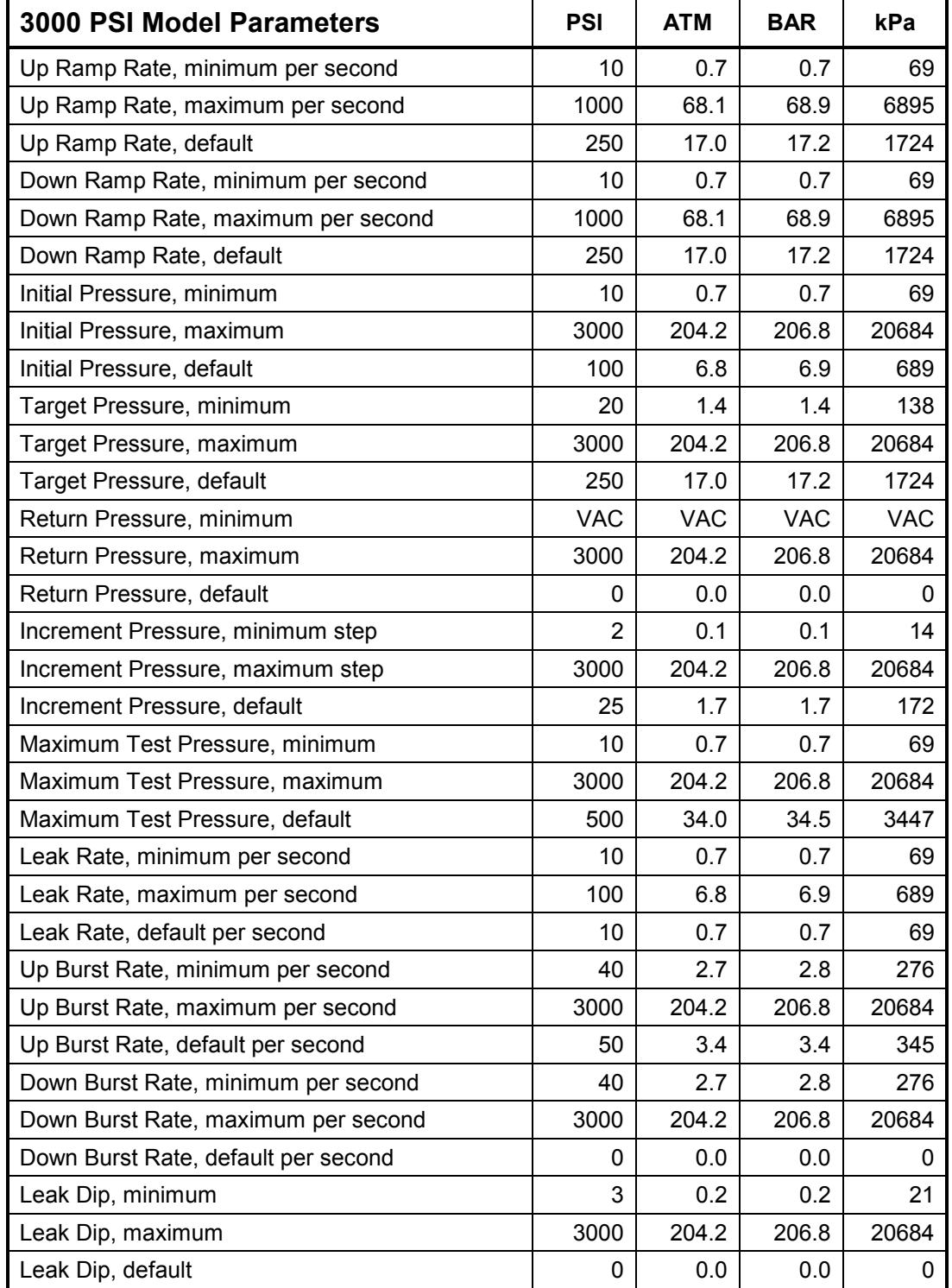

Note: Up and Down Ramp rate minimums are 10 PSI higher for older actuator machines. Print the manual on the HBLT to get an accurate table for older machines. Pressure Manager is aware of the actuator type and enforces the appropriate limits.

# **Appendix B – Pressure Data File Structure**

The pressure data file is organized using the almost universal data format known as commadelimited format. This format has been around at least since the 8-bit microprocessor era. Almost all spread sheet, database, word processors, etc. programs accept comma-delimited files as input.

The file consists of lines of character information separated by commas. Each line represents a record in the file. Within each record, the items separated by commas represent the fields within the record.

When the operator selects **File>>Save As** from the main Pressure Manager panel, Pressure Manager uses the data sent by the HBLT to build a comma delimited file with the following structure.

The first record contains information about the data set. Pressure Manager uses this information to restore itself to the conditions that existed at the time it wrote the data. The first record is organized as follows:

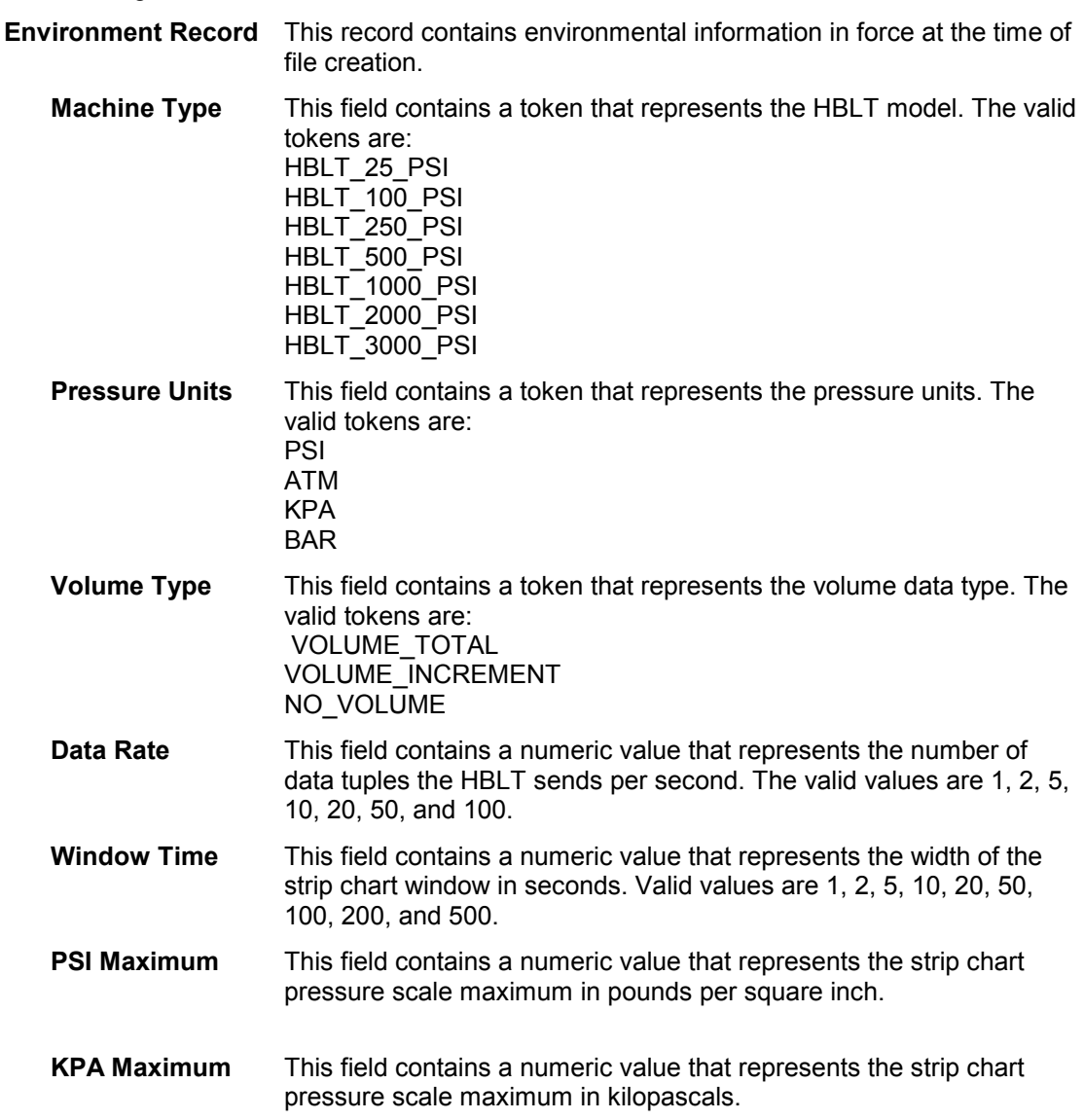

- **ATM Maximum** This field contains a numeric value that represents the strip chart pressure scale maximum in atmospheres.
- **BAR Maximum** This field contains a numeric value that represents the strip chart pressure scale maximum in bars.

The second contains header information.

**Header Text Record** This record contains the text for the column headings when programs such as Microsoft Excel import comma-delimited files. A comma separates each label. The record should appears as follows: **Sequence,Pressure,Peak Pressure,Volume** 

All the other records are pressure data tuples.

**Pressure Record** This record contains the pressure information at the data rate specified in the Environment record. For example, if the data rate is set to 10, then each record represents a pressure reading  $1/10<sup>th</sup>$  of a second apart. Each record begins with a colon. This is done to match data sets produced by the HBLT remote mode. **Sequence** This field contains the record sequence number. This value always increases by one for each record. **Pressure** This field contains the current pressure number. The value representation depends on the Units field in the Environment record. **Peak Pressure** This field contains the peak pressure number. Peak pressure is the highest pressure obtained from the beginning of the test to this point. The value representation depends on the Units field in the Environment record. **Volume** This field contains the volume number. The value representation depends on the Units field and the Volume Type field in the Environment record. For VOLUME\_TOTAL, the units are 1/100 cc's since the start of the test. For VOLUME\_INCREMENT, the units are 1/100 cc's per unit of time based on the data rate. However, Pressure

Manager displays 1/10 cc's per second to smooth the data.

The following is a portion of a pressure data file:

```
HBLT_1000_PSI,PSI,VOLUME_INCREMENT,100,50,500,4000,40,40 
Sequence, Pressure, Peak Pressure, Volume
:0,0,0,0 
:1,0,0,0 
:2,0,0,0 
:3,1,1,17 
:4,0,1,55 
:5,1,1,81 
:6,2,2,84 
:7,2,2,89 
:8,3,3,104 
:9,2,3,121 
:10,4,4,132 
:11,4,4,138 
:12,4,4,151 
:13,4,4,164 
:14,4,4,171 
:15,5,5,180 
:16,4,5,190 
:17,6,6,200 
:18,7,7,207
```
:19,6,7,205

30.0,30.5, 0.24615 35.0,35.5, 0.29875 40.0,40.5, 0.17370 45.0,45.5, 0.23030 50.0,50.5, 0.13260 55.0,55.5, 0.04380 60.0,60.5, 0.20880

# **Appendix B – Micrometer Data File Structure**

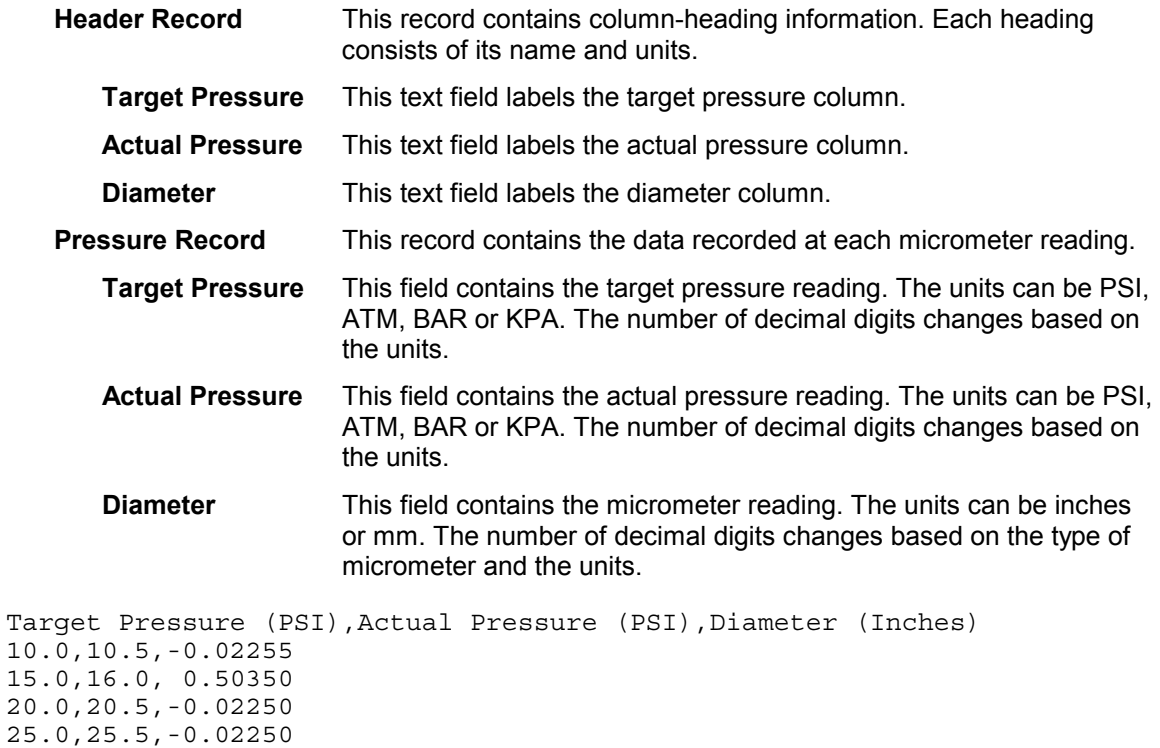

Page 144